# Unit VTO (Version 4.6)

## User's Manual

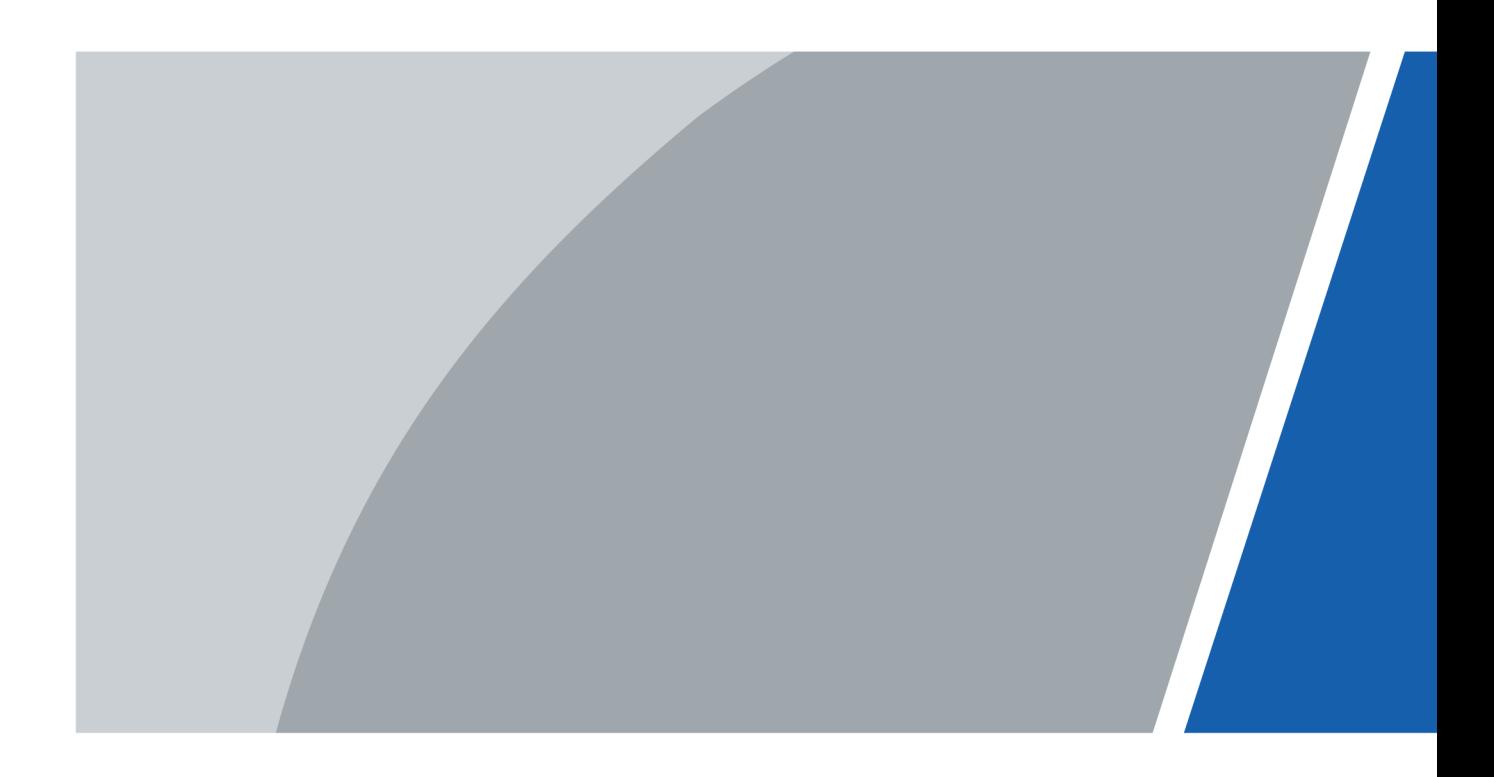

V1.0.0

## Foreword

<span id="page-1-0"></span>This manual introduces the structure and configuration of the unit VTO. Read carefully before using the VTO, and keep the manual safe for future reference.

### Safety Instructions

The following signal words might appear in the manual.

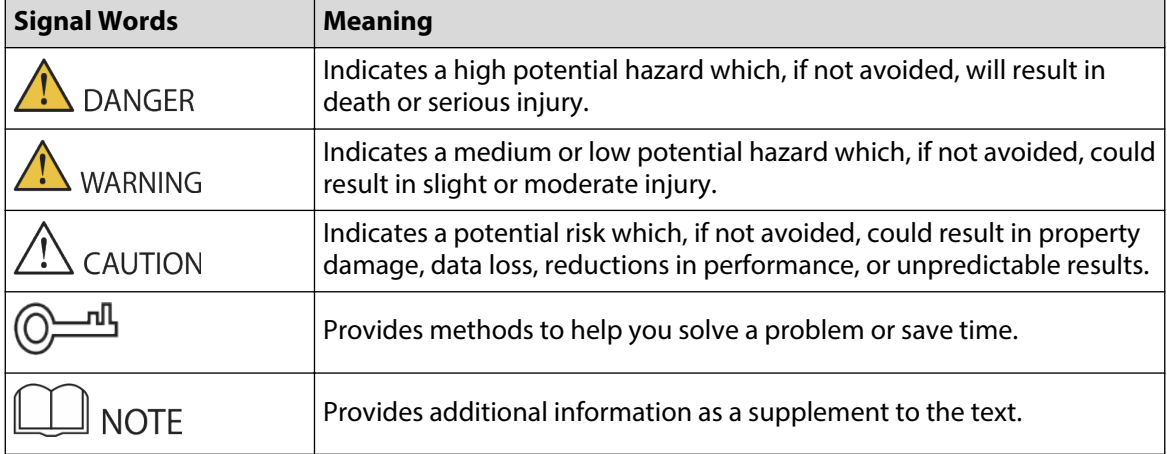

#### Revision History

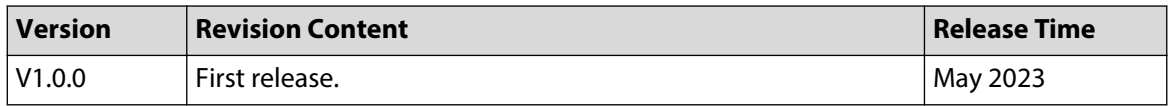

### Privacy Protection Notice

As the device user or data controller, you might collect the personal data of others such as their face, fingerprints, and license plate number. You need to be in compliance with your local privacy protection laws and regulations to protect the legitimate rights and interests of other people by implementing measures which include but are not limited: Providing clear and visible identification to inform people of the existence of the surveillance area and provide required contact information.

### About the Manual

- The manual is for reference only. Slight differences might be found between the manual and the product.
- We are not liable for losses incurred due to operating the product in ways that are not in compliance with the manual.
- The manual will be updated according to the latest laws and regulations of related jurisdictions. For detailed information, see the paper user's manual, use our CD-ROM, scan the QR code or visit our official website. The manual is for reference only. Slight differences might be found between the electronic version and the paper version.
- All designs and software are subject to change without prior written notice. Product updates might result in some differences appearing between the actual product and the manual. Please contact customer service for the latest program and supplementary documentation.

I

- There might be errors in the print or deviations in the description of the functions, operations and technical data. If there is any doubt or dispute, we reserve the right of final explanation.
- Upgrade the reader software or try other mainstream reader software if the manual (in PDF format) cannot be opened.
- All trademarks, registered trademarks and company names in the manual are properties of their respective owners.
- Please visit our website, contact the supplier or customer service if any problems occur while using the device.
- If there is any uncertainty or controversy, we reserve the right of final explanation.

## <span id="page-3-0"></span>Important Safeguard and Warnings

This section introduces content covering the proper handling of the device, hazard prevention, and prevention of property damage. Read carefully before using the device, and comply with the guidelines when using it.

### Operation Requirements

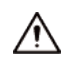

- Check whether the power supply is correct before use.
- Do not unplug the power cord on the side of the device while the adapter is powered on.
- Operate the device within the rated range of power input and output.
- Transport, use and store the device under allowed humidity and temperature conditions.
- If the device is powered off for longer than a month, it should be placed in its original package and sealed. Make sure to keep it away from moisture, and store it under allowed humidity and temperature conditions.
- Do not drop or splash liquid onto the device, and make sure that there is no object filled with liquid on the device to prevent liquid from flowing into it.
- Do not disassemble the device without professional instruction.

#### Installation Requirements

### $\sqrt{N}$  WARNING

- Do not connect the power adapter to the device while the adapter is powered on.
- Strictly comply with the local electric safety code and standards. Make sure the ambient voltage is stable and meets the power supply requirements of the device.
- Do not connect the device to two or more kinds of power supplies, to avoid damage to the device.
- Improper use of the battery might result in a fire or explosion.

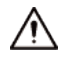

- Personnel working at heights must take all necessary measures to ensure personal safety including wearing a helmet and safety belts.
- Do not place the device in a place exposed to sunlight or near heat sources.
- Keep the device away from dampness, dust, and soot.
- Install the device on a stable surface to prevent it from falling.
- Install the device in a well-ventilated place, and do not block its ventilation.
- Use an adapter or cabinet power supply provided by the manufacturer.
- Use the power cords that are recommended for the region and conform to the rated power specifications.
- The power supply must conform to the requirements of ES1 in IEC 62368-1 standard and be no higher than PS2. Please note that the power supply requirements are subject to the device label.
- The device is a class I electrical appliance. Make sure that the power supply of the device is connected to a power socket with protective earthing.

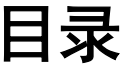

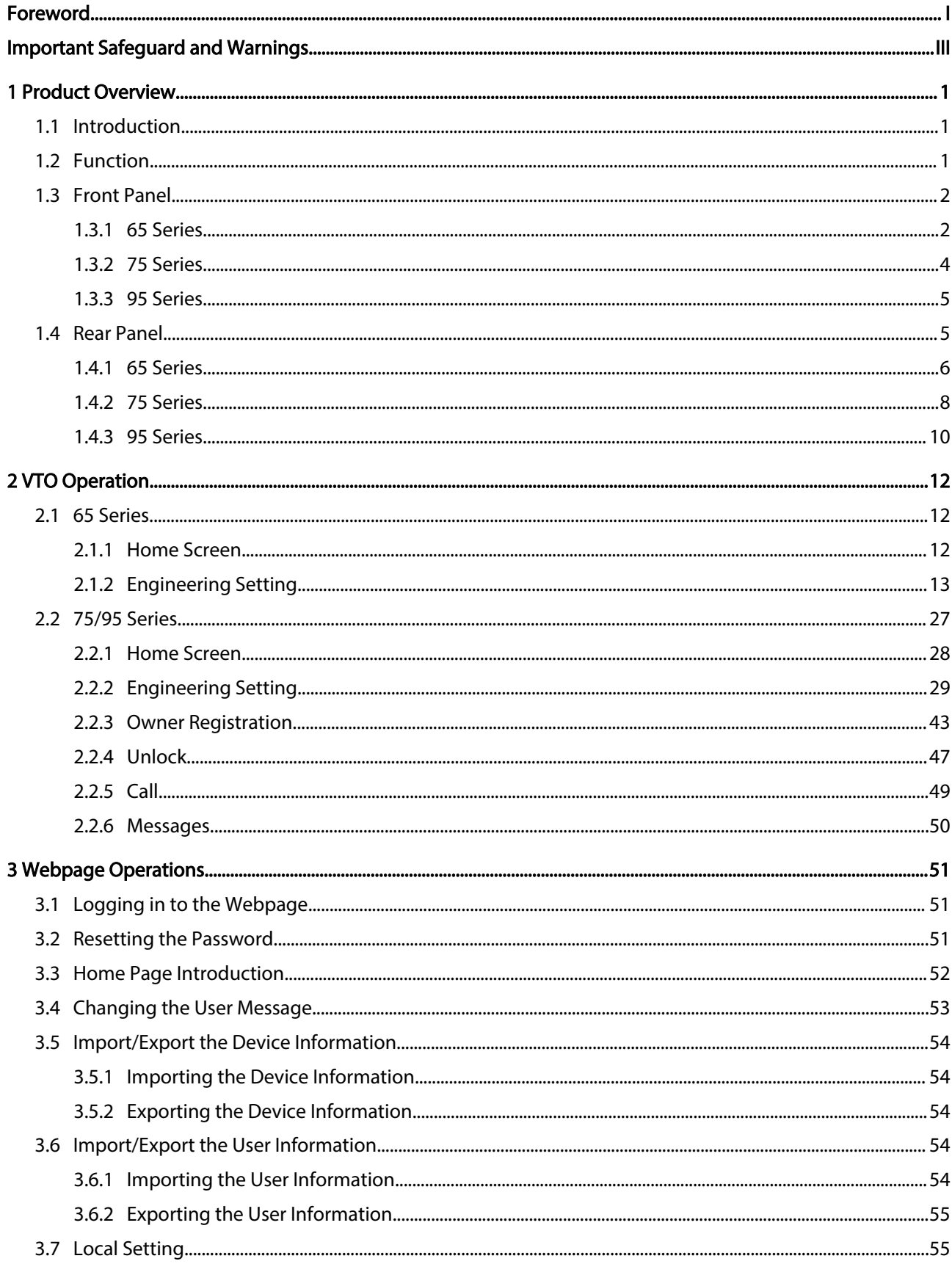

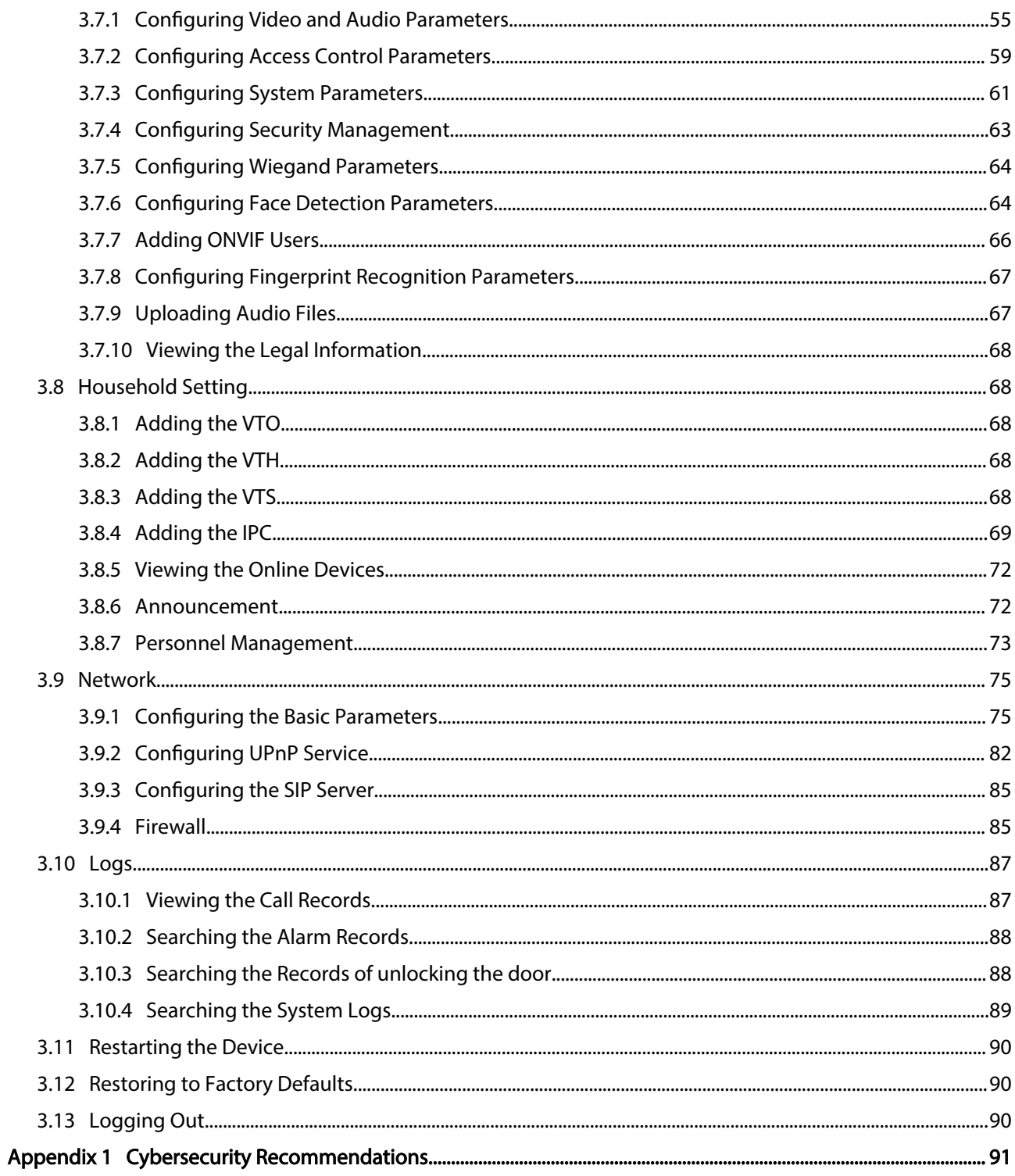

## 1 Product Overview

## <span id="page-6-0"></span>1.1 Introduction

The Digital Door Station (hereinafter referred to as "VTO") uses capacitive touch screen and anodized aluminum frame, and is equipped with 2-MP dual-lens network camera. The VTO integrates deep learning algorithm to enable the user open the door through the recognition function. There are multiple authentication methods, such as QR code recognition, fingerprint recognition and password opening. Supports emergency call, announcement, log search and other functions. The VTO is generally used in residential areas.

## 1.2 Function

### Video and Voice Call

Makes video and voice calls to the VTH or the VTS.

### Group Call

If the current VTO works as the SIP server, it can call many VTHs at the same time.

#### Emergency Call

Directly calls the management center in an emergency.

#### Unlock

- Unlock through the face: The VTO recognizes the face using the latest deep learning algorithm and opens the door.
- Unlock through the fingerprint: The built-in fingerprint module recognizes the fingerprint.
- Unlock through the QR code: The VTO recognizes the QR code to open the door.

#### Being Monitored

The VTH or the management center can monitor the VTO. The VTO supports up to 6 streams for monitoring.

### Auto Snapshot

Takes snapshots while you are on a call or unlocking the door, and stores them to the SD card.

### <span id="page-7-0"></span>Access Control

Directly controls the locks.

### Alarm Management

The VTO has functions of tamper alarm and door detector detection alarm.

### Linkage with the Elevator

Connect with the elevator to enable the elevator control linkage function.

### IR Smart Illumination

Automatically detects the actual scenery and opens the illumination.

### Standalone Operation

Issues the cards, registers the fingerprints and the faces through the device.

### Sub VTO Management

The main VTO can connect with up to 9 sub VTOs in the same unit.

#### Announcement

Sends the announcement to the VTH.

### Log Search

Supports searching for the call log, alarm log and unlock log.

## 1.3 Front Panel

## 1.3.1 65 Series

The device models on the first row in the following figure are VTO6521F and VTO6521H. The device models on the second row in the following figure are VTO6531H and VTO6541H.

Figure 1-1 Front panel

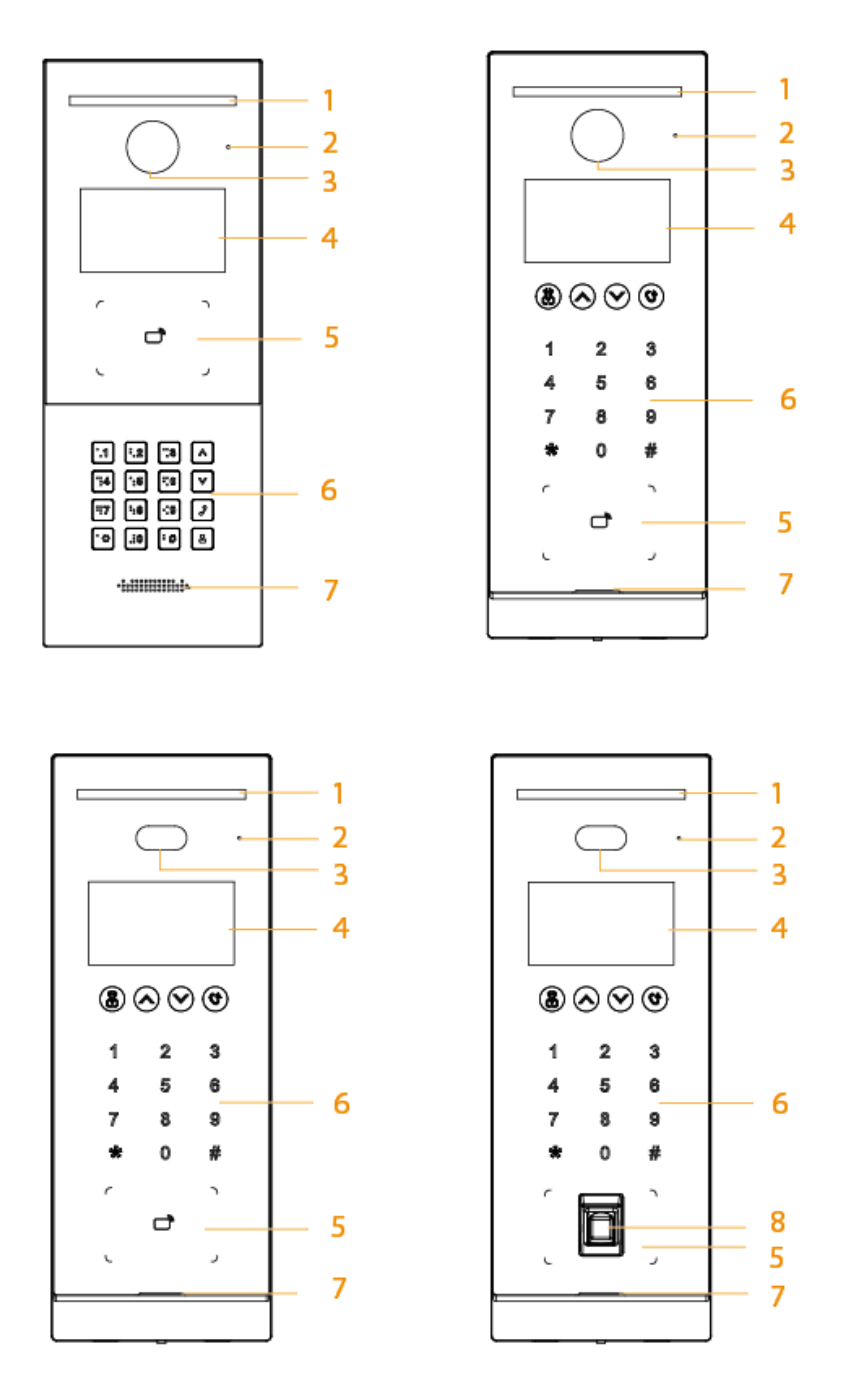

Table 1-1 Component description

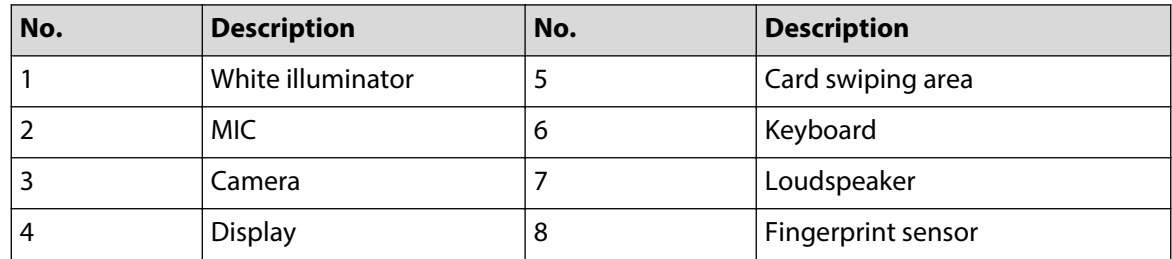

## <span id="page-9-0"></span>1.3.2 75 Series

Figure 1-2 Front panel

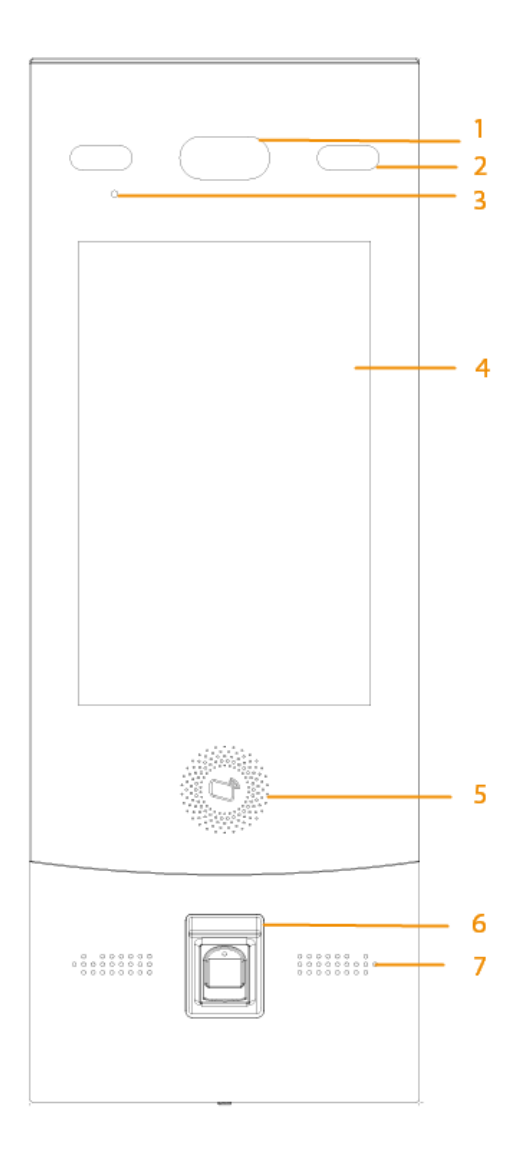

Table 1-2 Component description

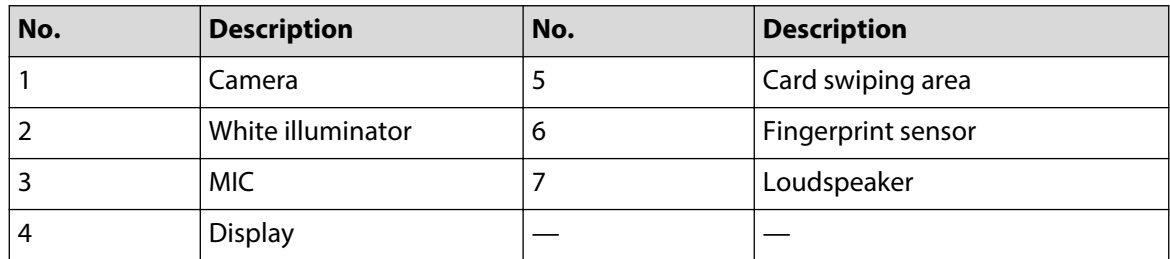

## <span id="page-10-0"></span>1.3.3 95 Series

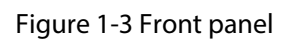

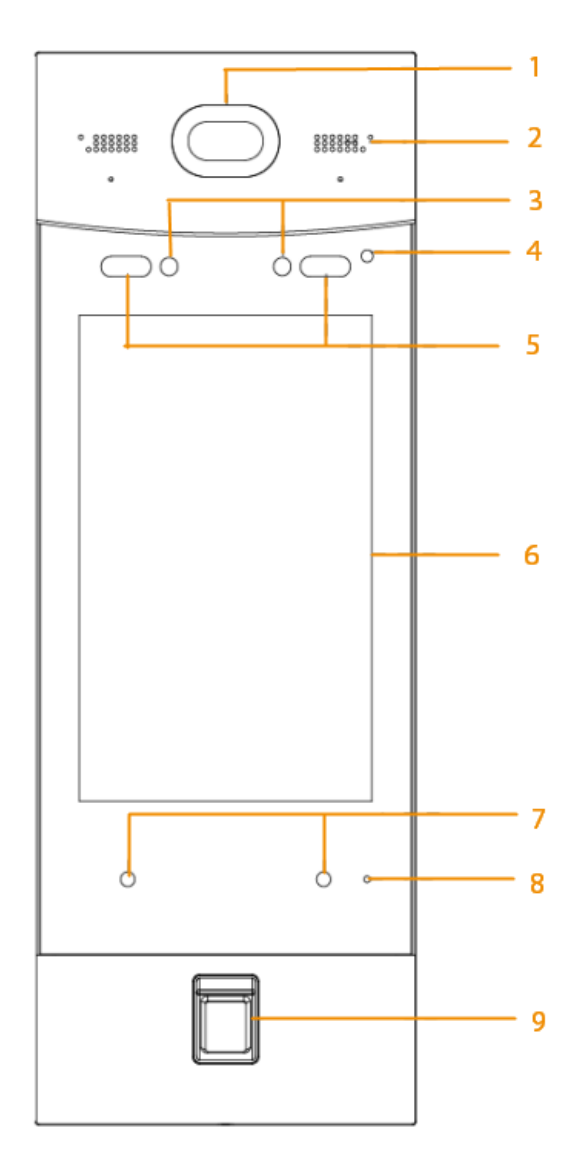

Table 1-3 Component description

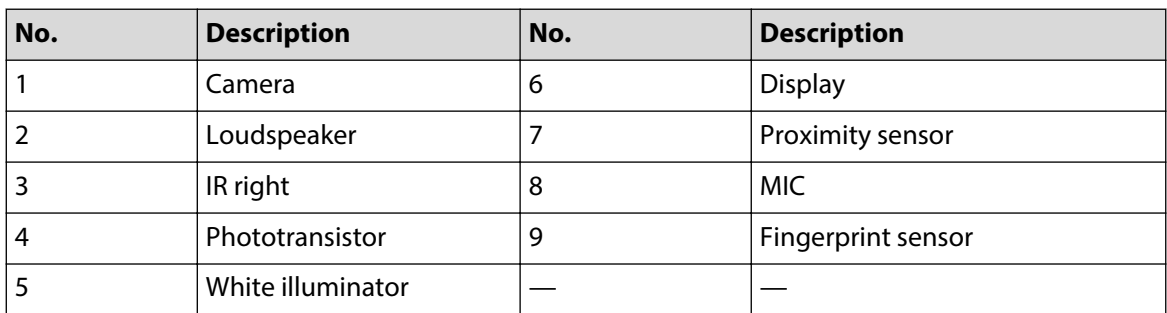

## 1.4 Rear Panel

## <span id="page-11-0"></span>1.4.1 65 Series

Figure 1-4 Rear panel

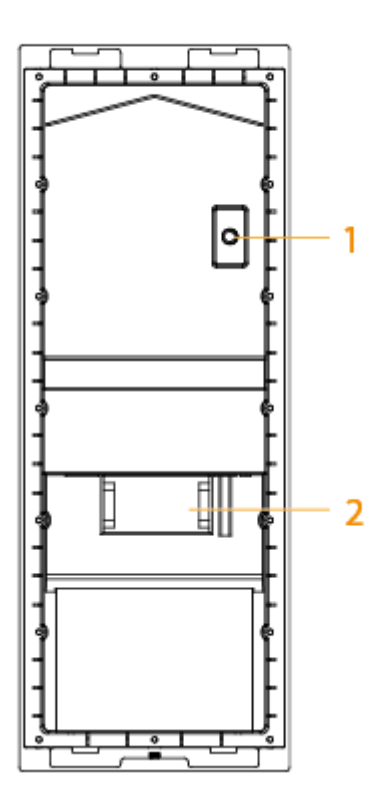

Table 1-4 Component description

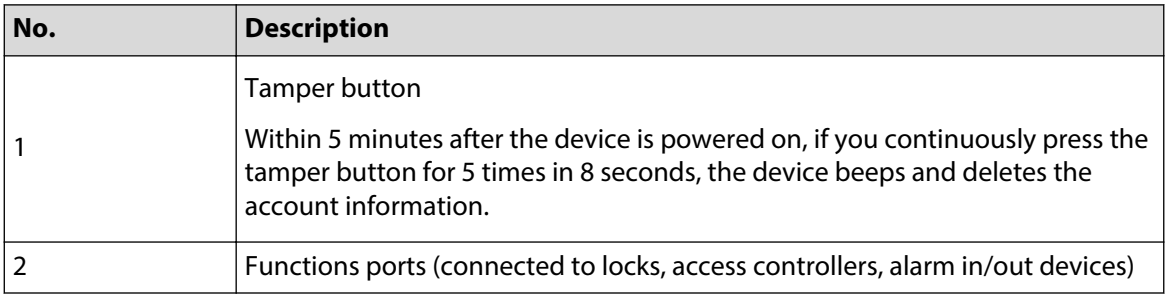

 $\Box$ 

For details about power port, network port and other ports, see [Figure 1-5](#page-12-0) .

Figure 1-5 Cable connection

<span id="page-12-0"></span>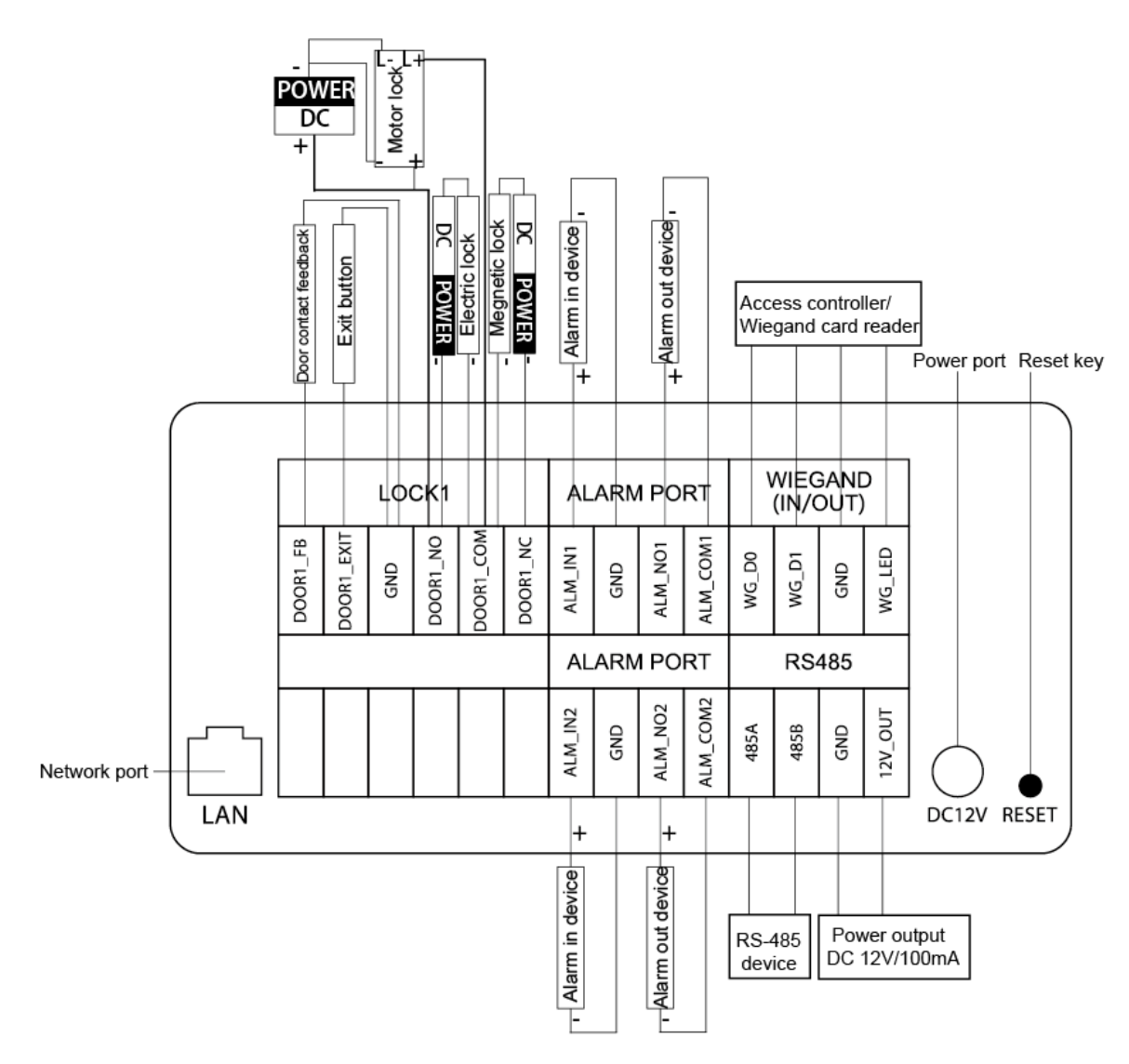

**Reset**: Press the reset button for more than 8 seconds to restore the device to its factory defaults. The IP, account, configuration and the database information are deleted.

## <span id="page-13-0"></span>1.4.2 75 Series

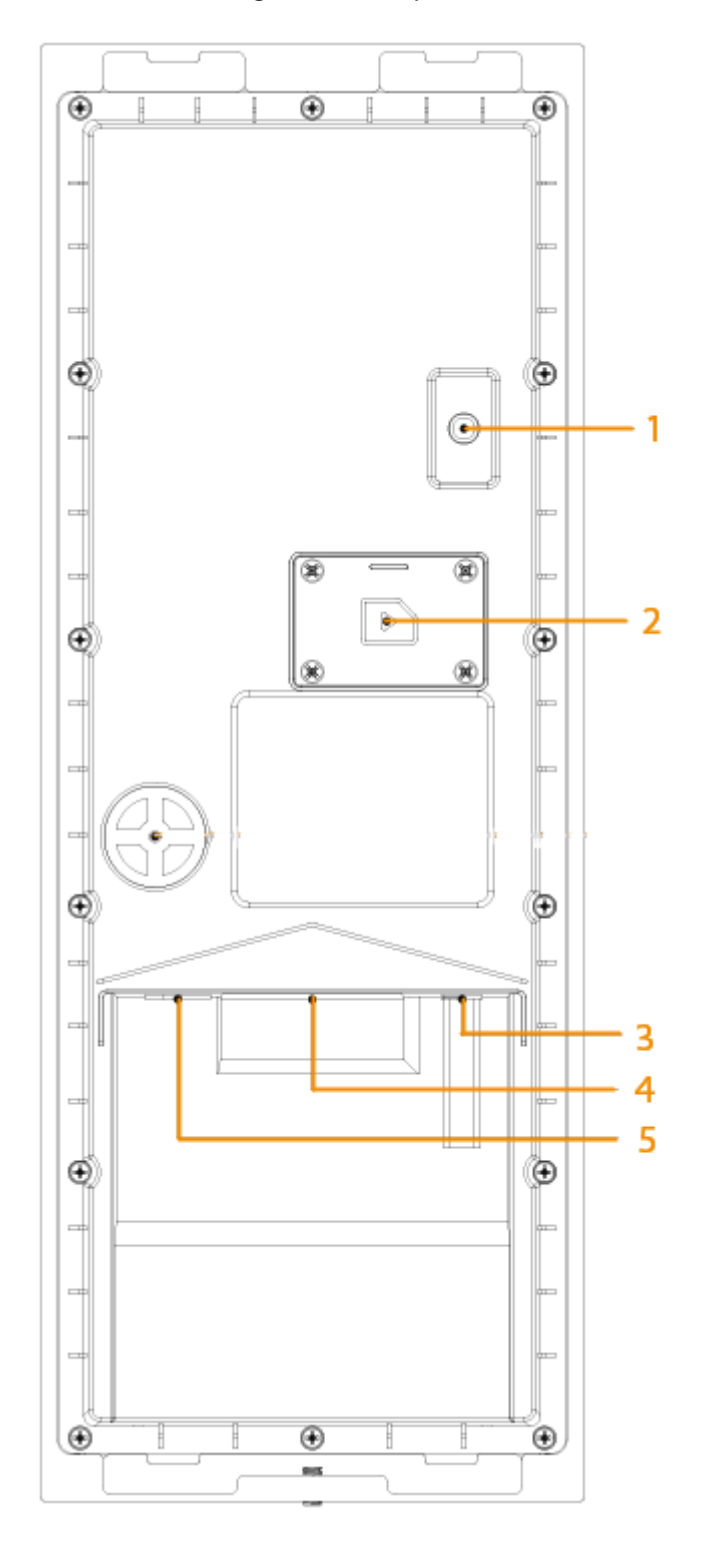

Figure 1-6 Rear panel

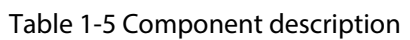

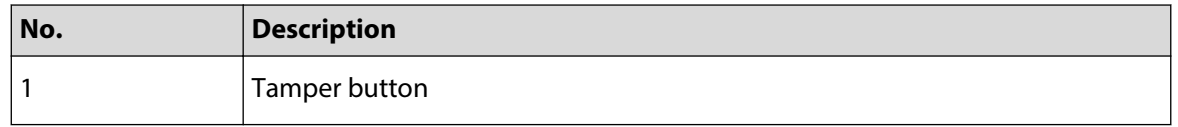

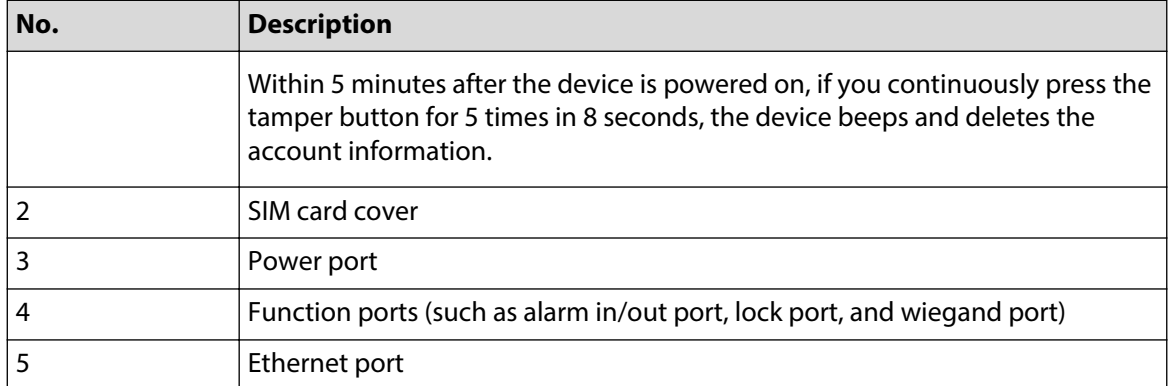

### Figure 1-7 Cable connection (1)

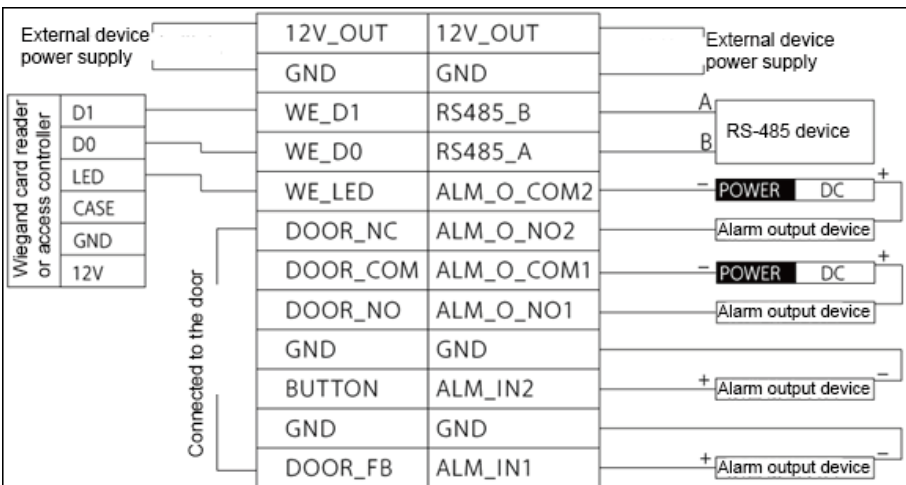

### Figure 1-8 Cable connection (2)

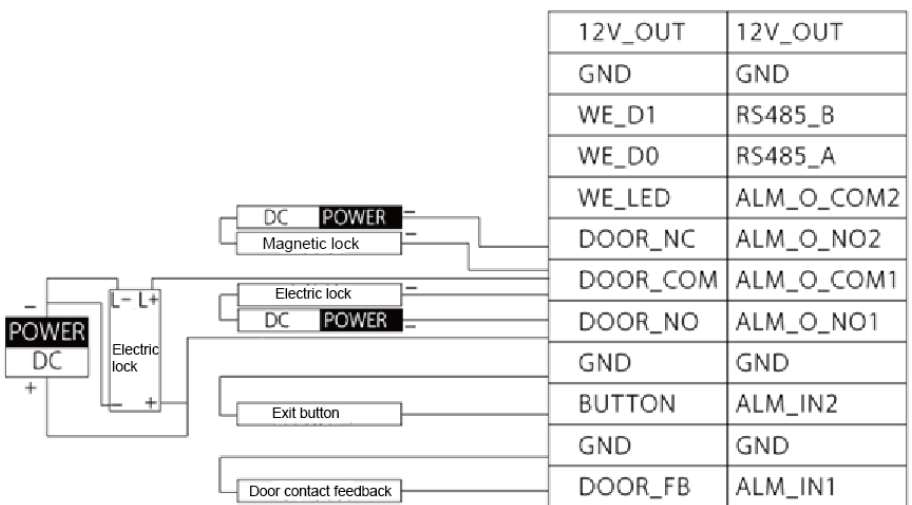

## <span id="page-15-0"></span>1.4.3 95 Series

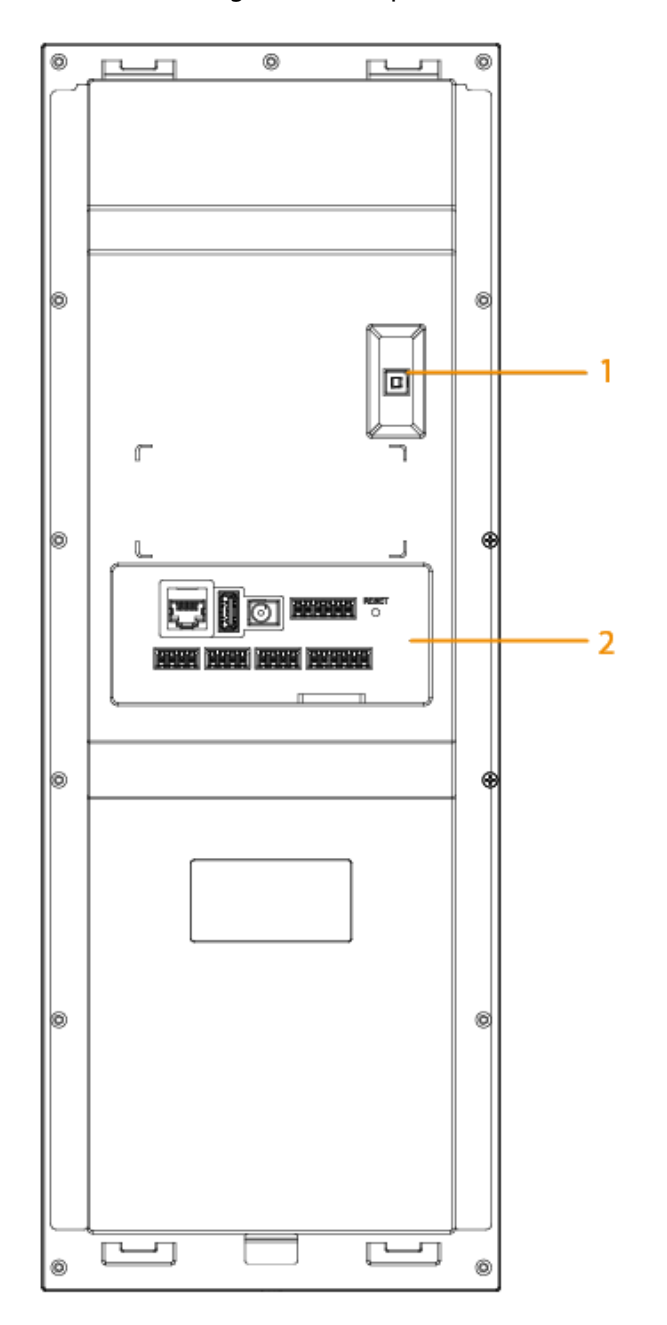

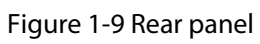

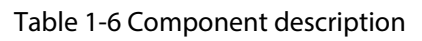

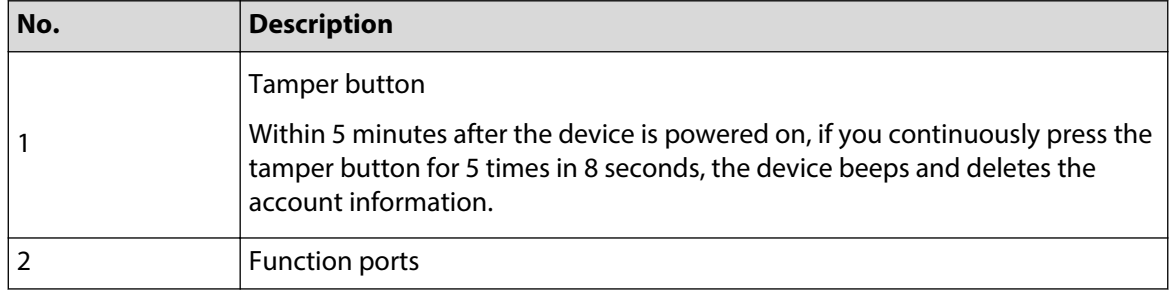

For details about power port, network port and other ports, see Figure 1-10 .

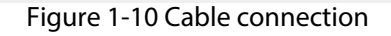

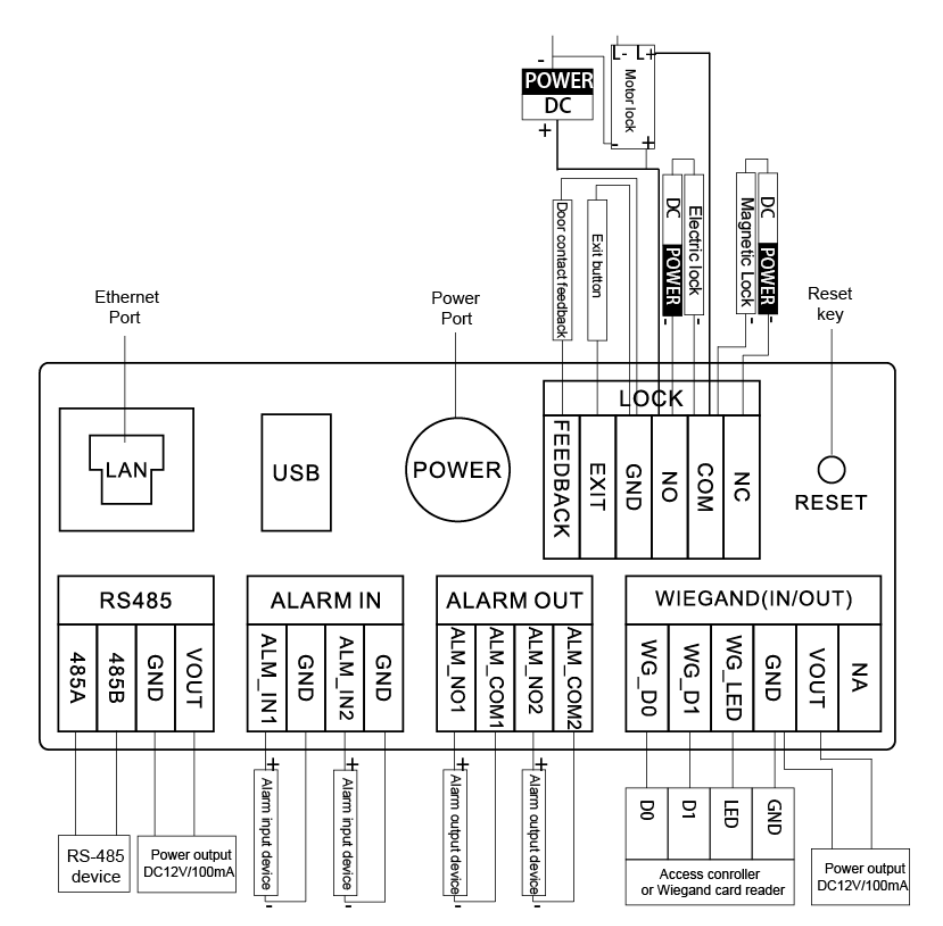

**Reset**: Press the reset button for more than 8 seconds to restore the device to its factory defaults. The IP, account, configuration and the database information are deleted.

 $\Box$ 

## 2 VTO Operation

<span id="page-17-0"></span>This chapter introduces the operations on the devices and uses 2 types as examples according to the displayed screen.

## 2.1 65 Series

The 65 series devices use the following screen style.  $\Box$ 

The following snapshots of the devices are for reference only, and slight differences might be found in the operation screen of the VTO, depending on your model.

## 2.1.1 Home Screen

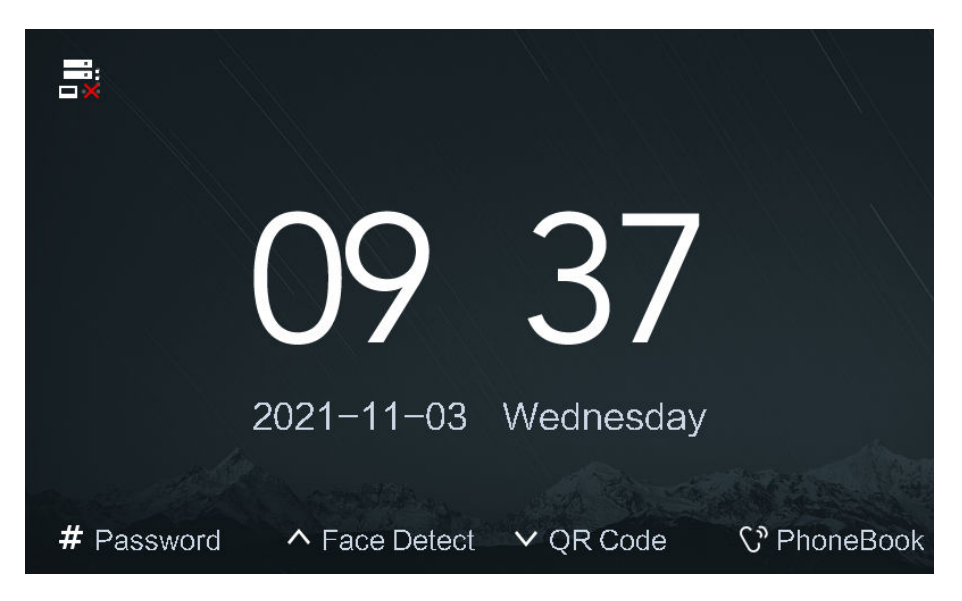

Figure 2-1 Home screen

Table 2-1 Description of the home screen instructions

| <b>Instruction</b> | <b>Description</b>                                      |
|--------------------|---------------------------------------------------------|
| 晟                  | Displays the status of the SIP server.                  |
| # Password         | Press #, and then enter the password to open the door.  |
| Face Detect        | Press A, and the VTO detects the face to open the door. |
| QR Code I          | Press X, and then scan the QR code to open the door.    |
| PhoneBook          | Press $\mathbb{C}^{\mathsf{B}}$ to view the phonebook.  |

## <span id="page-18-0"></span>2.1.2 Engineering Setting

The engineering setting is intended for administrators to make advanced configurations to the VTO, including issuing access cards, modifying device IP address, and adding person.

#### **Procedure**

- Step 1 Press \* on the VTO when the home screen is displayed.
- Step 2 Enter the project password.

 $\Box$ 

You need to set the project password by selecting **Local Setting** > **Access Control** > **Local** on the webpage of the VTO.

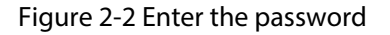

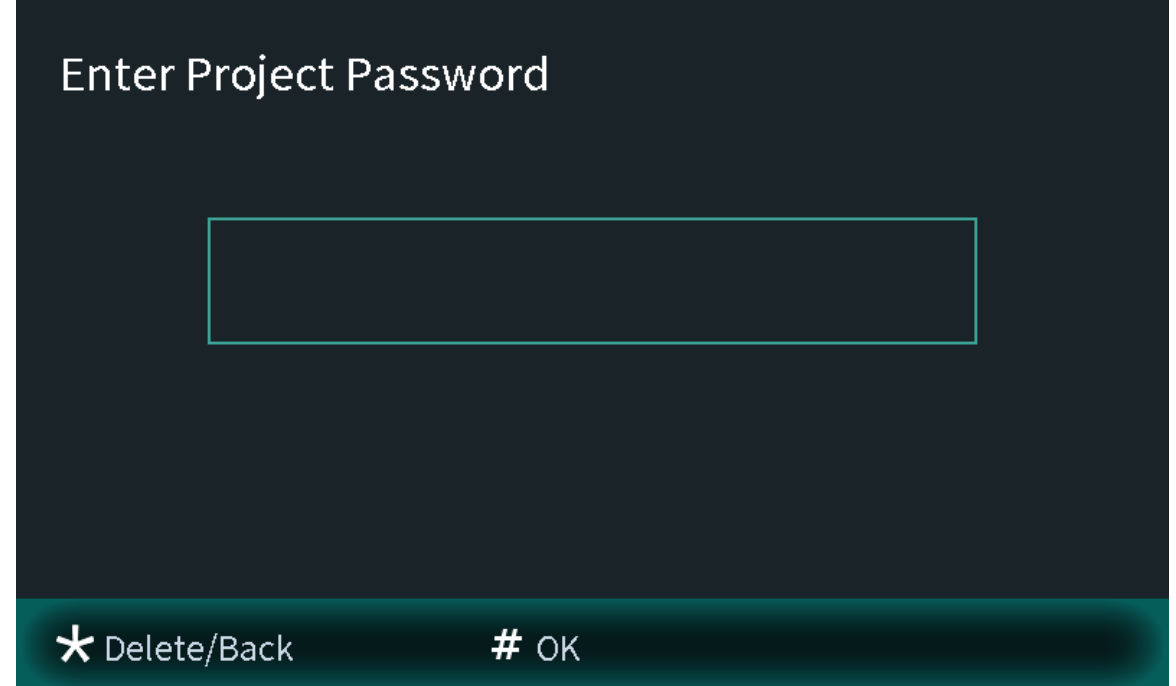

Step 3 Press **#** to enter the engineering setting.

#### Figure 2-3 Engineering setting

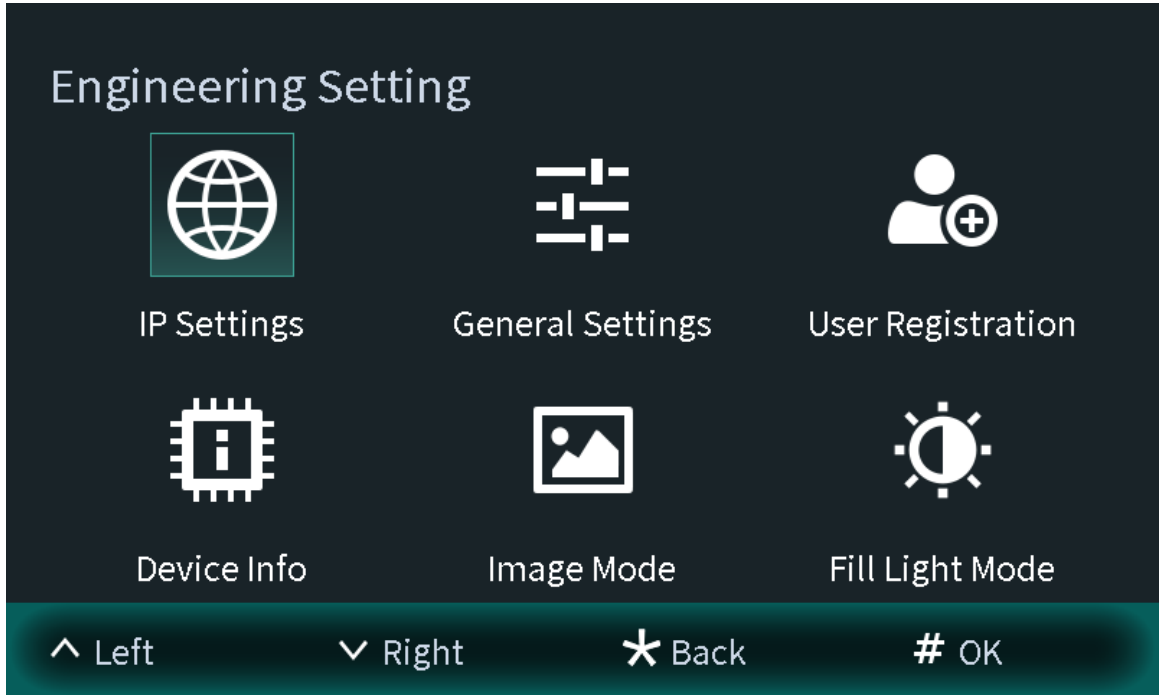

## 2.1.2.1 Configuring IP Address

Configure the IP address of the VTO.

### **Procedure**

- Step 1 Select **IP Settings** on the **Engineering Setting** screen.
- Step 2 Enter the IP address, subnet mask, and gateway.

Figure 2-4 Configure the IP

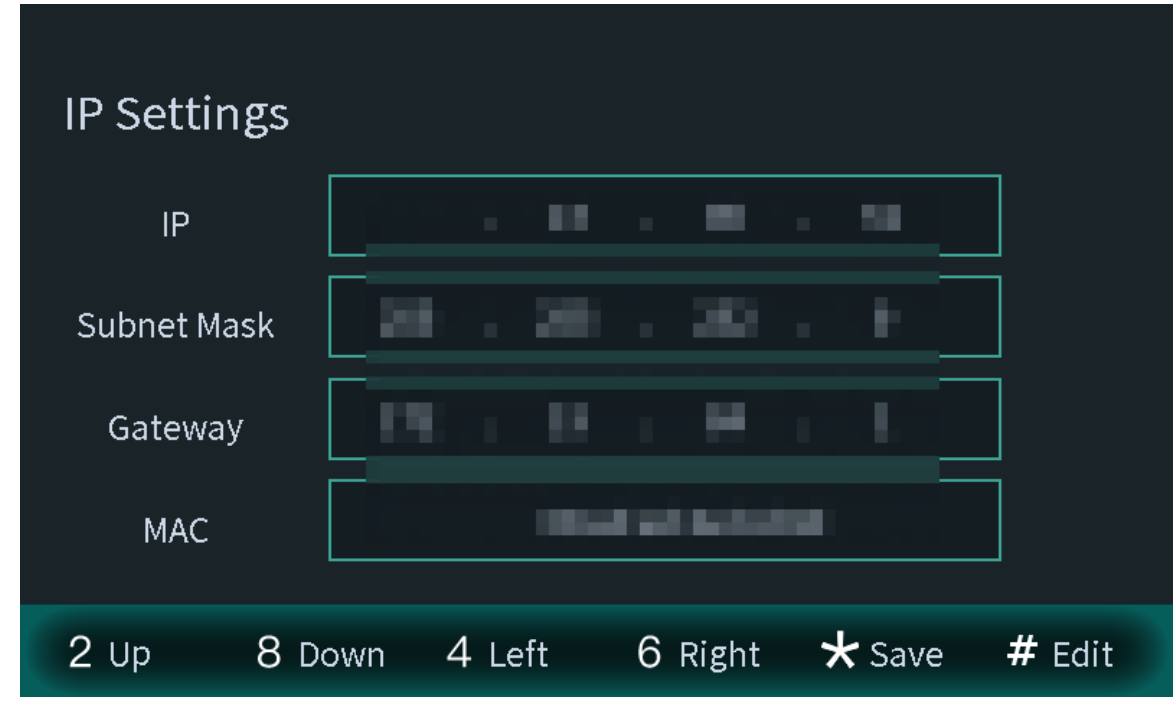

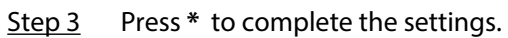

## 2.1.2.2 General Settings

Select **General Settings** to configure the volume, screensaver time and the brightness time. After configuration, press **\*** to save and go back to **General Settings** screen.

## Volume

Press  $\vee$  to increase the volume.

Press  $\triangle$  to decrease the volume.

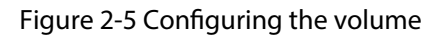

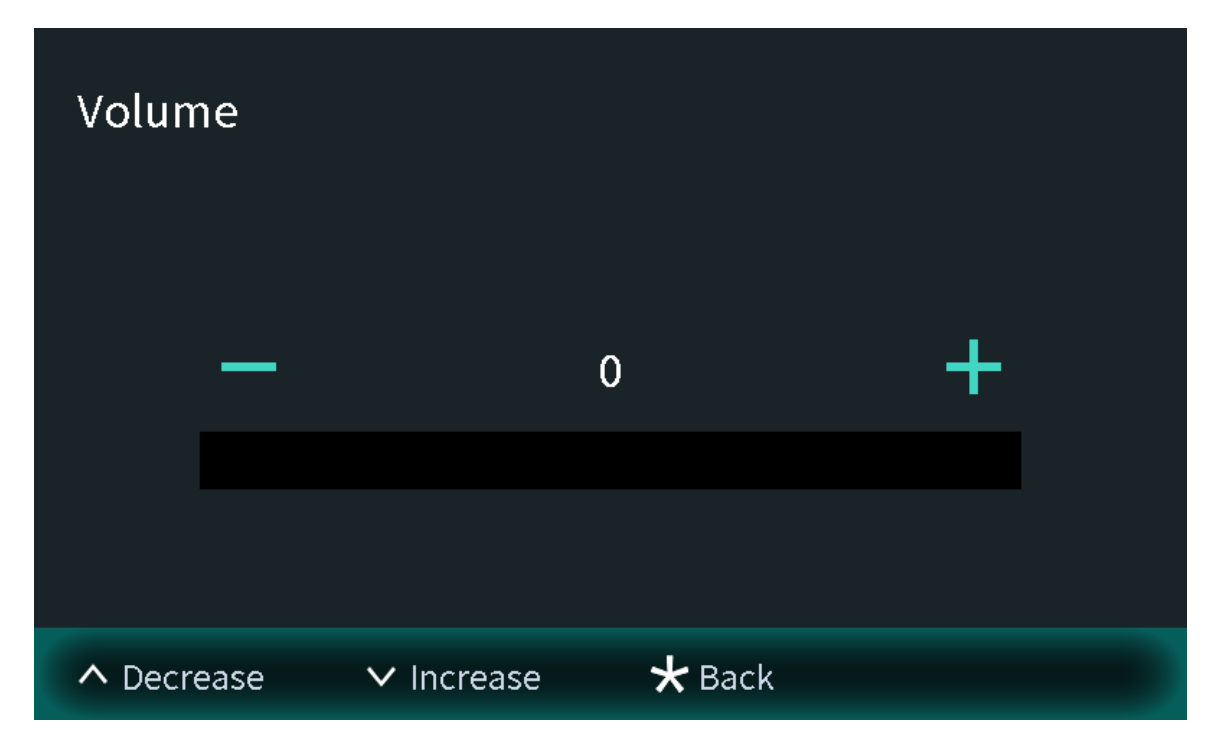

### Screensaver time

Press  $\times$  to increase the screensaver time.

Press  $\triangle$  to decrease the screensaver time.

Figure 2-6 Screensaver time

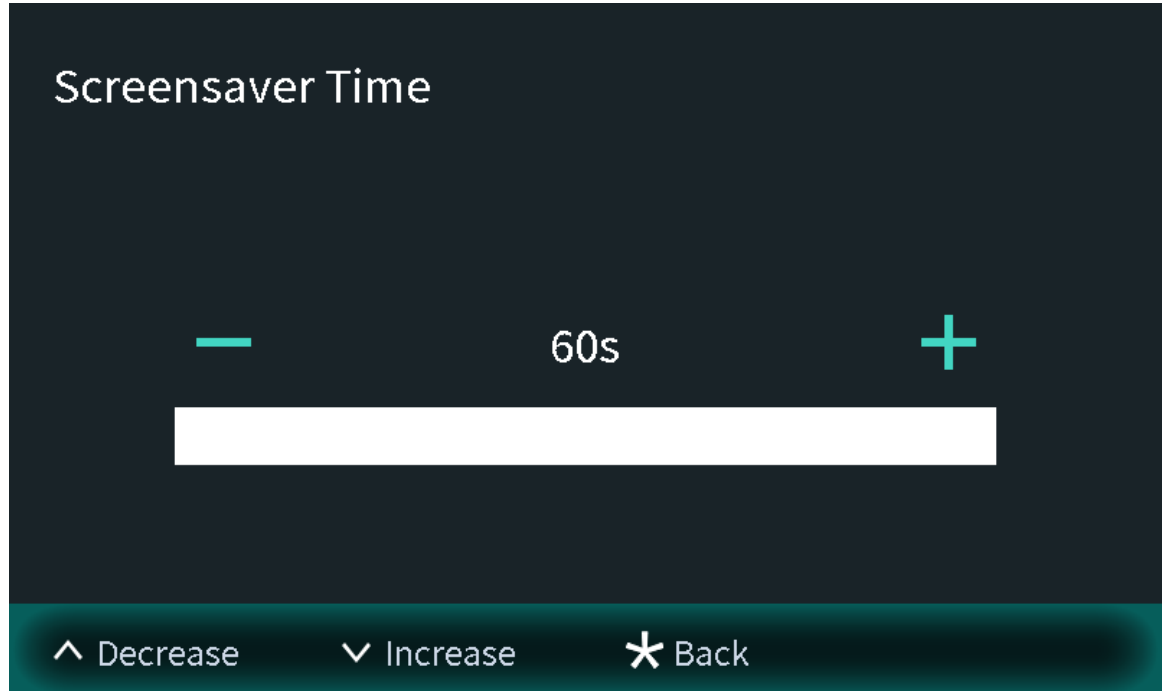

## Brightness time

Press  $\overline{\vee}$  to increase the brightness time.

Press  $\overline{\phantom{a}}$  to decrease the brightness time.

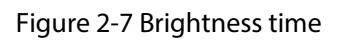

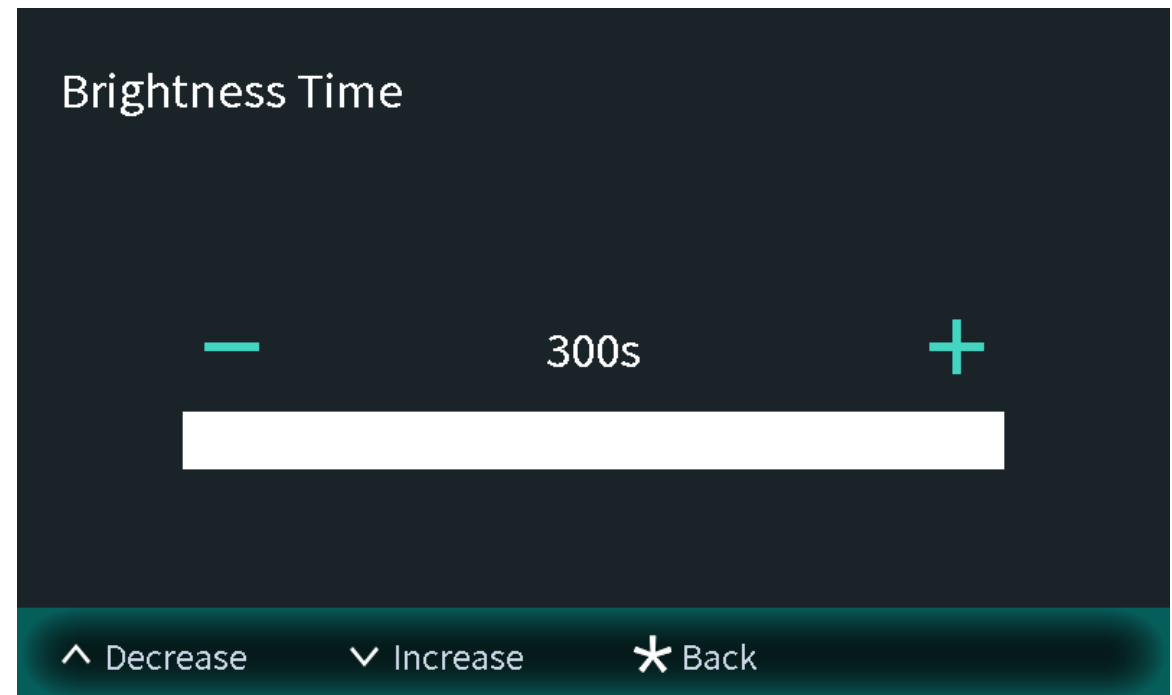

## 2.1.2.3 User Registration

You need to register users to unlock doors. Unlocking methods include card, face, fingerprint, QR code and password. You can add unlocking methods after configuring personnel information.

- If the current VTO or another VTO works as the SIP server, register the user on the VTO.
- If the platform works as the SIP server, the platform sends the information of face images, fingerprints and cards to the VTO.

 $\boxed{1}$ 

The unlocking methods might differ depending on the actual products. Some methods are available in select models.

#### 2.1.2.3.1 Adding the User

Basic information includes personnel number, room number and username.

#### **Procedure**

Step 1 Select **User Registration** on the **Engineering Setting** screen.

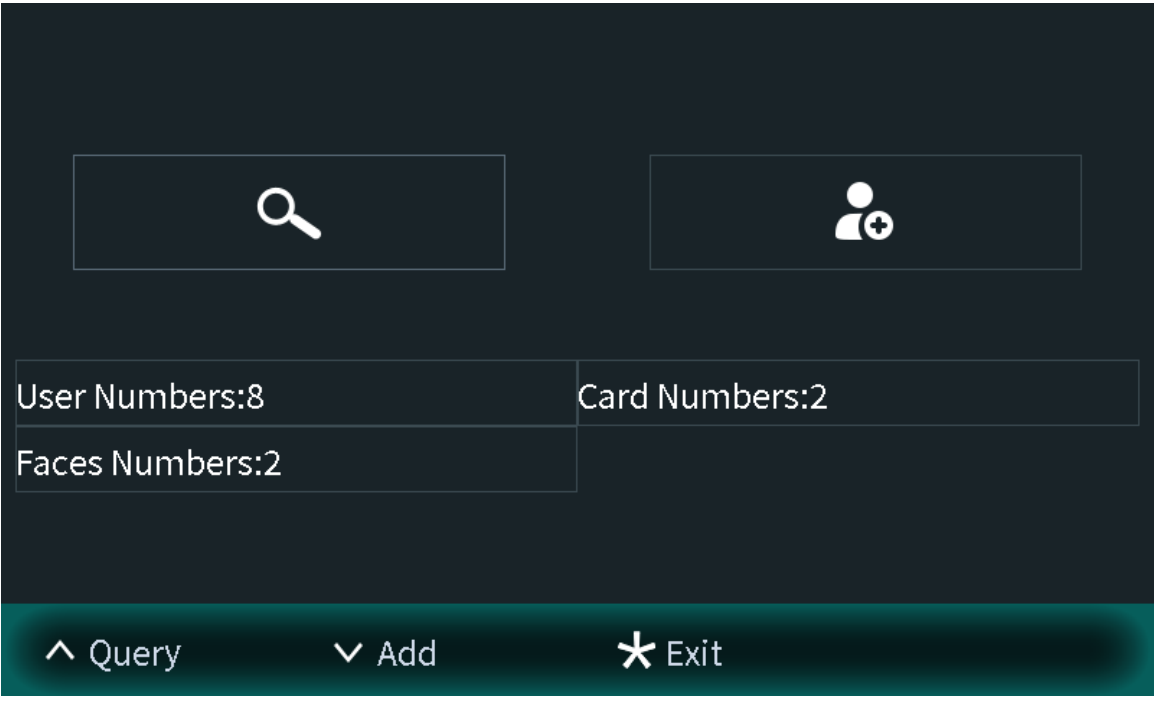

Figure 2-8 User registration

Step 2 Press  $\times$  to add the user.

Figure 2-9 Add the user

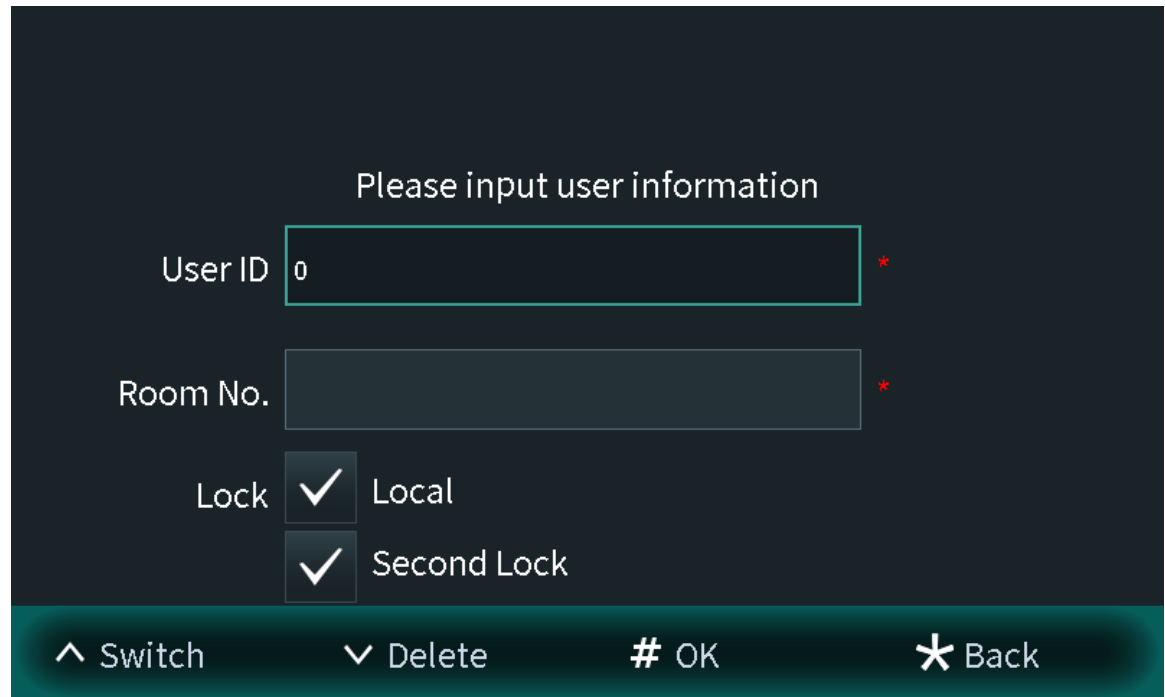

Step 3 Enter the user ID and room number, configure the locks and then press **#** to save the information.

#### 2.1.2.3.2 Adding Faces

Add faces of registered users to unlock the door.  $\boxed{1}$ 

Recognition of the face is available in select models.

### **Procedure**

Step 1 Select **Face entry** on the **User Registration** screen.

#### Figure 2-10 Face entry

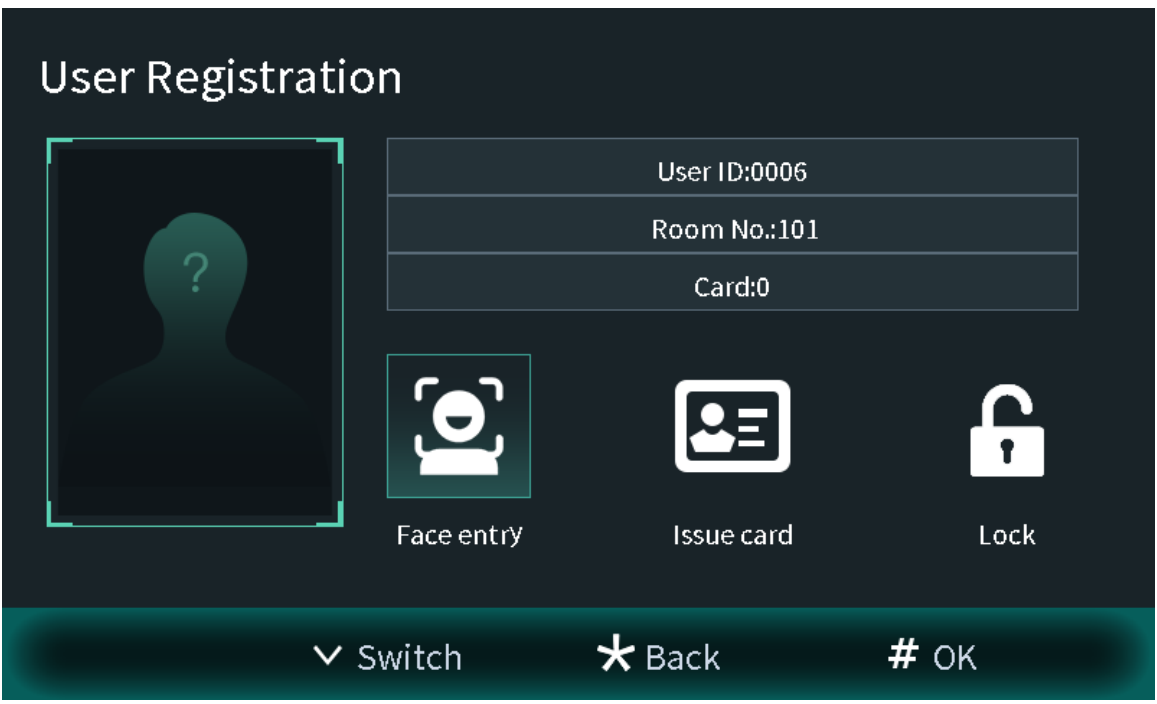

Step 2 Position your face in the middle of the frame, and the face image will be automatically taken.

The face image will be automatically taken. If you are not satisfied with the image, press \* to cancel the photo.

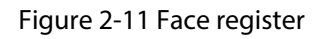

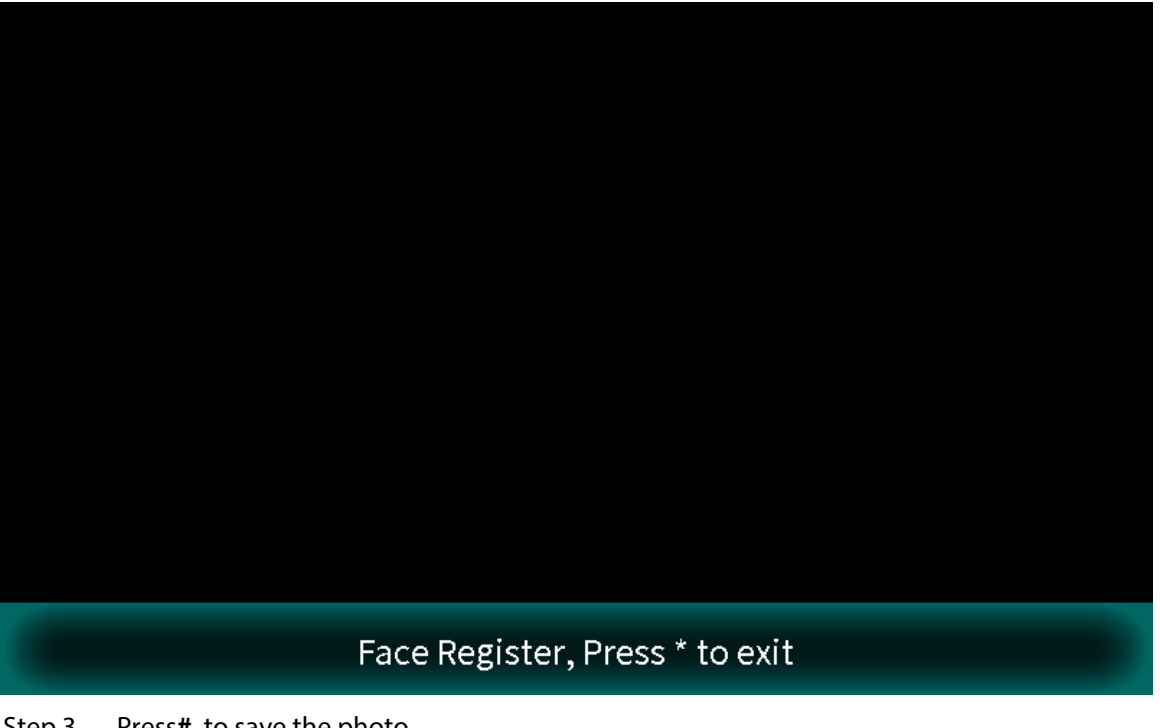

Step 3 Press**#** to save the photo.

#### 2.1.2.3.3 Issuing Cards

You can issue up to 5 cards for each user.

#### **Procedure**

Step 1 Select **Issue card** on the **User Registration** screen, and then press **#** to add the card.

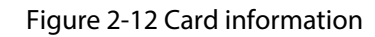

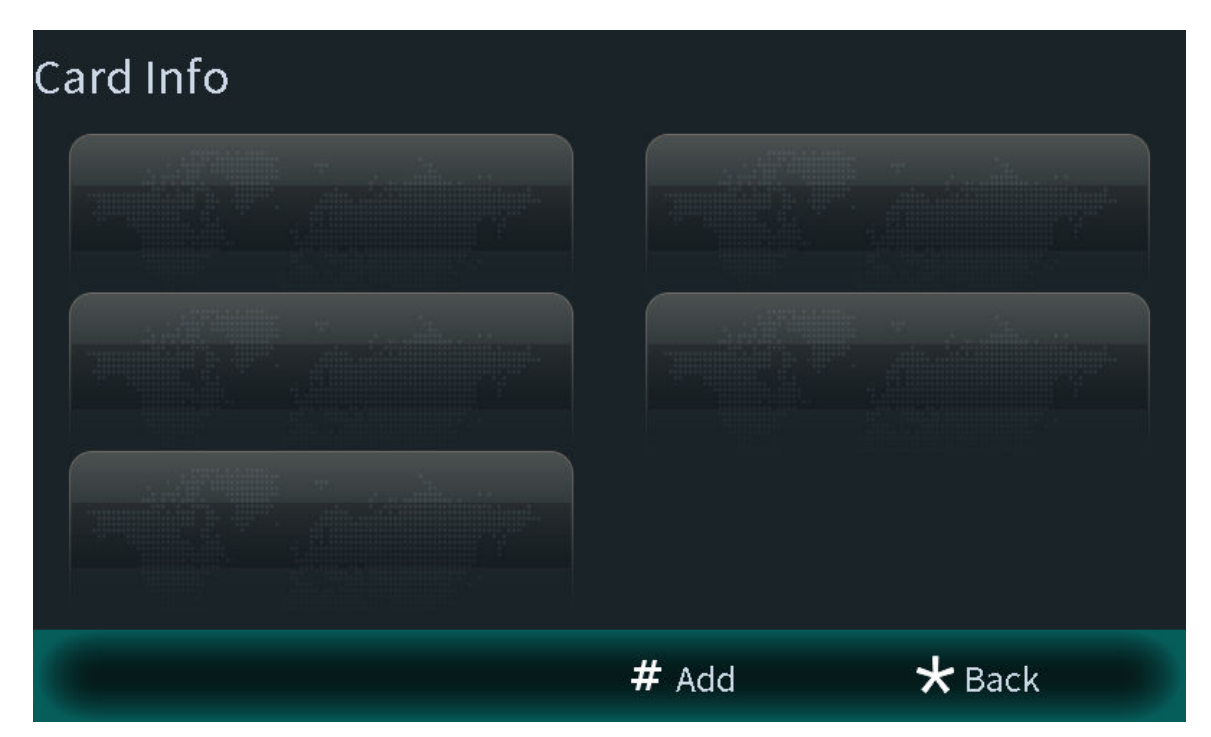

Step 2 Select **Main card** or **password** to issue cards.

1. Select **Main Card** if you want to issue cards through the main card, and then swipe your main card on the card reader to continue the card issuing process.

#### $\square$

If you do not have a main card, issue a card on the VTO through password. Then go to the webpage of the VTO, select **Household Setting** > **Personnel Management** , and click  $\blacksquare$ , and then set a card as your main card by clicking  $\blacksquare$ .

Figure 2-13 Swiping the main card

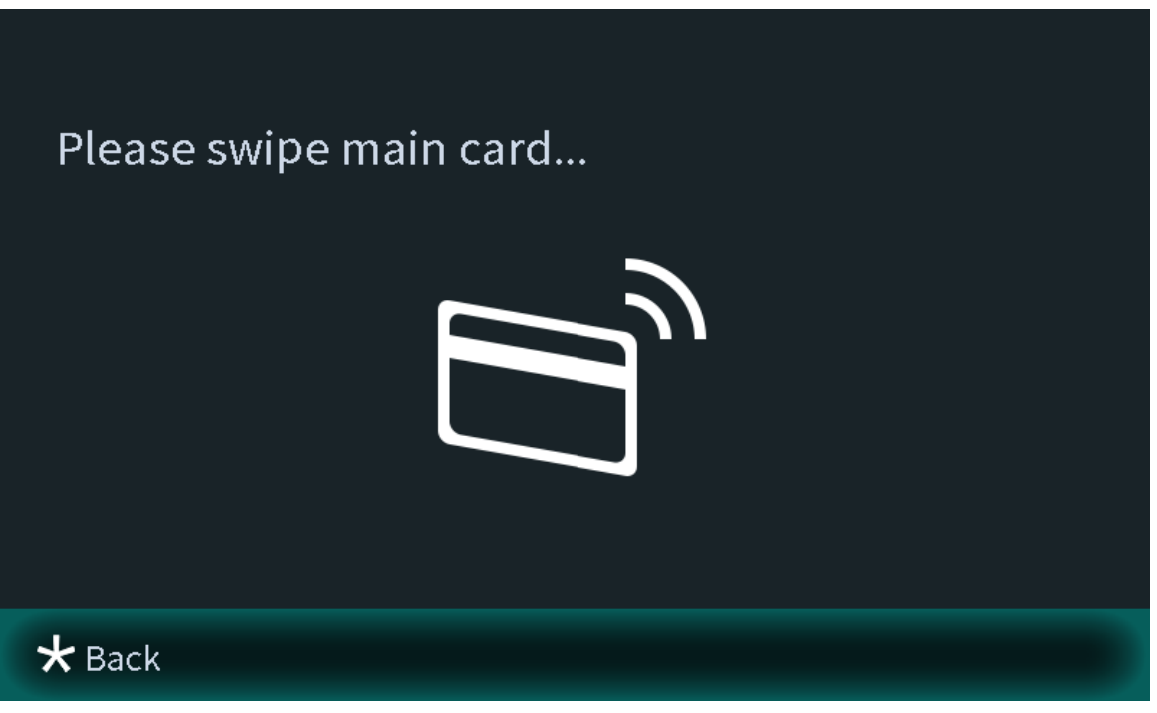

2. Select **Password** if you want to issue cards through the password. Enter the password, and then press **#**.

 $\Box$ 

You need to enter the password in **Issue Card Password** textbox that you planned on the webpage of the VTO through **Local Setting** > **Access Control** > **Local** .

Figure 2-14 Main card password

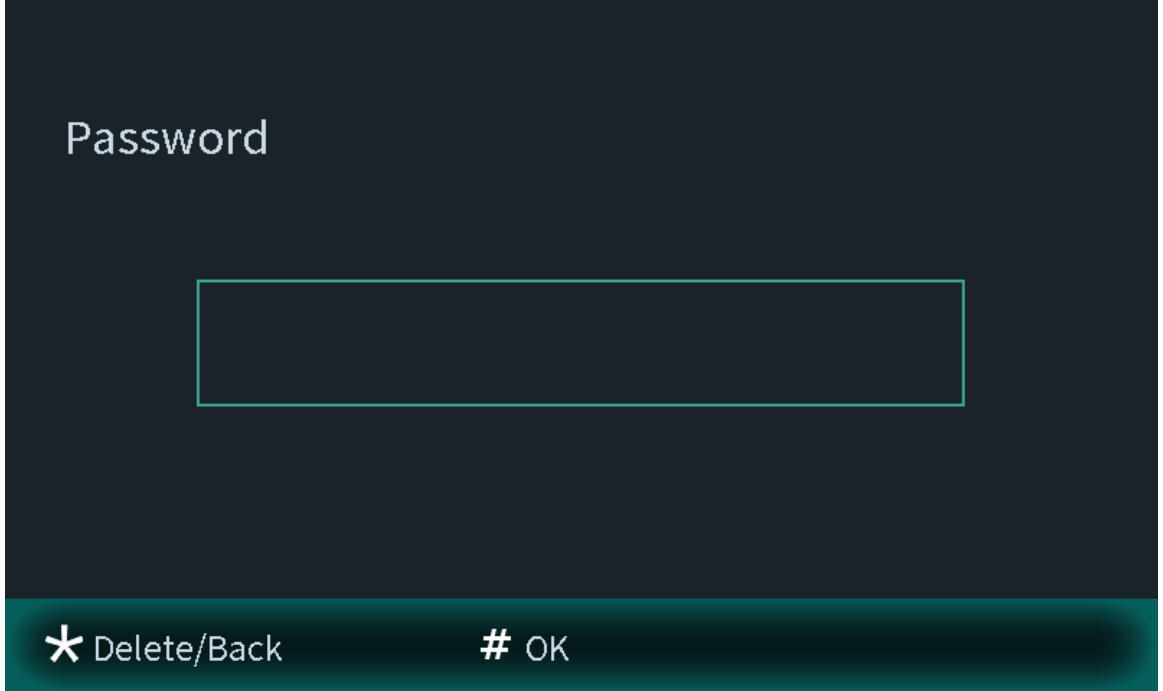

Step 3 Swipe cards on the card reader, and card numbers will be automatically recognized.

Figure 2-15 New card registration

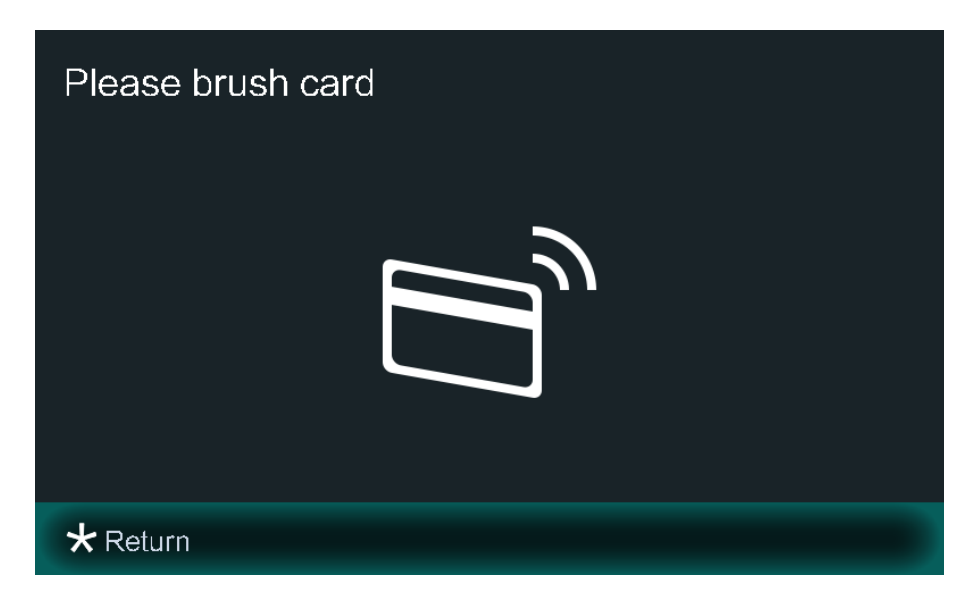

#### 2.1.2.3.4 Configuring the Locks

Select **Lock** on the **User Registration** screen to configure the authority for opening the local lock and the second lock.

- Select **Local**, and the user will have authority to open the local lock.
- Select **Second Lock**, and the user will have authority to open the second lock that connects to the VTO through the function port.

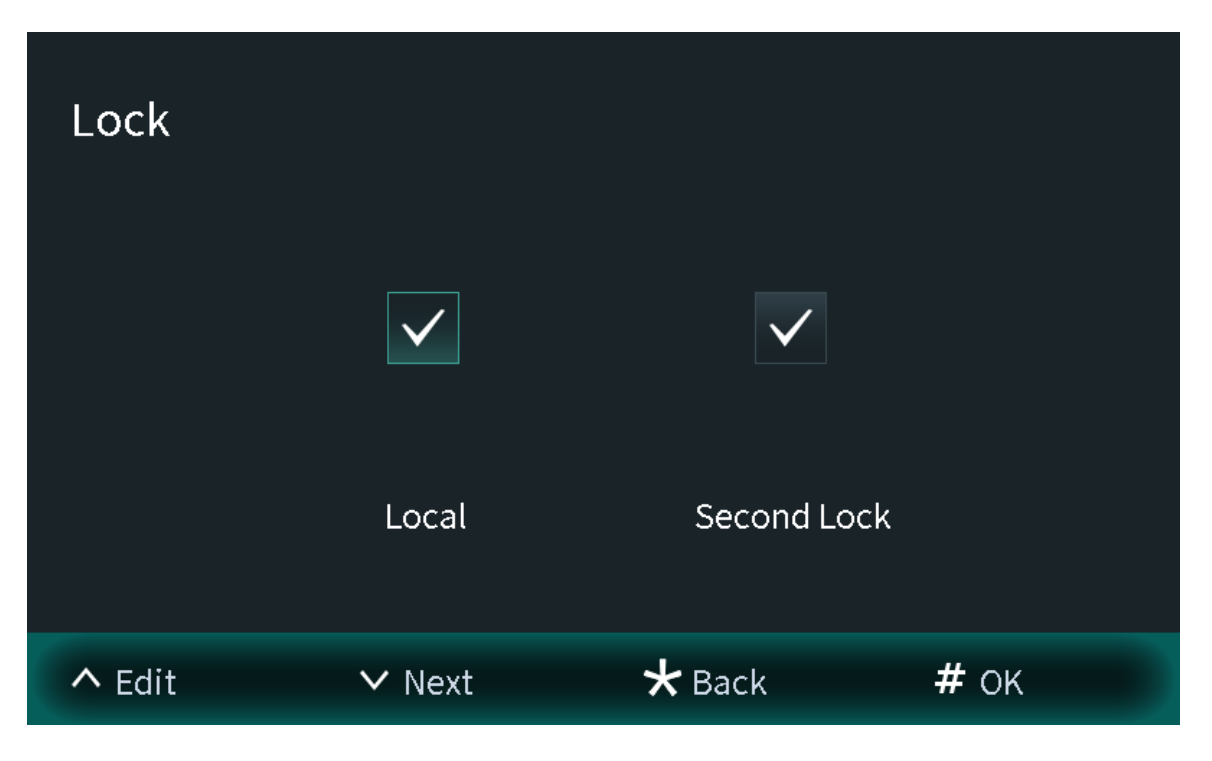

Figure 2-16 Lock

#### 2.1.2.3.5 Searching for the User

View the user information according to the user ID number or the room number. You can configure the user information.

### **Procedure**

Step 1 Select **User Registration** on the **Engineering Setting** screen.

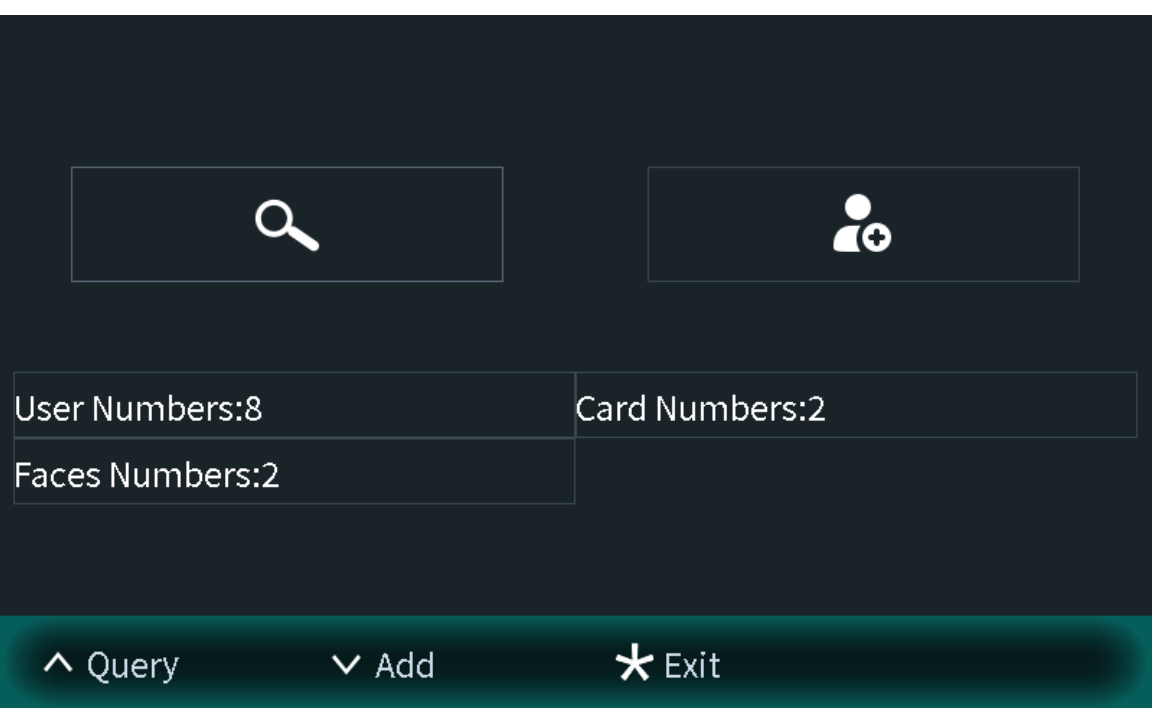

Figure 2-17 User registration

Step 2 Press  $\triangle$ , and then enter the user ID number or the room number.

Figure 2-18 Searching for the user

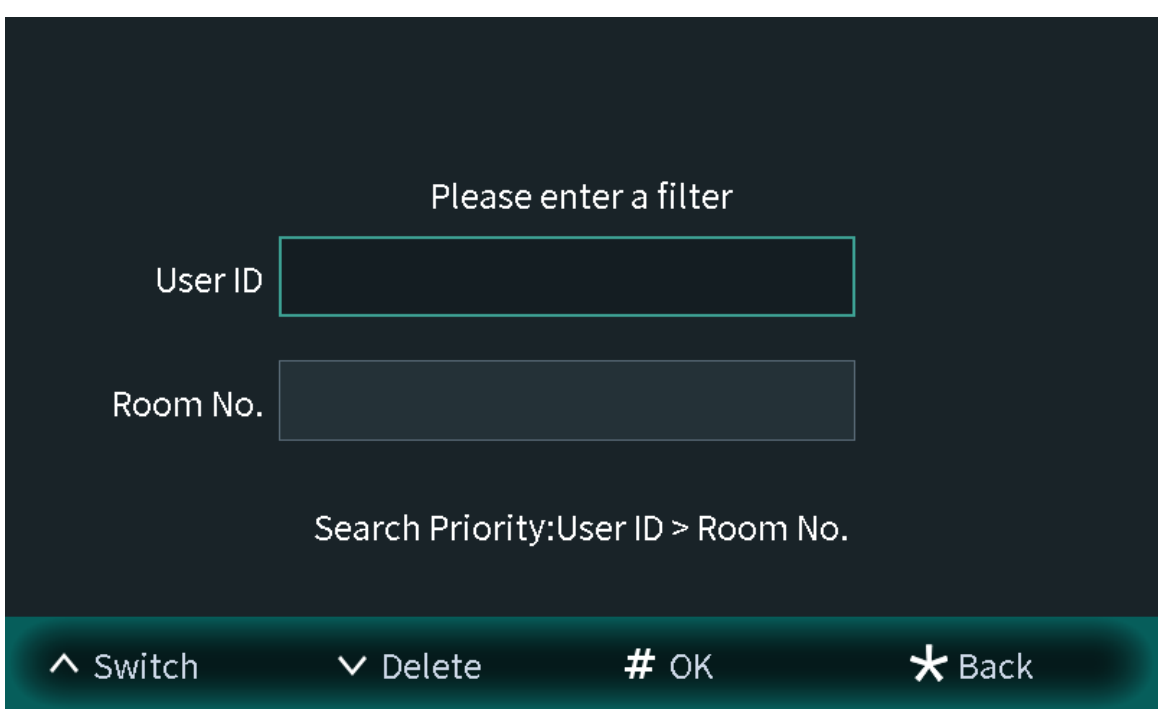

Step 3 Press **#** to view the user information.

● Enter the user ID number to view the user information. You can also configure the face images, cards and locks.

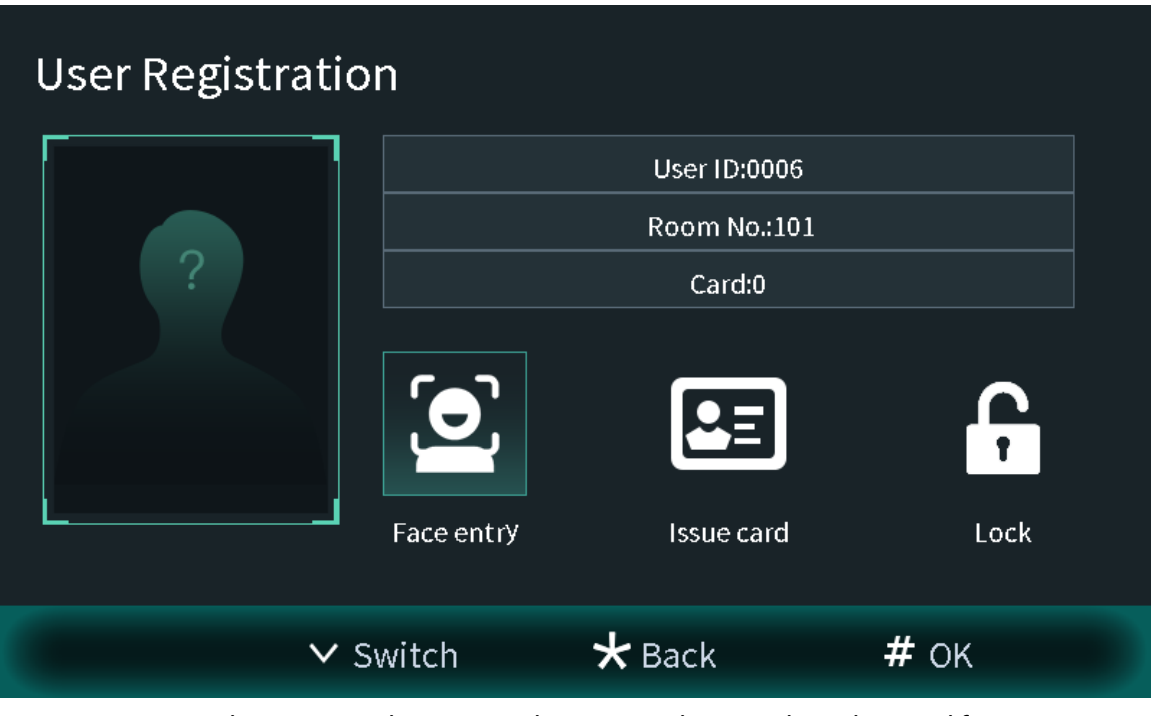

Figure 2-19 User information

● Enter the room number to view the user numbers, card numbers and face image numbers of the room.

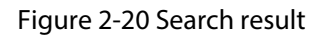

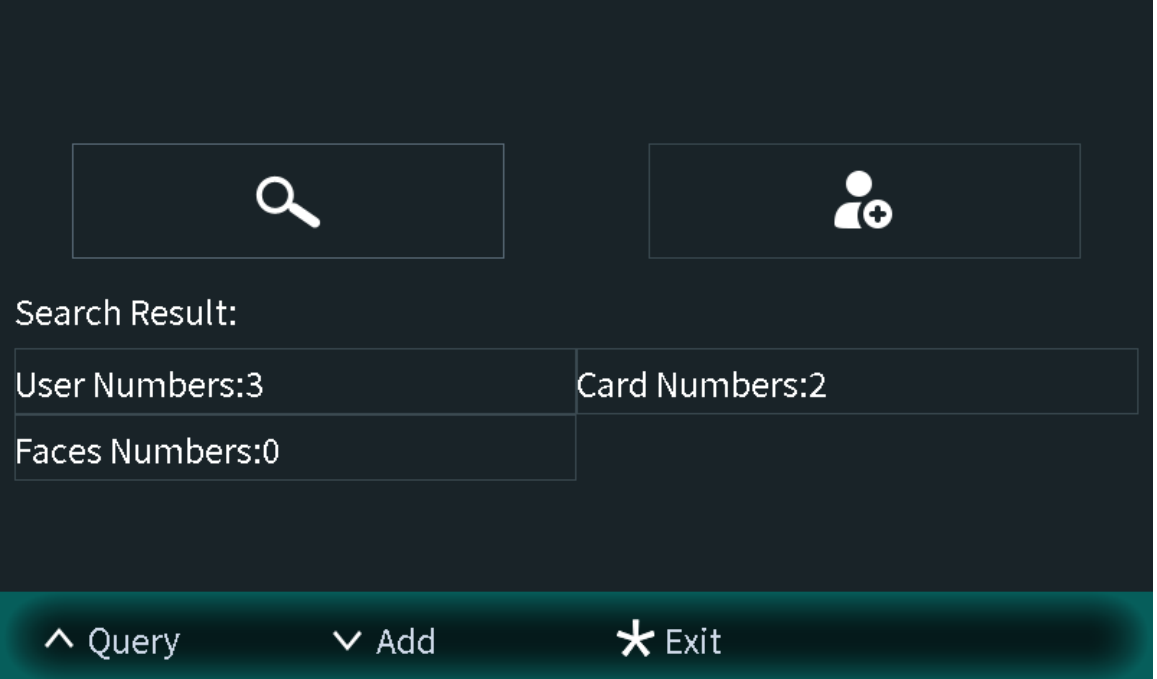

## 2.1.2.4 Viewing Device Information

You can view the web port number, software version, MCU version and the algorithm version.

#### **Procedure**

- Step 1 Select **Device Info** on the **Engineering Setting** screen.
- Step 2 Press  $\sqrt{4}$  to switch the pages.

Figure 2-21 Device information (1)

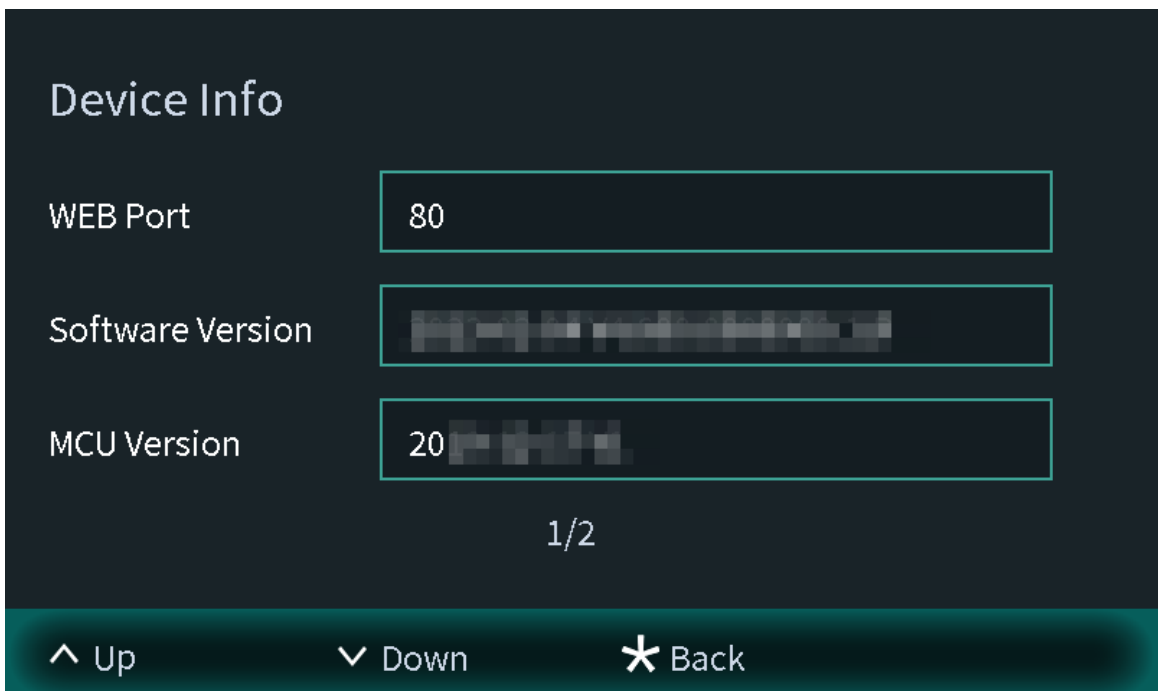

Figure 2-22 Device information (2)

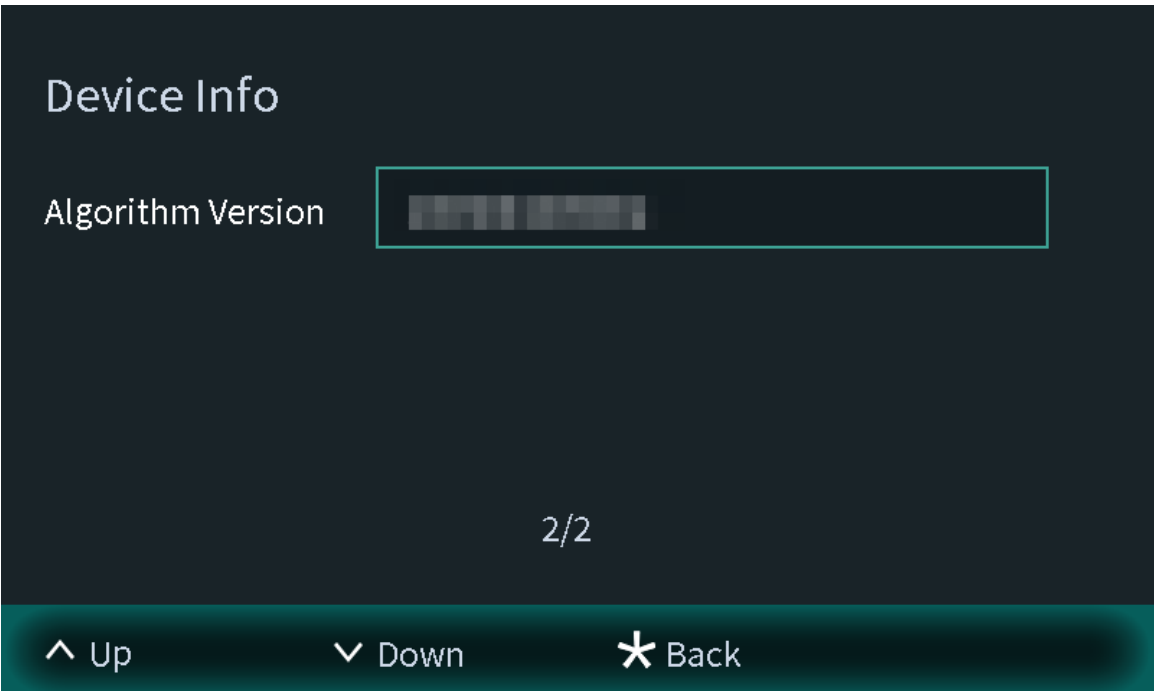

## 2.1.2.5 Configuring Image Mode

Configure the image mode according to your actual situation. Different image modes have different values of image parameters for the actual situation.

#### **Procedure**

Step 1 Select **Image Mode** on the **Engineering Setting** screen.

Step 2 Select from **Indoor** , **Outdoor** and **Other**.

- Select the indoor mode when you install the device in the indoor scene.
- Select the outdoor mode when you install the device in the outdoor scene.
- Select the other mode when you install the device in the backlight scene, such as the hallway.

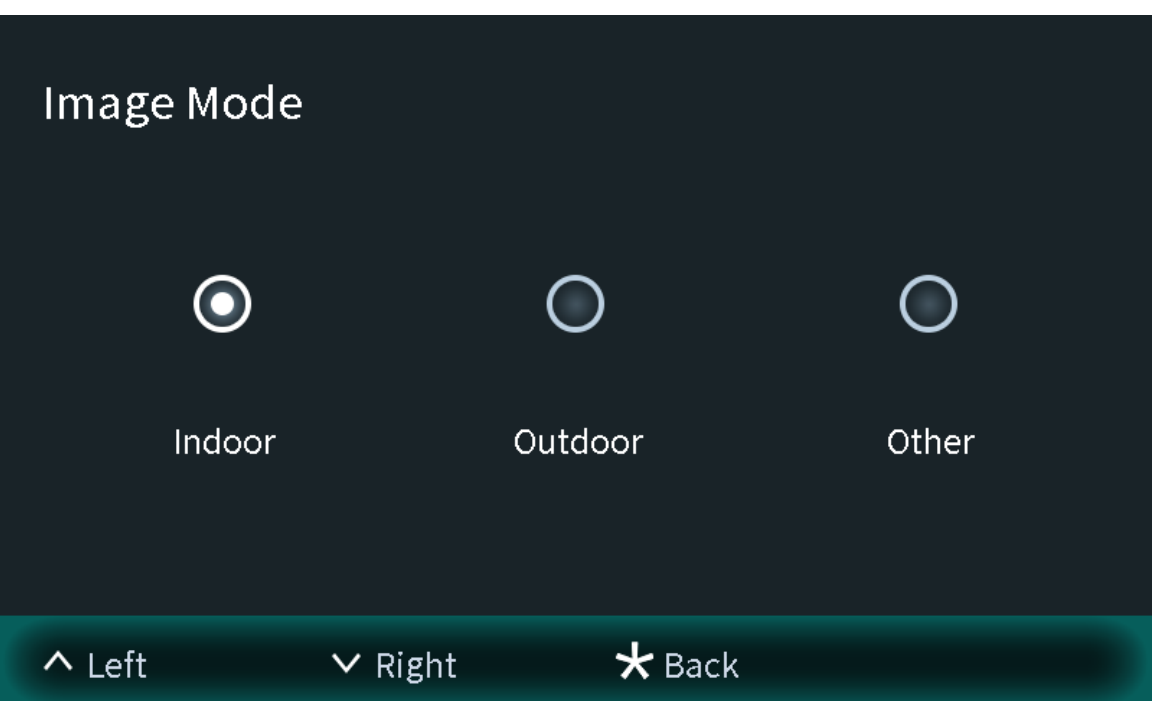

Figure 2-23 Image mode

Step 3 Press **\*** to save and go back to **Engineering Setting** screen.

## 2.1.2.6 Configuring Fill Light Mode

Configure the fill light mode to change the illuminator status according to your actual situation.

#### **Procedure**

- Step 1 Select **Fill Light Mode** on the **Engineering Setting** screen.
- Step 2 Select from **Normal Mode** and **Night Mode**.
	- Normal mode: When the device detects the people, the illuminator is switched on. When there are no people, the illuminator is automatically switched off.
	- Night mode: Select the night mode especially in the night. The illuminator will be always on.

Figure 2-24 Fill light mode

<span id="page-32-0"></span>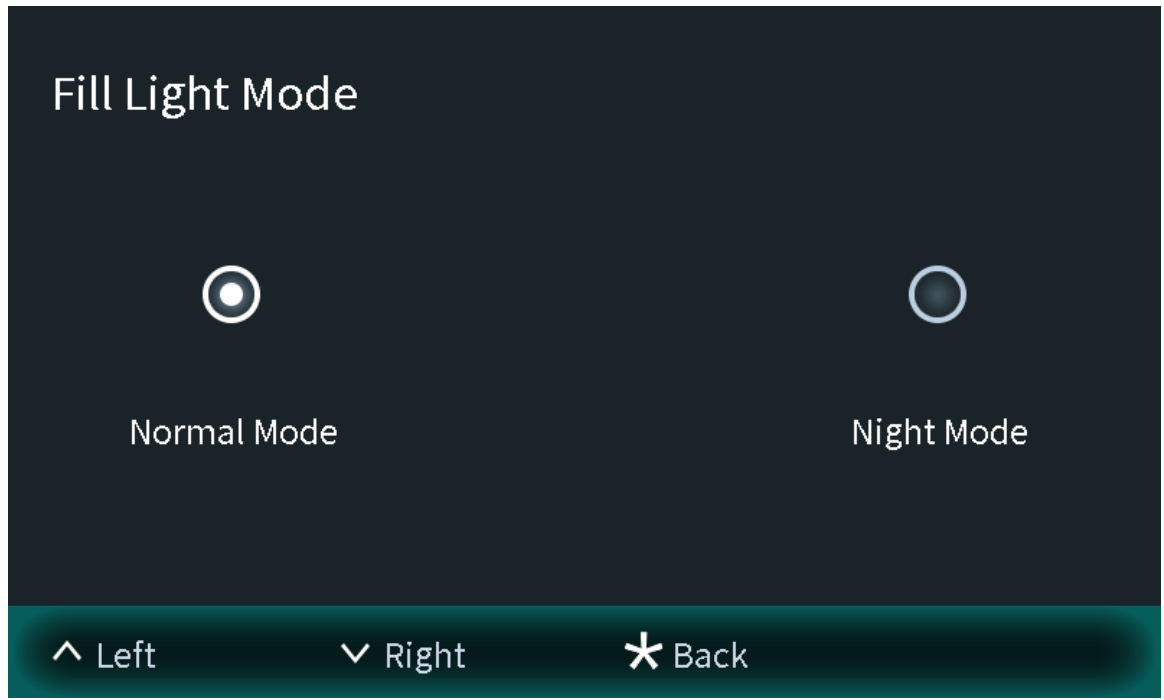

Step 3 Press **\*** to save and go to **Engineering Setting** screen.

## 2.2 75/95 Series

The 75 series and 95 series devices use the following screen style.  $\Box$ 

The following snapshots of the devices are for reference only, and slight differences might be found in the operation screen of the VTO, depending on your model.

## <span id="page-33-0"></span>2.2.1 Home Screen

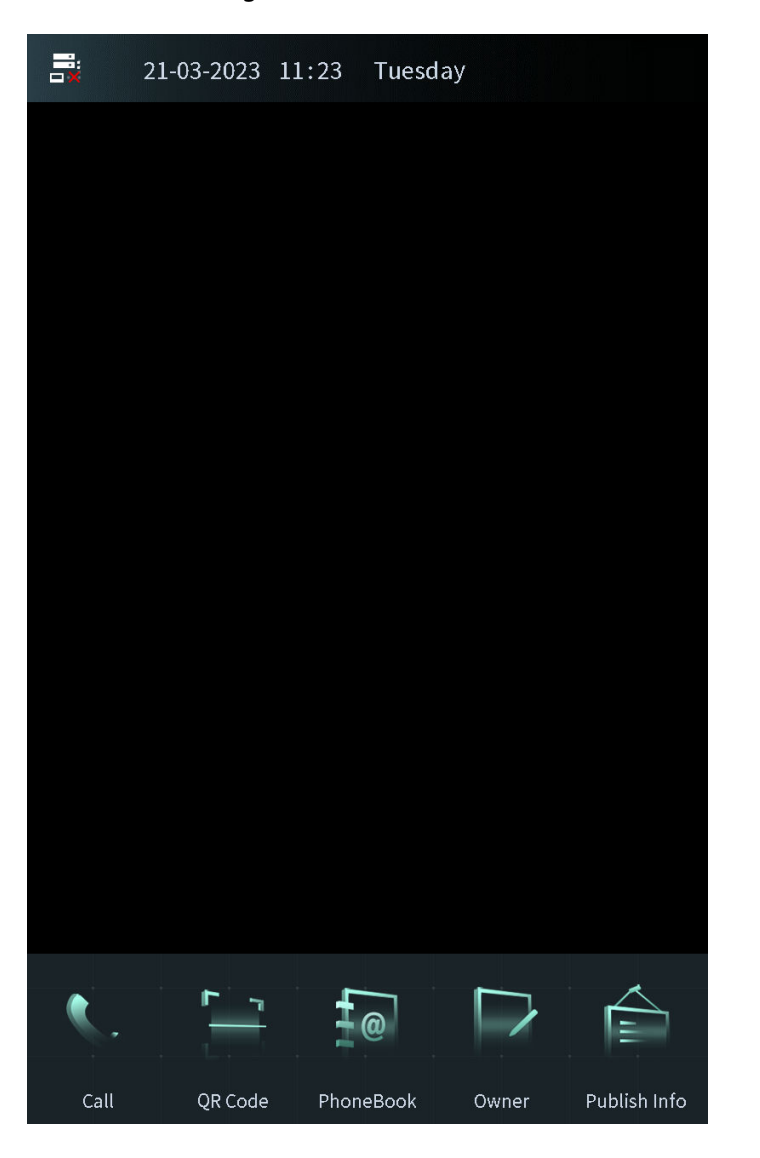

Figure 2-25 Home screen

Table 2-2 Description of home screen instructions

| <b>Instruction</b> | <b>Description</b>                                                         |
|--------------------|----------------------------------------------------------------------------|
| 昷<br>豪             | Displays the status of the SIP server.                                     |
|                    | Call or enter the password to go to the screen of the engineer<br>setting. |
|                    | Scan the QR code to open the door.                                         |
|                    | Recognize the face to open the door.                                       |

<span id="page-34-0"></span>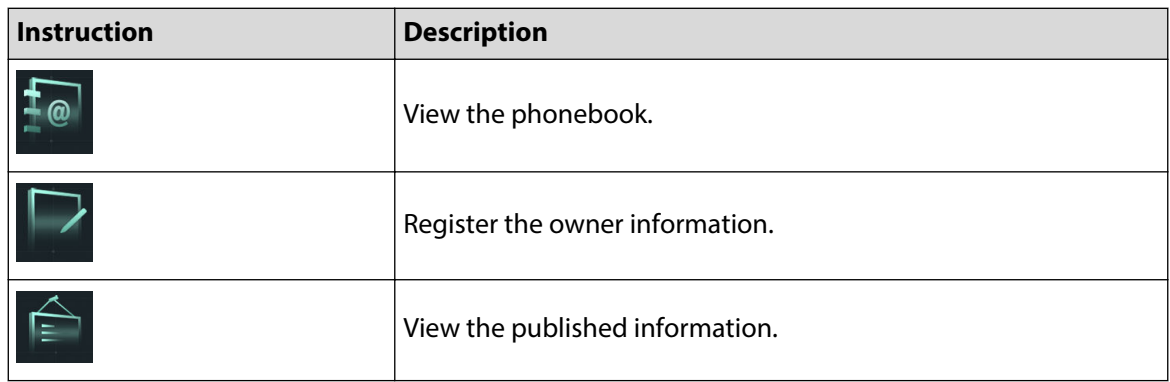

## 2.2.2 Engineering Setting

### **Background Information**

- Configure the project password through **Local Setting** > **Access Control** > **Local** on the webpage.
- Only the administrator or the engineer can operate on the engineering setting screen.

#### **Procedure**

- Step 1 Power on the VTO.
- Step 2 Tap  $\bullet$  on the home screen.
- Step 3 Enter the password to go to the screen of the engineering setting.

The password is \*+project password+#. For example, if you configure the project password as 888888 on the webpage, enter \*888888# to go to the screen of the engineering setting.

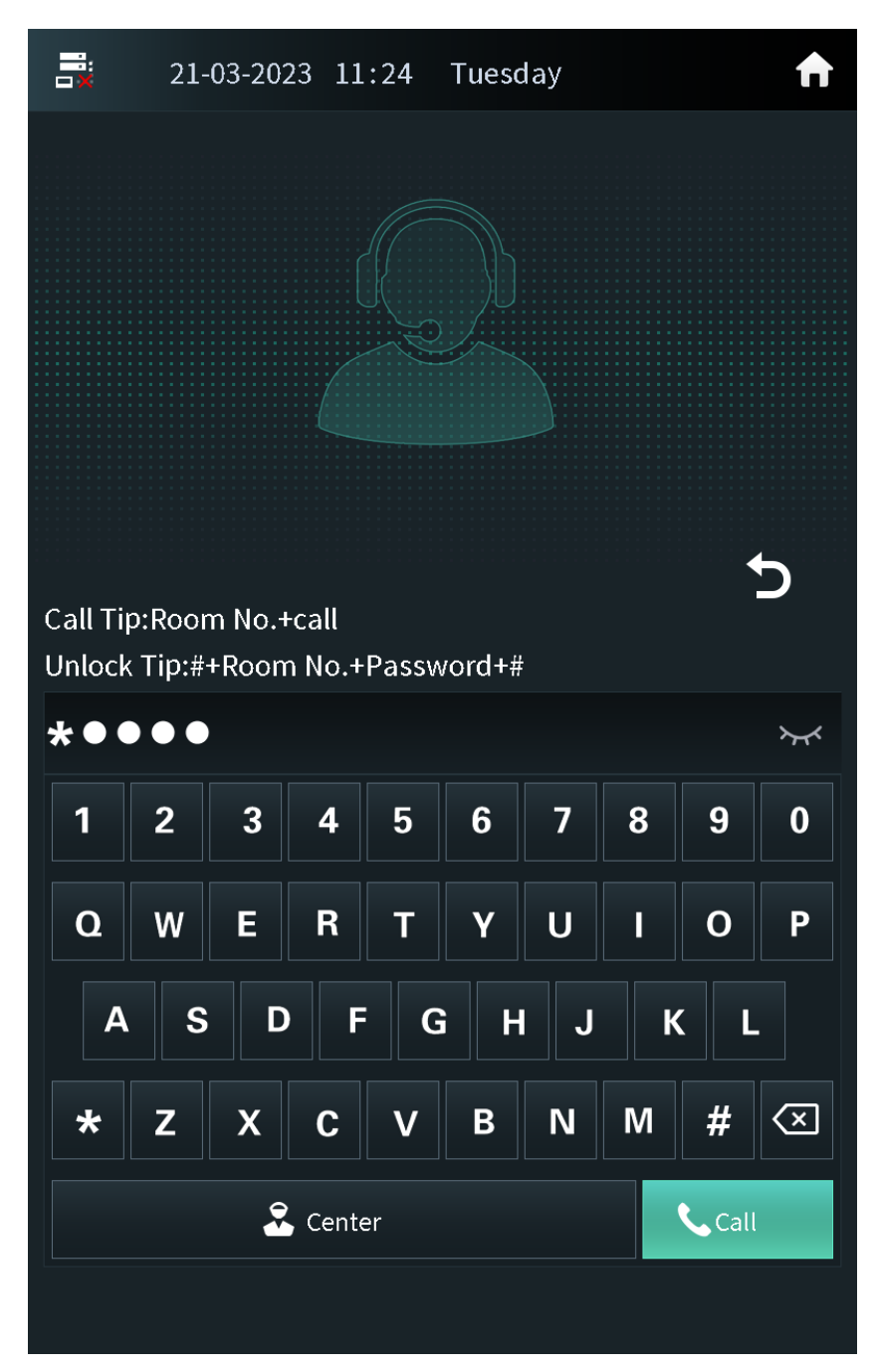

Figure 2-26 Enter the password

## 2.2.2.1 Configuring the IP Address

Configure the IP address of the VTO according to your actual network plan.

#### **Procedure**

- Step 1 Press **IP Settings** on the screen of the engineer setting.
- Step 2 Enter the IP address, subnet mask and the gateway.
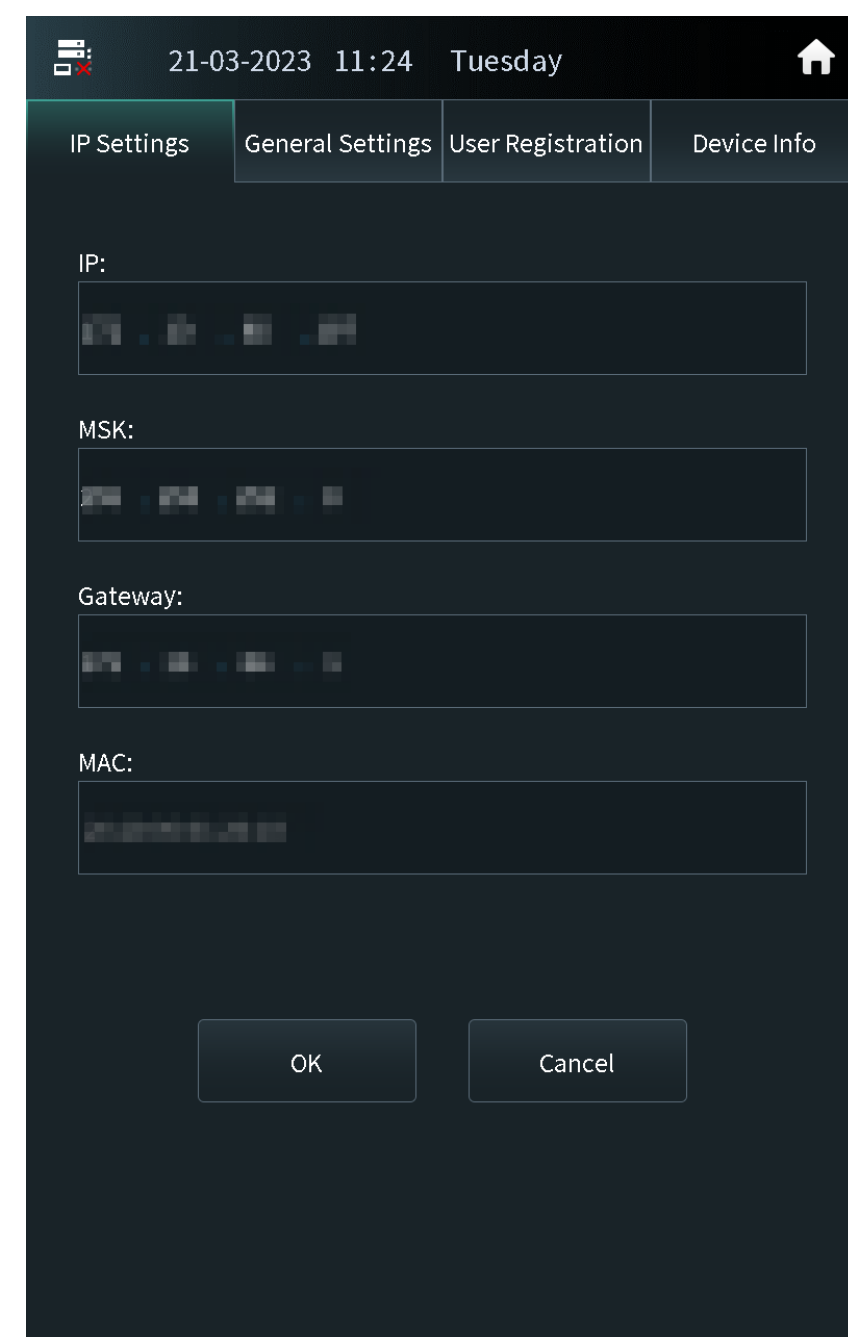

Figure 2-27 IP settings

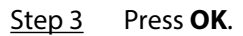

## 2.2.2.2 General Settings

Configure the volume, brightness time and other parameters.

## **Procedure**

Step 1 Press **General Settings** on the screen of the engineer setting.

Step 2 Press **+** or **–** to adjust the volume, screensaver time and the brightness time.

- Volume: The volume of operating the VTO or calling of the VTO.
- Screensaver time: The amount of idle time that must elapse before the screensaver is activated.

● Brightness time: The screen display turns off automatically after you leave the VTO idle for the time you configure.

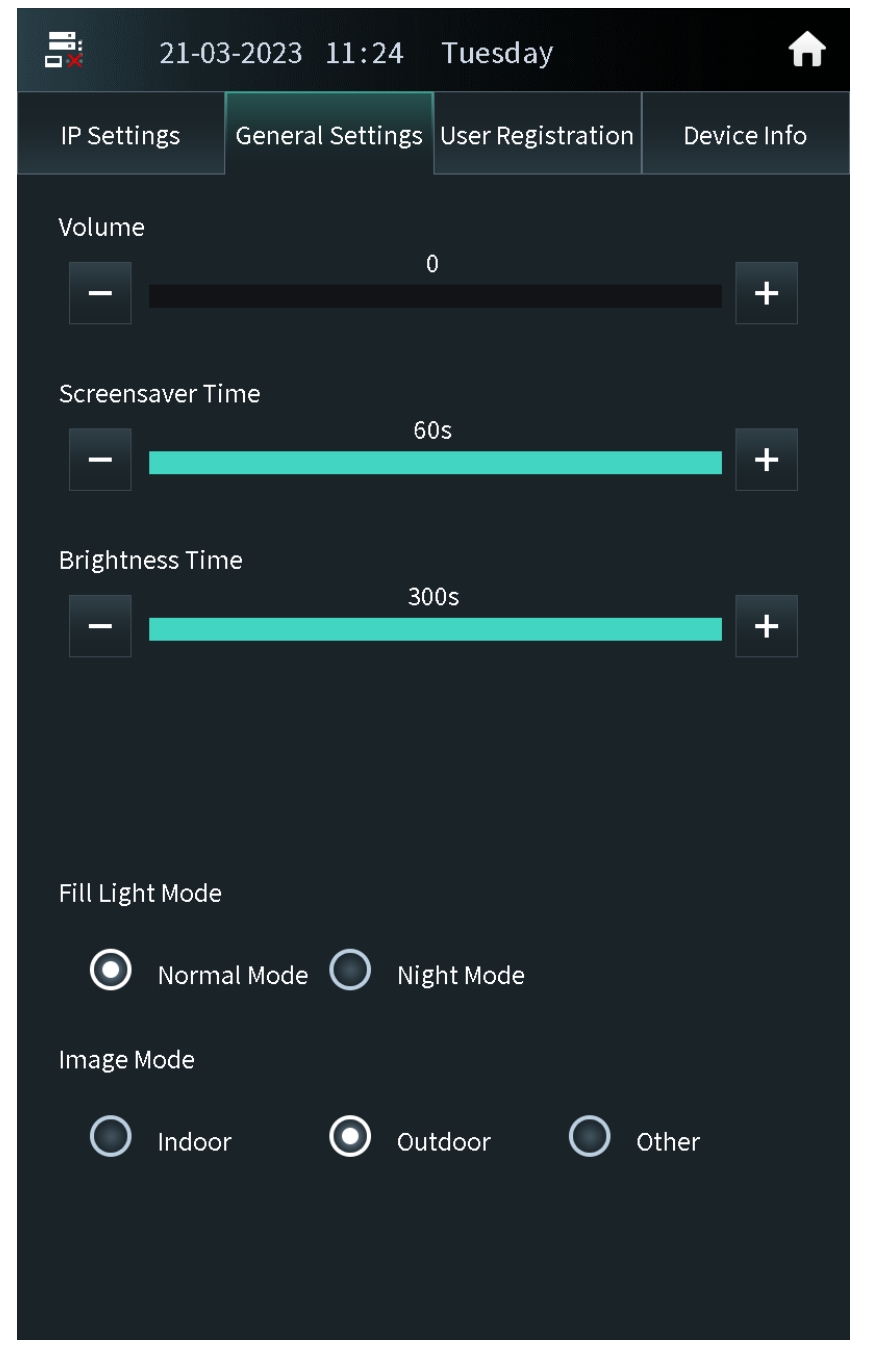

Figure 2-28 General settings

Step 3 Configure the fill light mode and the image mode.

**Other** in the image mode means other backlight scenes such as the hallway or the semioutdoor.

### 2.2.2.3 User Registration

If the current VTO or another VTO works as the SIP server, the administrator can register user information and add faces, fingerprints and cards. The VTO also supports configuring the main card and reporting the loss of the card.

 $\Box$ 

- The faces, fingerprints and cards that are registered are only valid to the current VTO.
- If the platform works as the SIP server, the platform sends the faces, fingerprints and cards information to the VTO.

### 2.2.2.3.1 Adding Users

Add the user, and then register the information on the face, fingerprint and the card.

### **Procedure**

Step 1 Tap **User Registration** on the screen of the engineer setting.

- **图**: The user has registered the face.
- **i**: The user has registered the card.
- **2**: The user has registered the fingerprint.

Figure 2-29 User registration

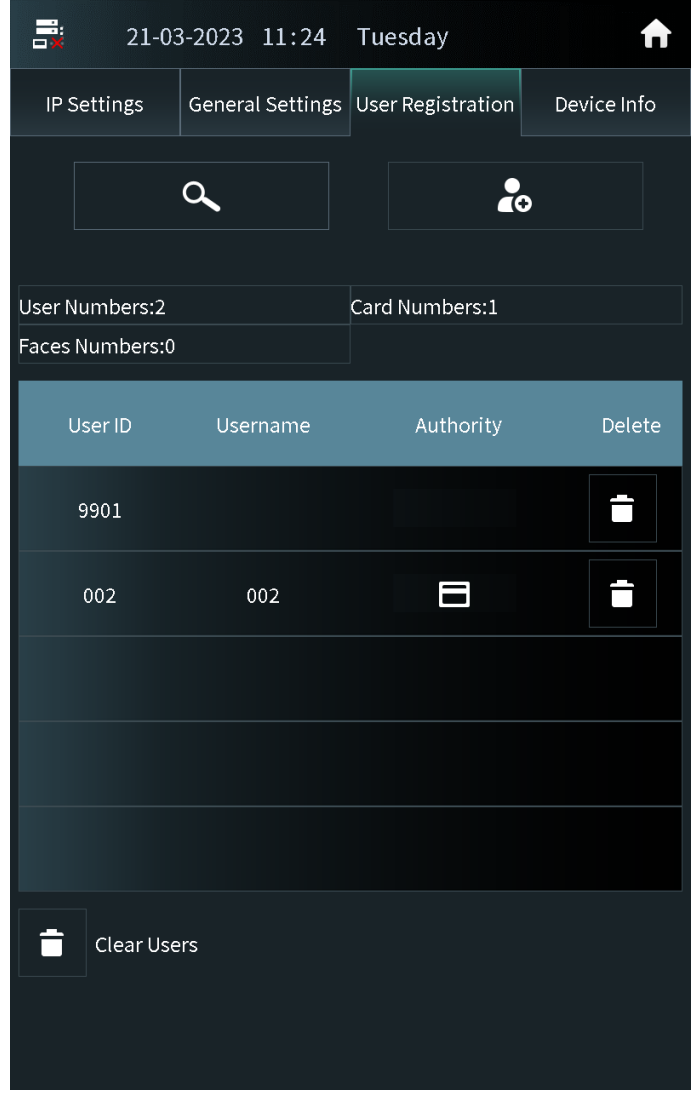

Step 2 Tap  $\frac{1}{2}$  C, enter the user ID, room number and the user name, and then configure the local lock and the second lock.

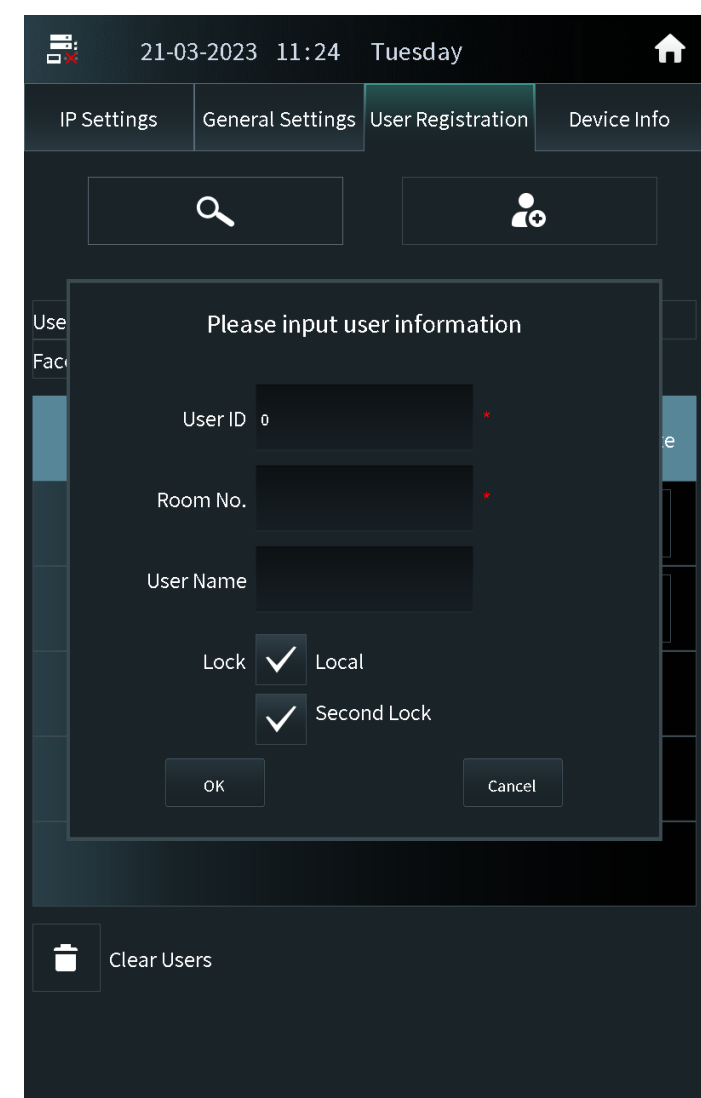

Figure 2-30 Add the user

Step 3 Tap **OK**.

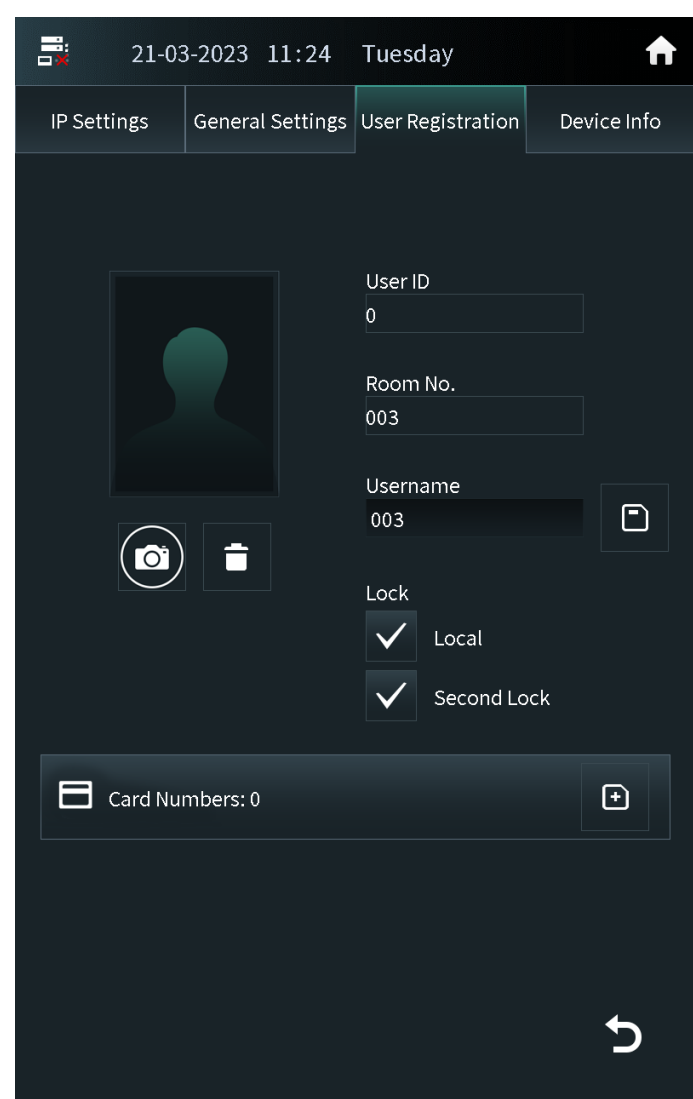

Figure 2-31 User information

 $Step 4$  Add the face, fingerprint and the card.

- For details about adding the face image, see "2.2.2.3.2 Adding Faces".
- For details about adding the fingerprint, see ["2.2.2.3.3 Adding Fingerprints"](#page-41-0).
- For details about adding the card, see ["2.2.2.3.4 Issuing Cards".](#page-41-0)

### 2.2.2.3.2 Adding Faces

## **Procedure**

Step 1  $\begin{pmatrix} 0 \\ 0 \end{pmatrix}$  on the screen of the user information.

 $\Box$ 

If you are on the user registration screen, select the user to go to the user information screen.

Step 2 Make sure that your face is in the middle of the frame, and the face image will be automatically taken.

Tap **Cancel** to register again if you do not want the photo.

<span id="page-41-0"></span>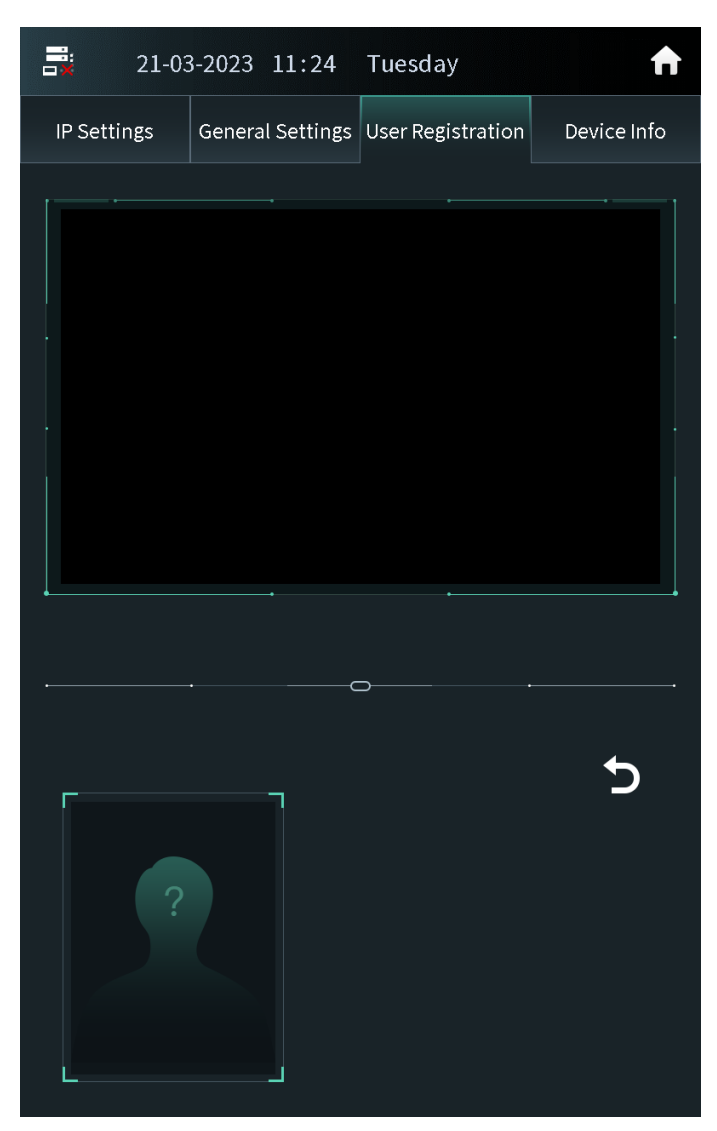

Figure 2-32 Face register

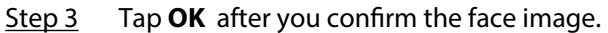

### 2.2.2.3.3 Adding Fingerprints

### **Procedure**

⊕ Step 1 Tap next to the fingerprint numbers on the screen of the user information.

 $\boxed{1}$ 

If you are on the user registration screen, select the user to go to the user information screen.

Step 2 Press the fingerprint sensor, and then move the finger after the voice or screen prompt.

### 2.2.2.3.4 Issuing Cards

 $\mathbf{F}$ Press next to the card numbers on the screen of the user information.  $\boxed{1}$ 

If you are on the user registration screen, select the user to go to the user information screen.

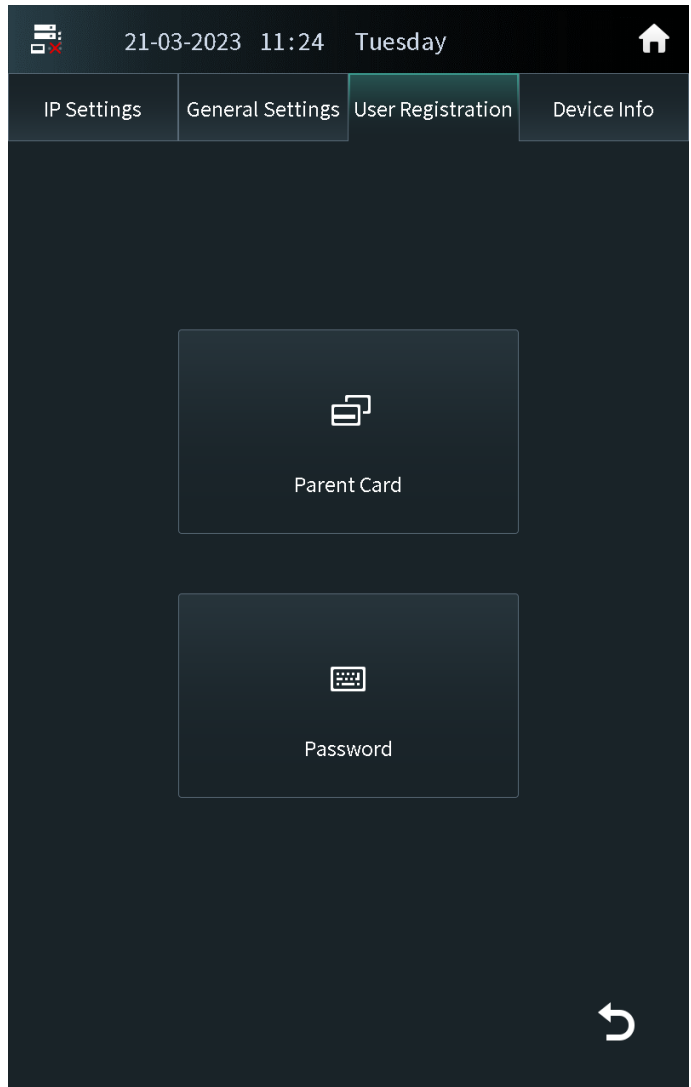

Figure 2-33 Issue cards

Issuing Cards by the Main Card

Use the authorized main card to register the new card.

### **Prerequisites**

Make sure that there is the main card. If there is no main card, register the card by the password, and then configure the card as the main card.

### **Procedure**

- Step 1 Select **Parent Card** on the issue card screen.
- Step 2 Swipe the main card.

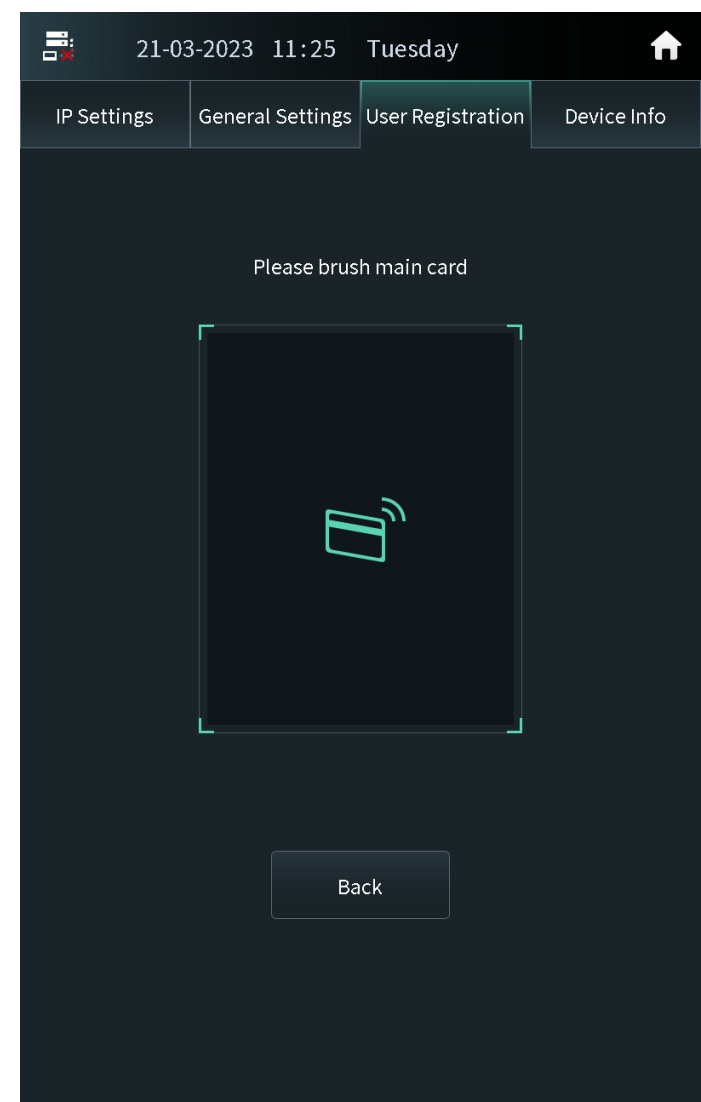

Figure 2-34 Main card

Step 3 Swipe the new card.

The VTO displays **Issue Card Success** . You can swipe other cards to continuously register. Tap **Back** if you do not need to add other cards.

#### Issuing Cards by the Password

Use the issue card password to register the new card.

### $\Box$

You can configure the password through **Local Setting** > **Access Control** > **Password Management** . For details, see [Configuring Local Lock.](#page-64-0)

### **Procedure**

- Step 1 Select **Password** on the issue card screen.
- Step 2 Enter the issue card password, and then tap **OK**.

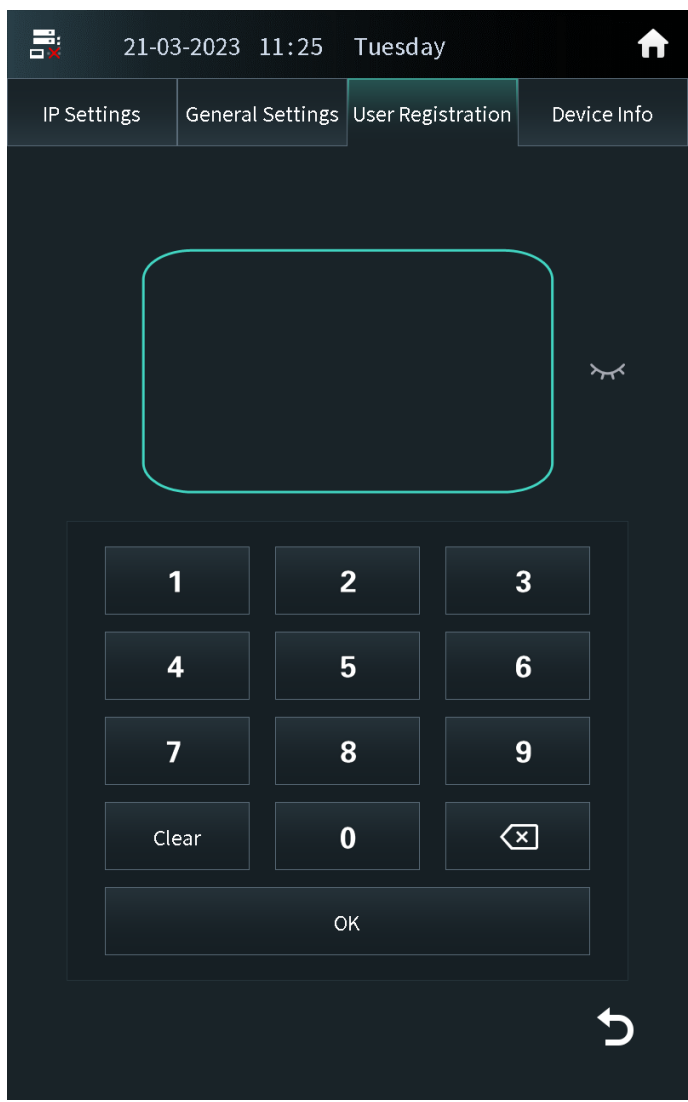

Figure 2-35 Issue card password

Step 3 Swipe the new card.

The VTO displays **Issue Card Success** . You can swipe other cards to continuously register. Tap **Back** if you do not need to add other cards.

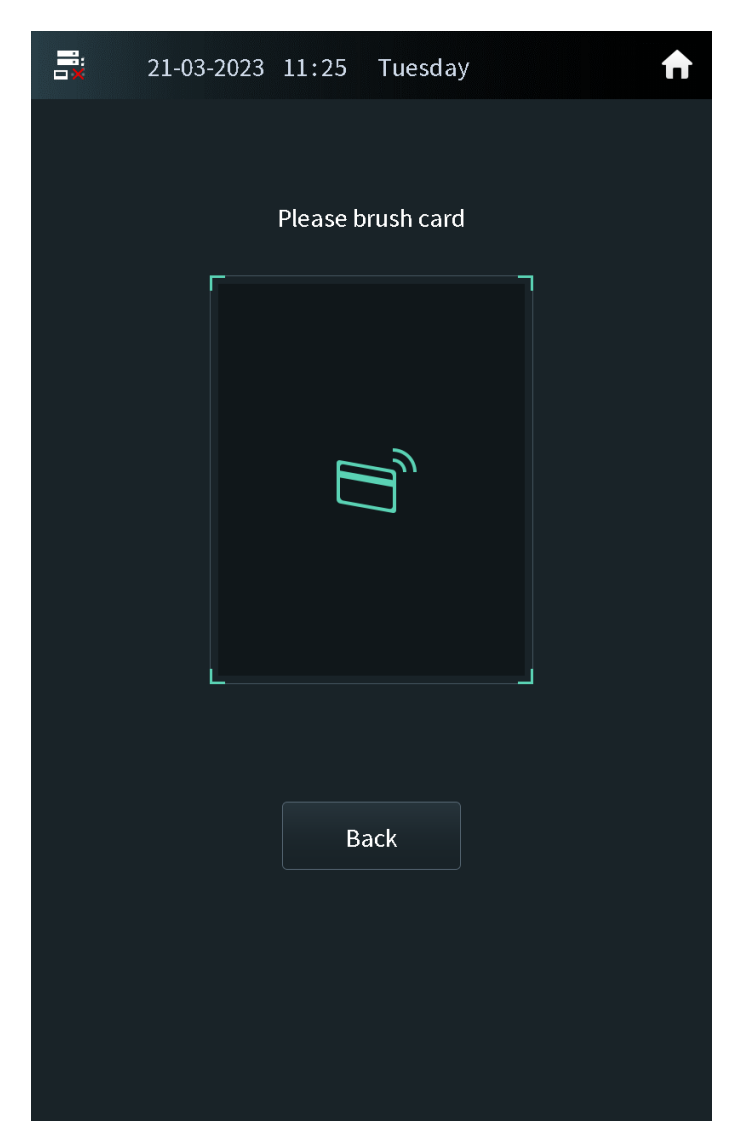

Figure 2-36 New card registration

## 2.2.2.3.5 Card Management

#### Configuring the Main Card

The main card is used to register other new cards.

### **Procedure**

- Step 1 Select the user on the user registration screen.
- Step 2 Press **Card Numbers**.

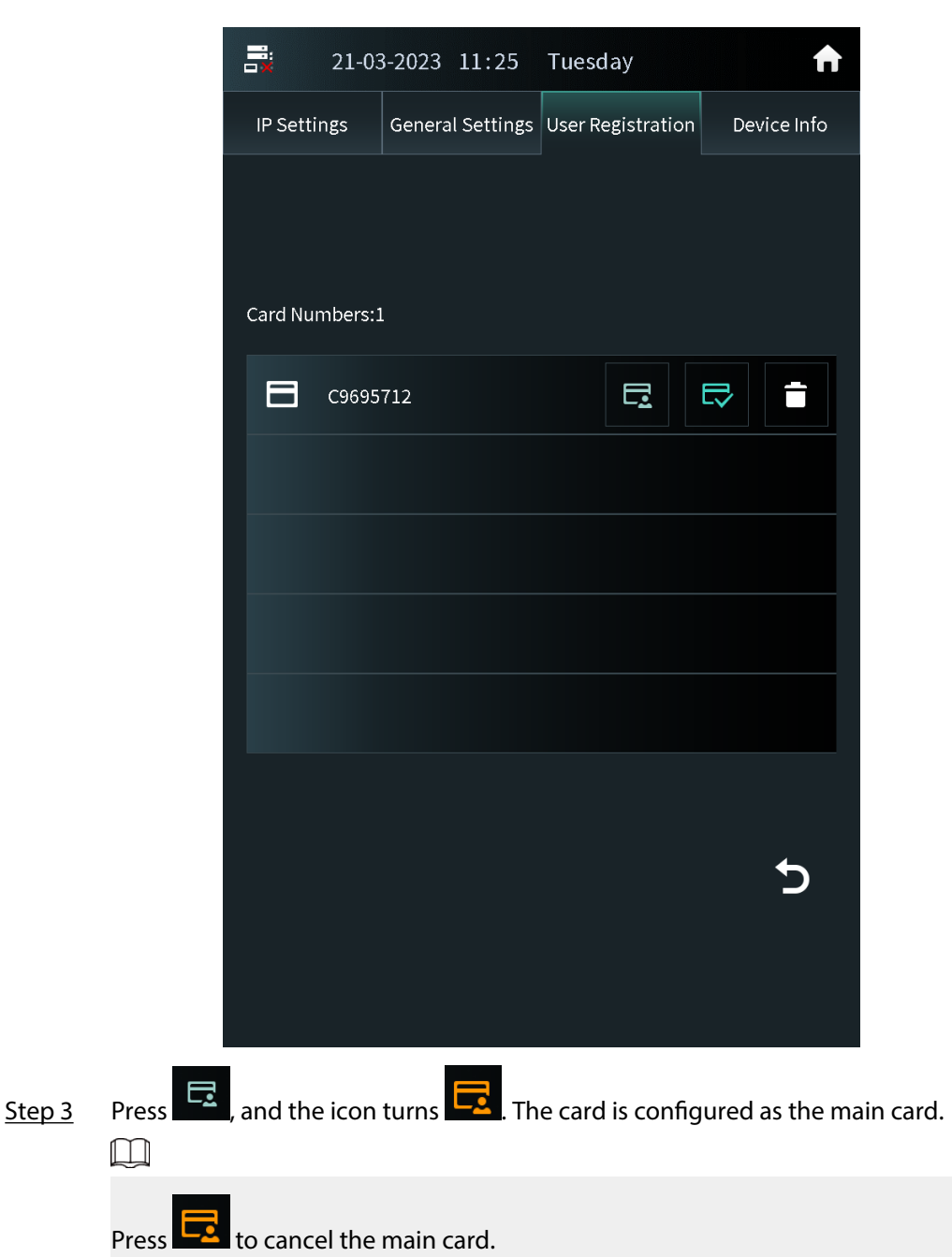

Figure 2-37 Card list

Reporting the Loss of the Card

If you report the loss of the common card, the card cannot be used to open the door. If you report the loss of the main card, the main card cannot be used to open the door or register the new card.

### **Procedure**

- Step 1 Select the user on the user registration screen.
- Step 2 Tap **Card Numbers**.
- Step 3 Tap  $\Box$ , and the icon turns  $\Box$ . The card is reported the loss and cannot be used to open the door.
	- $\square$

Tap  $\left[\begin{matrix} 1 \end{matrix}\right]$  to cancel the report of loss. The card can be used to open the door again.

### 2.2.2.3.6 Searching for a User

### **Procedure**

 $\overline{\text{Step 1}}$  Tap  $\overline{\text{Q}}$  on the user registration screen.

Step 2 Enter the user ID, room number or the user name, and then tap **OK**.

Figure 2-38 Search for the user

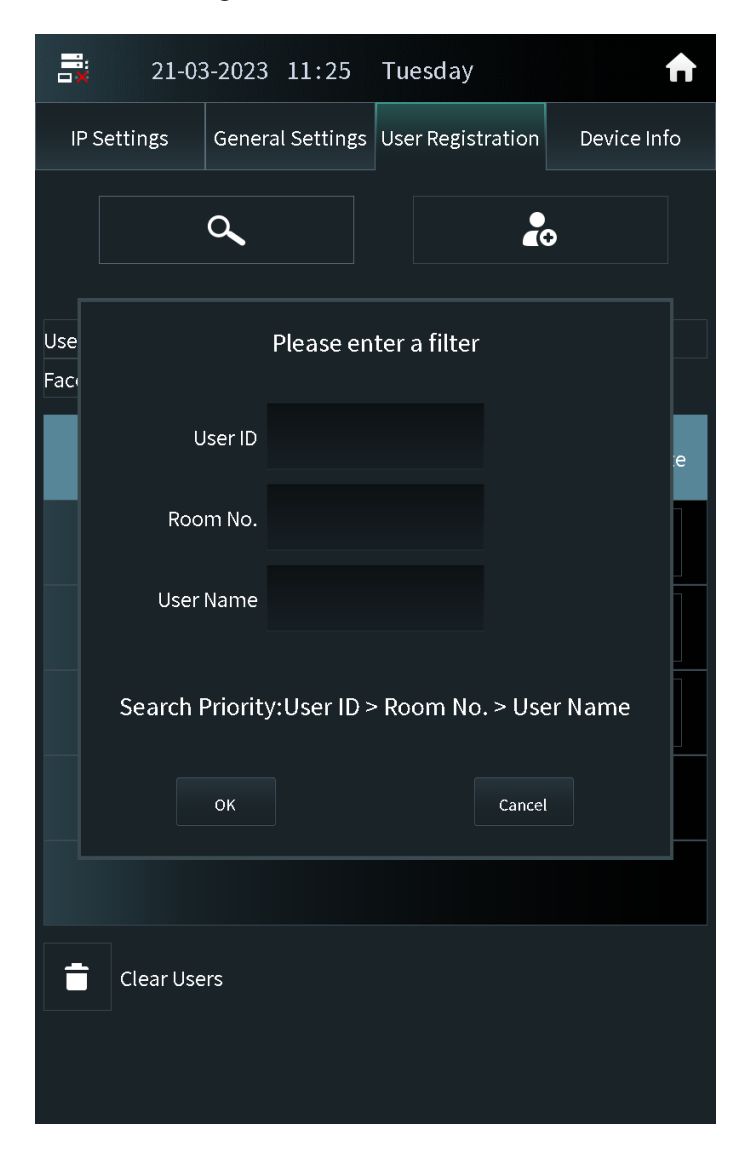

## 2.2.2.4 Viewing Device Information

Press **Device Info** on the screen of the engineer setting to view the details on the VTO.

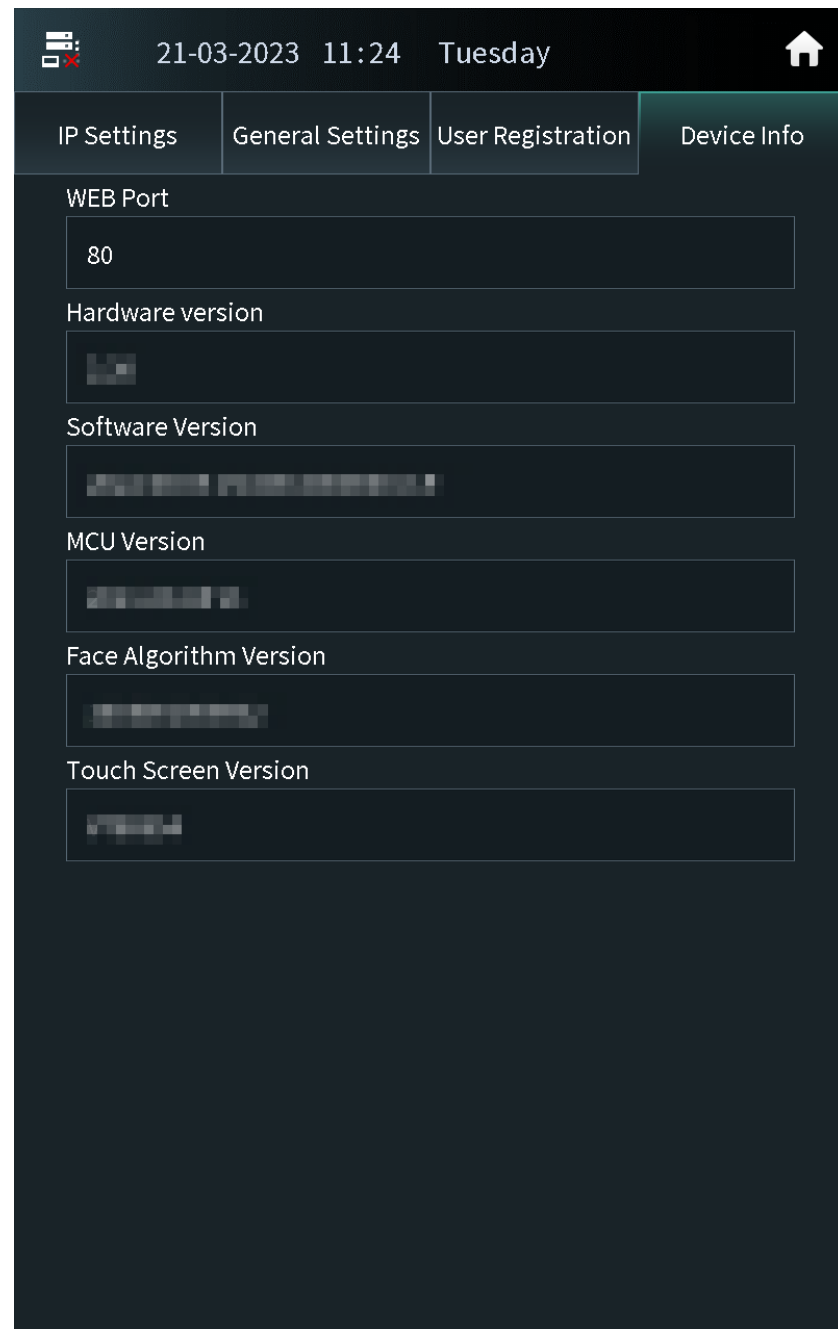

Figure 2-39 View the device information

# 2.2.3 Owner Registration

The owner can only register and maintain the information, face images and fingerprints of people to the VTH.

# 2.2.3.1 Adding Owners

Add the owner, and then register the face and fingerprint.

### **Procedure**

Step 1 Tap **Owner** on the home screen.

Step 2 Swipe the registered card to enter owner list.

Figure 2-40 User list

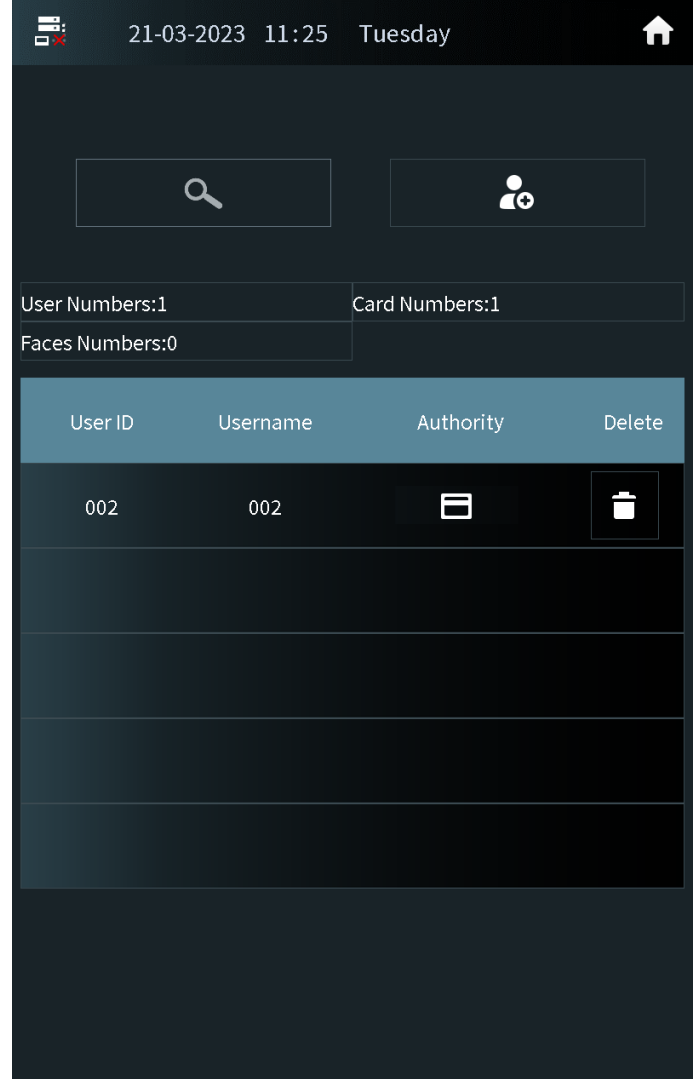

Step 3 Tap  $\frac{1}{2}$  to add the user.

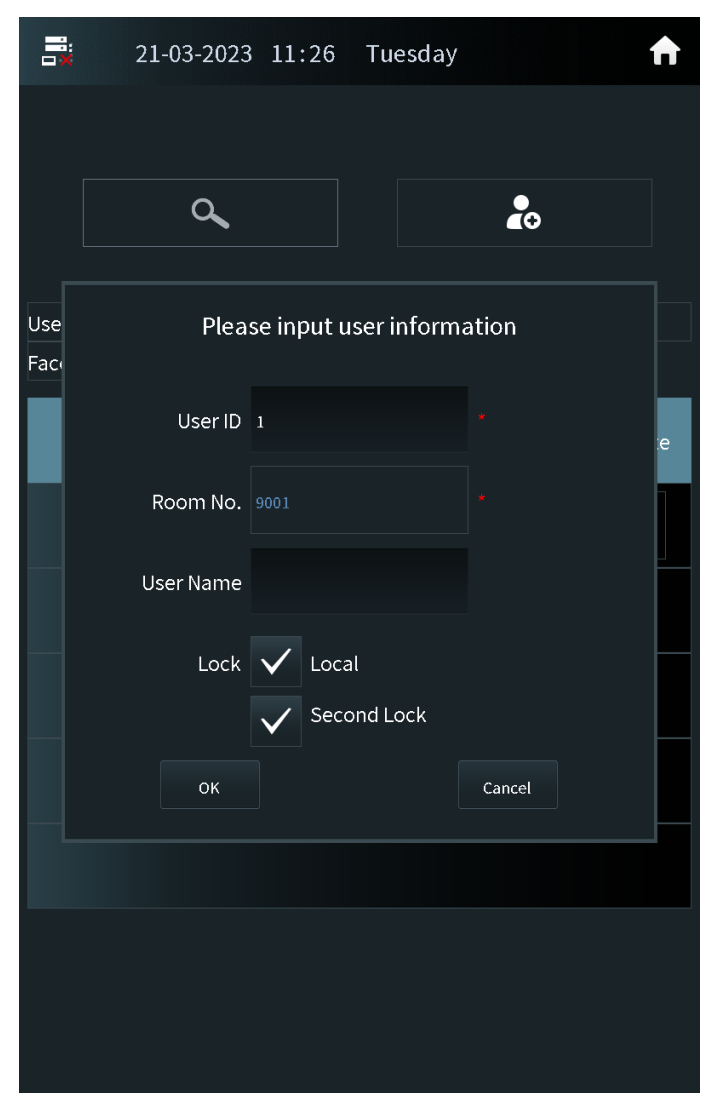

Figure 2-41 Add the user

- Step 4 Enter the user ID, room number and the user name.
- Step 5 Configure the local lock or the second lock, and then tap **OK**.

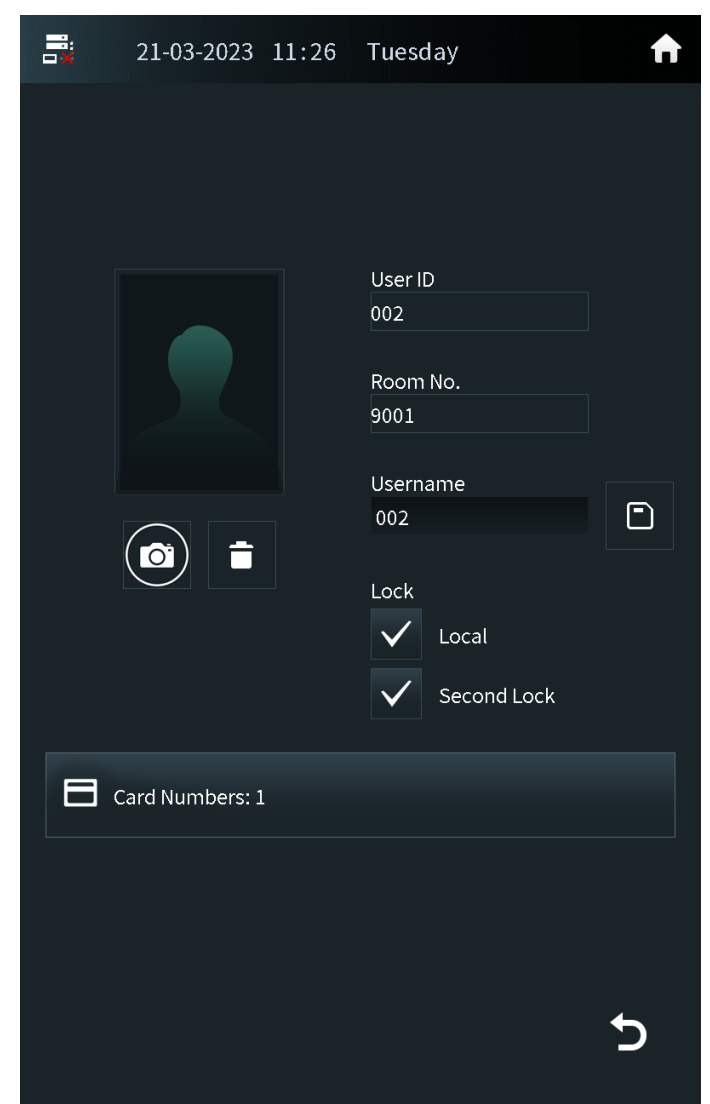

Figure 2-42 User information

Step 6 Register the face image and the fingerprint.

- For details about adding the face image, see "2.2.3.2 Adding Faces".
- For details about adding the fingerprint, see ["2.2.3.3 Adding Fingerprints".](#page-52-0)

## 2.2.3.2 Adding Faces

### **Procedure**

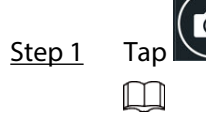

 $\begin{bmatrix} \bullet \\ \bullet \end{bmatrix}$  on the screen of the user information.

If you are on the owner screen, select the user to go to the user information screen.

Step 2 Position your face in the middle of the frame.

The face image will be automatically taken. If you are not satisfied with the photo, tap **Cancel** to cancel the photo and register again.

<span id="page-52-0"></span>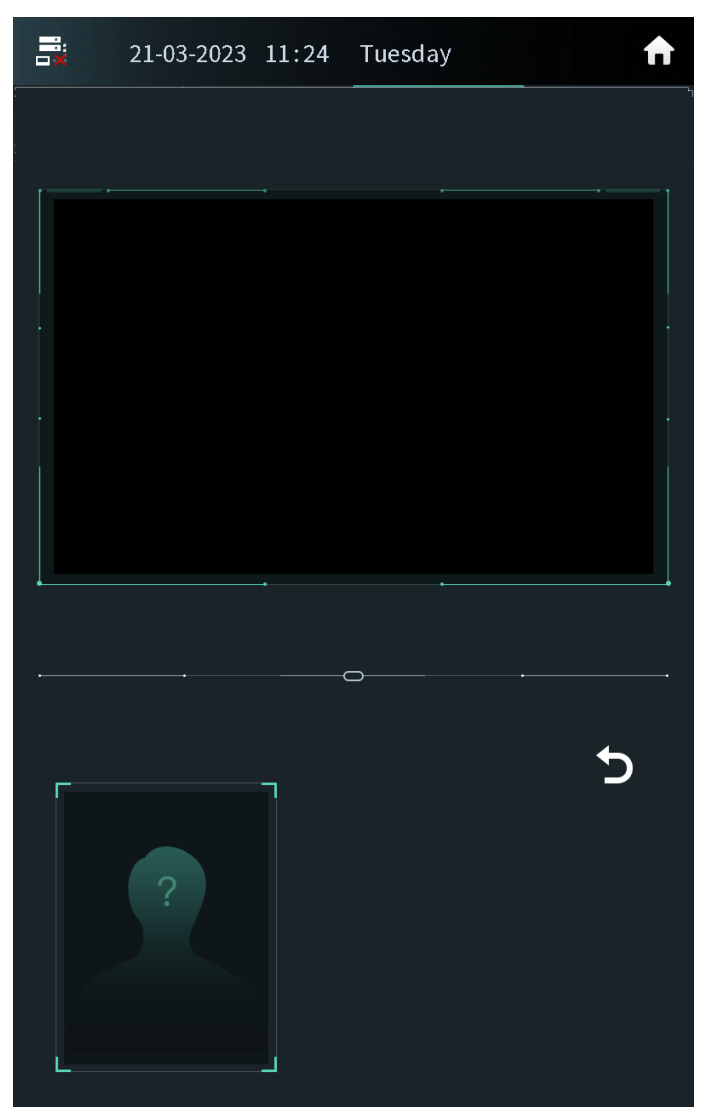

Figure 2-43 Face registration

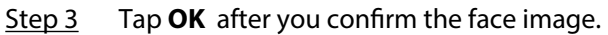

## 2.2.3.3 Adding Fingerprints

### **Procedure**

Step 1 Tap  $\Box$  next to the fingerprint numbers on the screen of the user information.  $\Box$ 

If you are on the owner screen, select the user to go to the user information screen. Step 2 Press the fingerprint sensor, and then move the finger after the voice or screen prompt.

# 2.2.4 Unlock

## 2.2.4.1 Unlocking by Identifying the Face

When people come close to the VTO, the VTO automatically displays face detect screen and detects the face. The voice prompt and the device prompt **Open door success** means that the door opens and you can enter. If the device displays **Unauthorized**, register the face first.

### 2.2.4.2 Unlocking by Scanning the QR Code

Scan the QR code to open the door. The QR code is sent by the platform. For details, see the user manual of the corresponding platform.

### **Procedure**

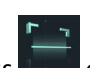

Step 1 Press  $\blacksquare$  on the home screen.

Step 2 Show the QR code, and then make sure the QR code is displayed in the viewfinder.

The voice prompt and the device prompt **Open Successfully** means that the door opens and you can enter. If the device displays **Invalid**, check the QR code.

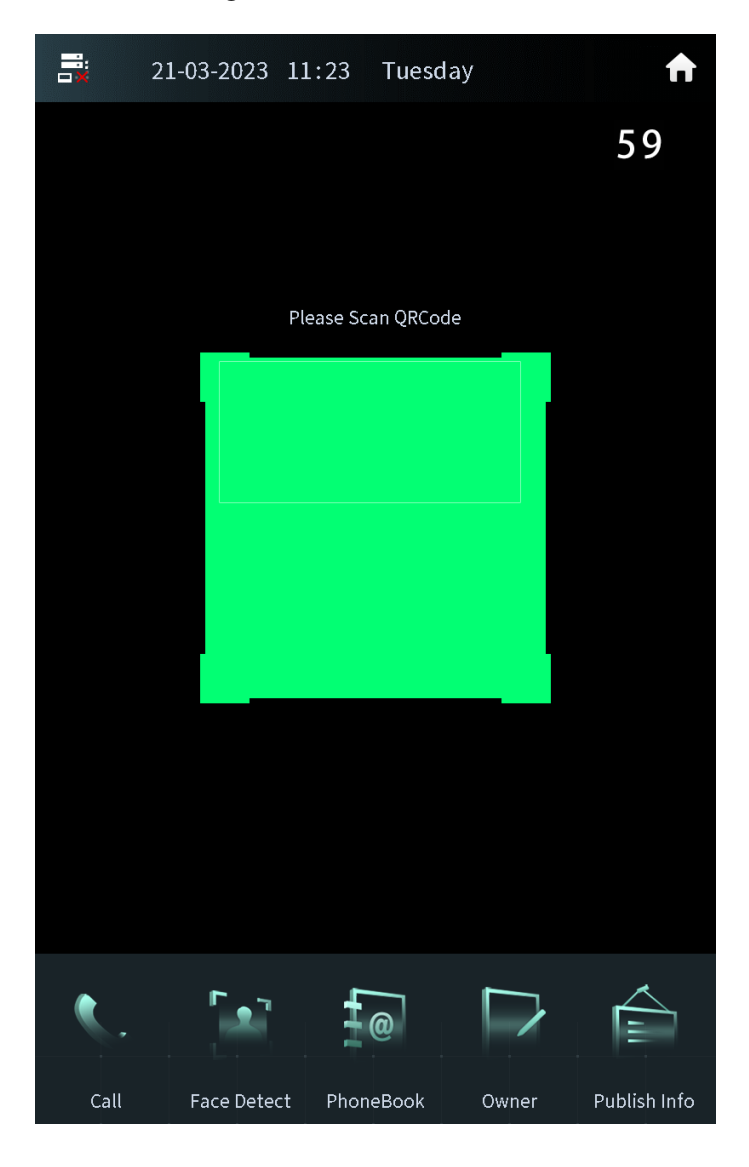

Figure 2-44 Scan the QR code

## 2.2.4.3 Unlocking by the Password

### **Procedure**

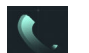

Step 1 Tap  $\Box$  on the home screen.

Step 2 Enter the password to open the door.

- **#+Password+#** : The password here is configured through **Local Setting** > **Access Control** > **Password Management** on the webpage. For example, if the password is 123456, enter "#123456#" to open the door.
- **#+Room number+Password+#** : The password here is configured on the VTH. If the room number has less than 6 digits, you need to enter extra 0 in front. For example, if the room number is 9901 and the password is 112233, enter "#009901112233#" to open the door.
	- $\Box$

You need to change the default password on the VTH first if you want to use this method to open the door.

The voice prompt and the device prompt **Open Successfully** means that the door opens and you can enter. If the device displays **Password Error**, check the password.

## 2.2.4.4 Unlocking by the Card

Brush the authorized card. The voice prompt and the device prompt **Open door success** means that the door opens and you can enter. If the device displays **Unauthorized**, register the card.

## 2.2.4.5 Unlocking by the Fingerprints

Press the fingerprint. The voice prompt and the device prompt **Open door success** means that the door opens and you can enter. If the device displays **Unauthorized**, register the fingerprint.

## 2.2.4.6 Unlocking through the VTH

When the VTO calls the VTH or the VTH monitors the VTO, you can press the unlock button on the VTH for the visitor. The voice prompt and the device prompt **Open door success** means that the door opens and you can enter.

## 2.2.4.7 Unlocking through the VTS

When the VTO calls the VTS or the VTS monitors the VTO, you can press the unlock button on the VTS for the visitor. The voice prompt and the device prompt **Open door success** means that the door opens and you can enter.

# 2.2.5 Call

## 2.2.5.1 Calling the VTH

## **Procedure**

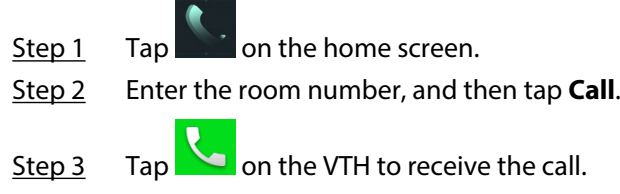

## 2.2.5.2 Calling the Property Management (the VTS)

## **Procedure**

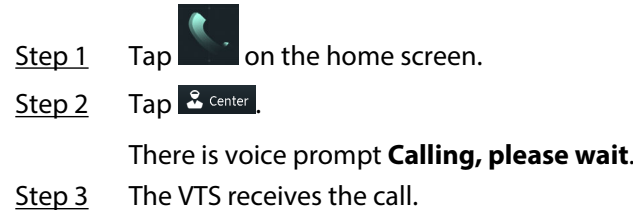

# 2.2.6 Messages

If the VTO calls the VTH and the VTH does not answer the call, the VTO displays prompt. Press **1** to leave a message. The VTO saves the messages to the SD card of the VTH. The VTH user can view the messages in **Guest Message**.

# 3 Webpage Operations

# 3.1 Logging in to the Webpage

### **Procedure**

- Step 1 Enter the IP address of the VTO in the browser bar to go to the login page, and then press the Enter key.
- Step 2 Enter the username (admin by default) and the password that you configured during the initialization.

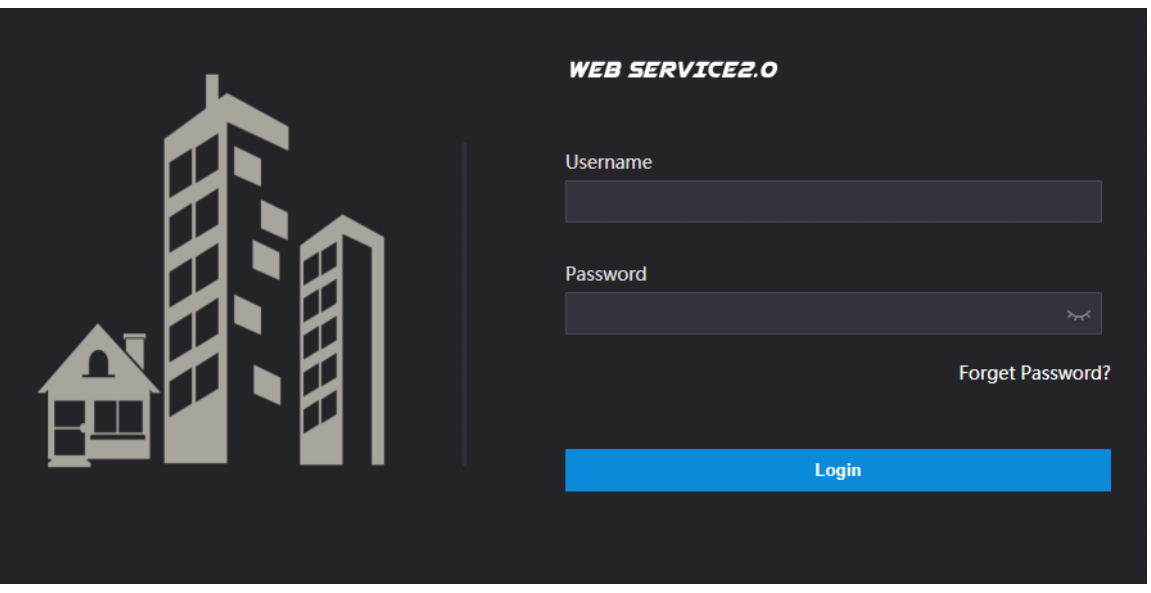

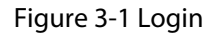

Step 3 Click **Login**.

# 3.2 Resetting the Password

If you forget the login password of the admin account, scan the QR code to reset it.

### **Prerequisites**

Make sure that you have enabled **Reset Password** through **Local Setting** > **Security** .

 $\Box$ 

If you did not configure the email address during the initialization, the system will report an error. Please contact the local retailer or the technical support for help.

### **Procedure**

- Step 1 Click **Forget Password?** on the login page, and then click **Next**.
- Step 2 Get the **Security Code** according to the instructions.

 $\Box$ 

● You can get up to 2 security codes with the same QR code. If you need more security codes, you need to refresh the QR code and scan it again.

- The security code will be sent to your email address. You must use it in 24 hours. Otherwise, the security code will be invalid.
- The account will be locked for 5 minutes if you enter the wrong security code 5 times in a row.

Step 3 Enter the security code you received, and then click **Next**.

Step 4 Enter new password, confirm the new password, and then click **OK**.

# 3.3 Home Page Introduction

The system automatically goes to the home page after you log in.

Figure 3-2 Home page

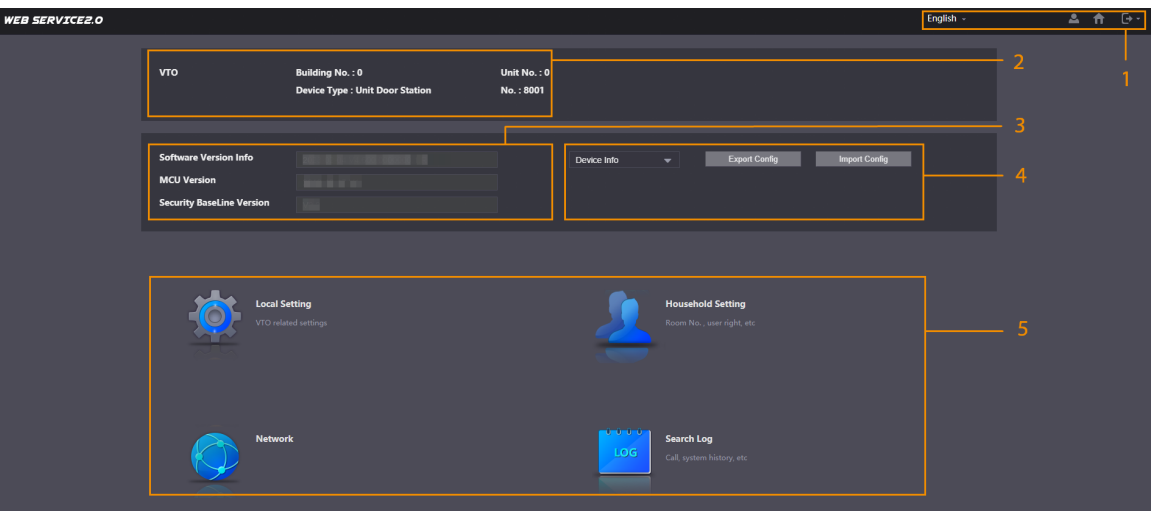

Table 3-1 Description of home page

| No. | <b>Parameter</b>           |             | <b>Description</b>                                                                                                    |  |
|-----|----------------------------|-------------|----------------------------------------------------------------------------------------------------|--|
|     | Navigation Bar             | English -   | Select a language.                                                                                                    |  |
|     |                            |             | Change the password and the email<br>address.                                                                                                    |  |
|     |                            | 介           | Click the icon to go to the home page.                                                                                                    |  |
|     |                            | <b>[→ -</b> | Exit the webpage, restart the device or<br>restore the device to factory defaults. For<br>details, see "3.11 Restarting the Device",<br>"3.12 Restoring to Factory Defaults" and<br>"3.13 Logging Out". |  |
| 2   | Device Information         |             | View the building number, unit number,<br>device type and the device number.                                                                                                    |  |
| 3   | <b>Version Information</b> |             | View the software version, MCU version<br>and the security baseline version.                                                                                                    |  |
| 4   | Export/Import              |             | Export or import the device information<br>or the user information.                                                                                                    |  |

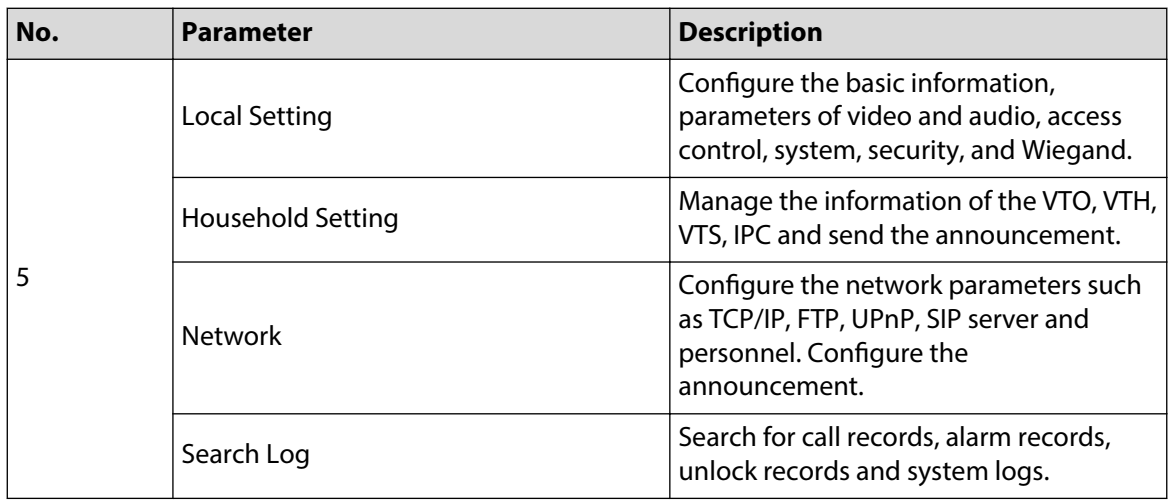

# 3.4 Changing the User Message

Change the login password and the email address of the user.

## **Procedure**

- Step 1 Click  $\triangle$  on the home page.
- Step 2 Select the information.

Figure 3-3 Changing the user message

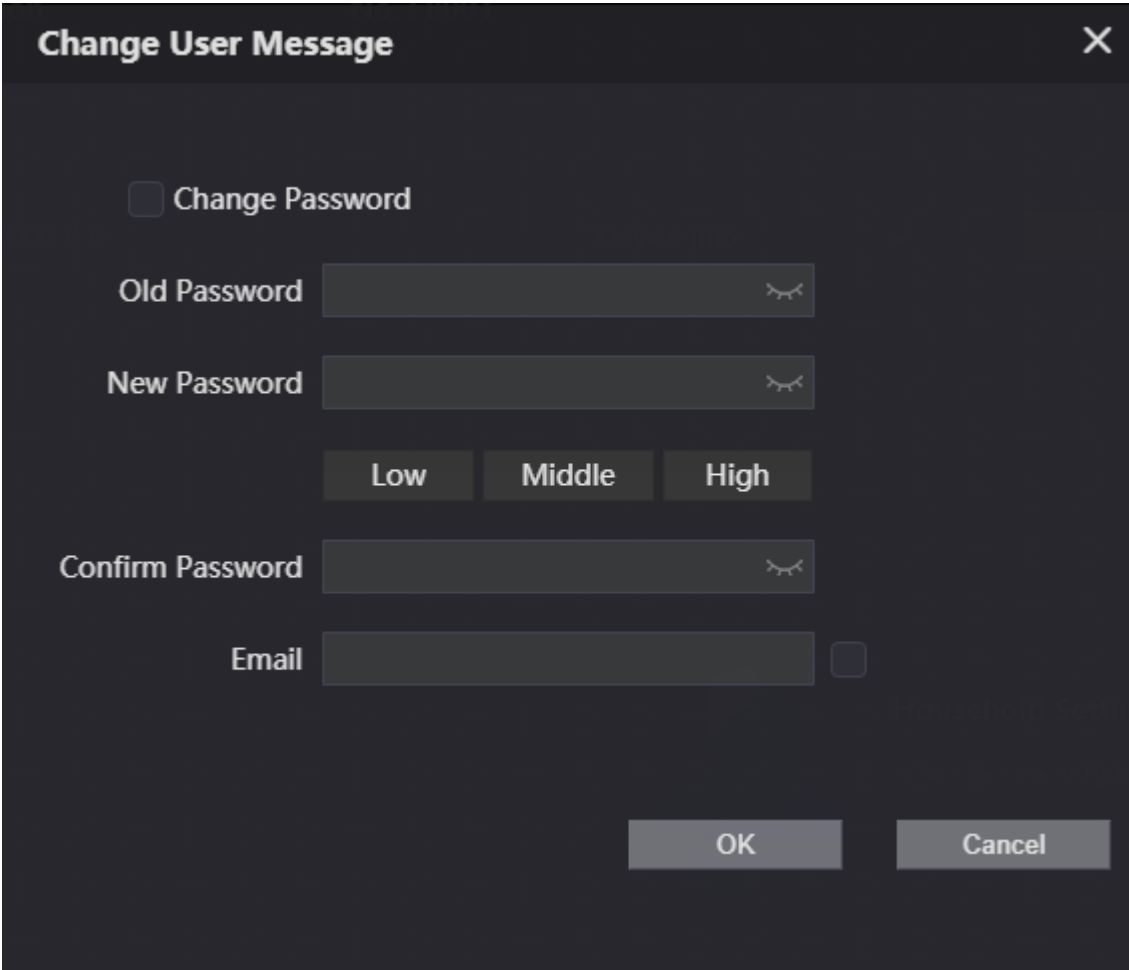

Step 3 Configure the parameters, and then click **OK**.

# 3.5 Import/Export the Device Information

# 3.5.1 Importing the Device Information

Import the device information to the system.

### **Procedure**

- Step 1 Log in to the webpage.
- Step 2 Select **Device Info**.

Figure 3-4 Select the device information

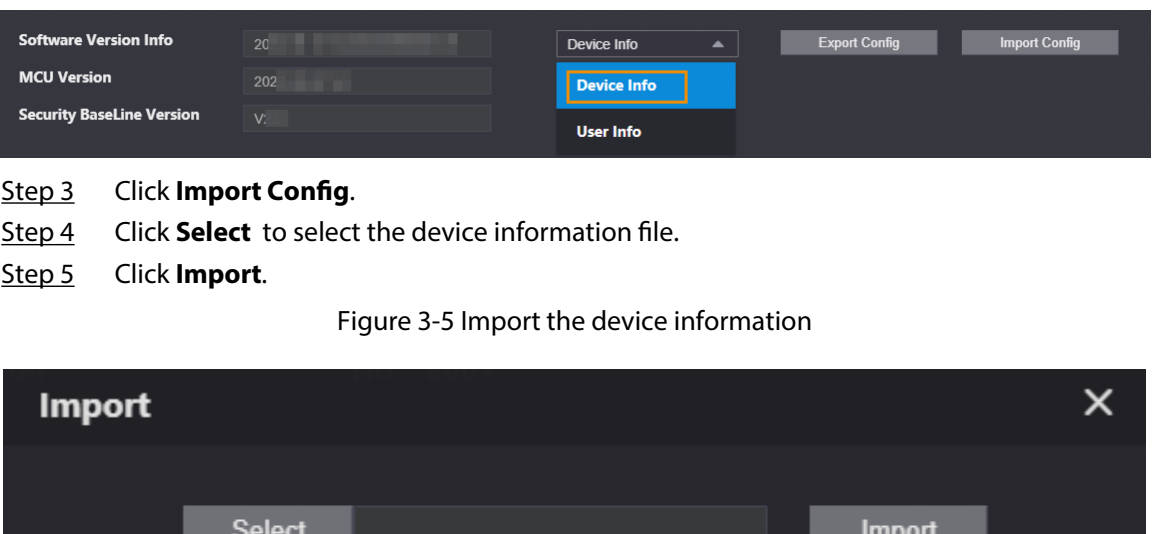

# 3.5.2 Exporting the Device Information

Log in to the webpage, select **Device Info**, and then click **Export Config** to export the information of the current device to the local computer.

# 3.6 Import/Export the User Information

# 3.6.1 Importing the User Information

Import the user information to the system.

### **Procedure**

Step 1 Log in to the webpage.

Step 2 Select **User Info**.

### Figure 3-6 Select the user information

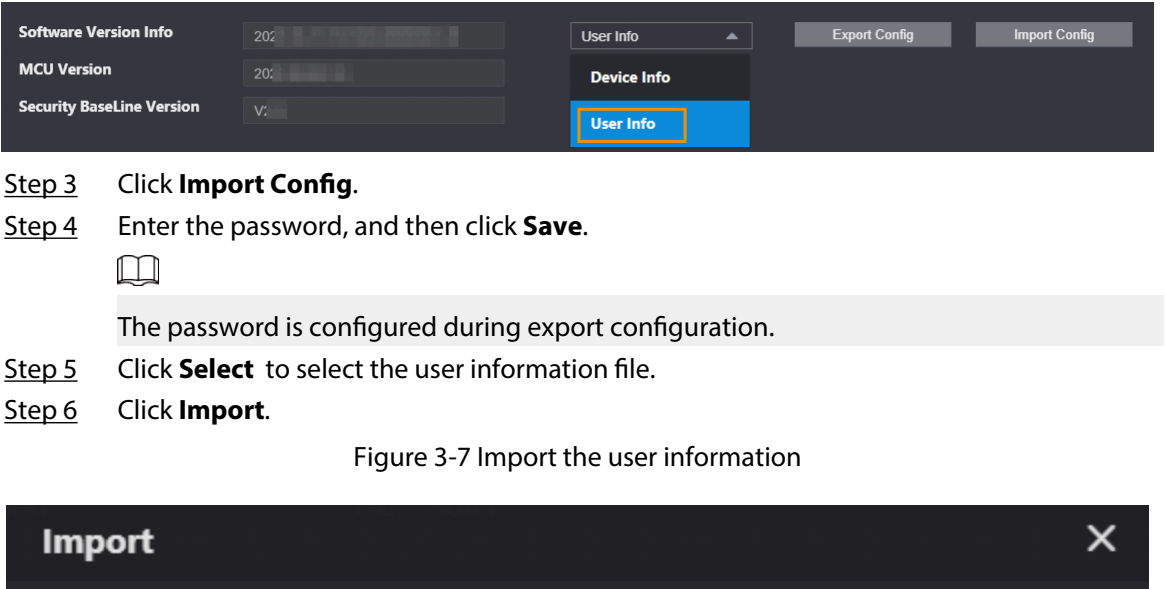

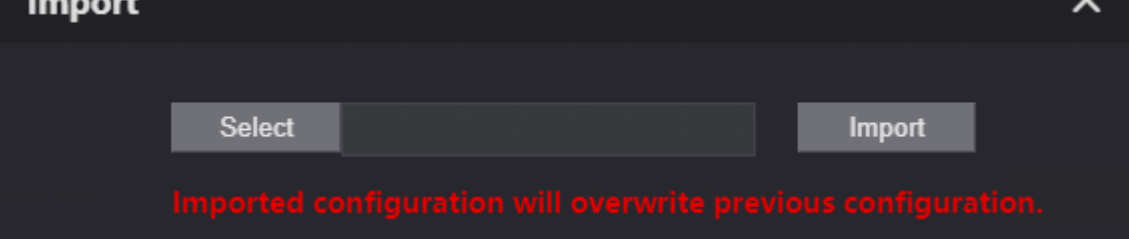

# 3.6.2 Exporting the User Information

### **Procedure**

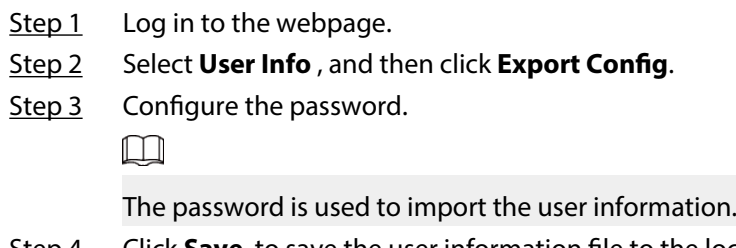

Step 4 Click **Save** to save the user information file to the local computer.

# 3.7 Local Setting

# 3.7.1 Configuring Video and Audio Parameters

## 3.7.1.1 Configuring Video Parameters

### **Procedure**

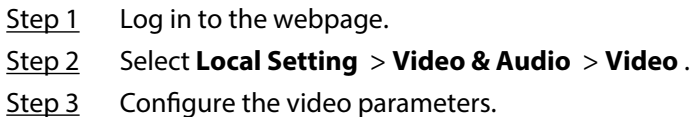

### Figure 3-8 Video parameters

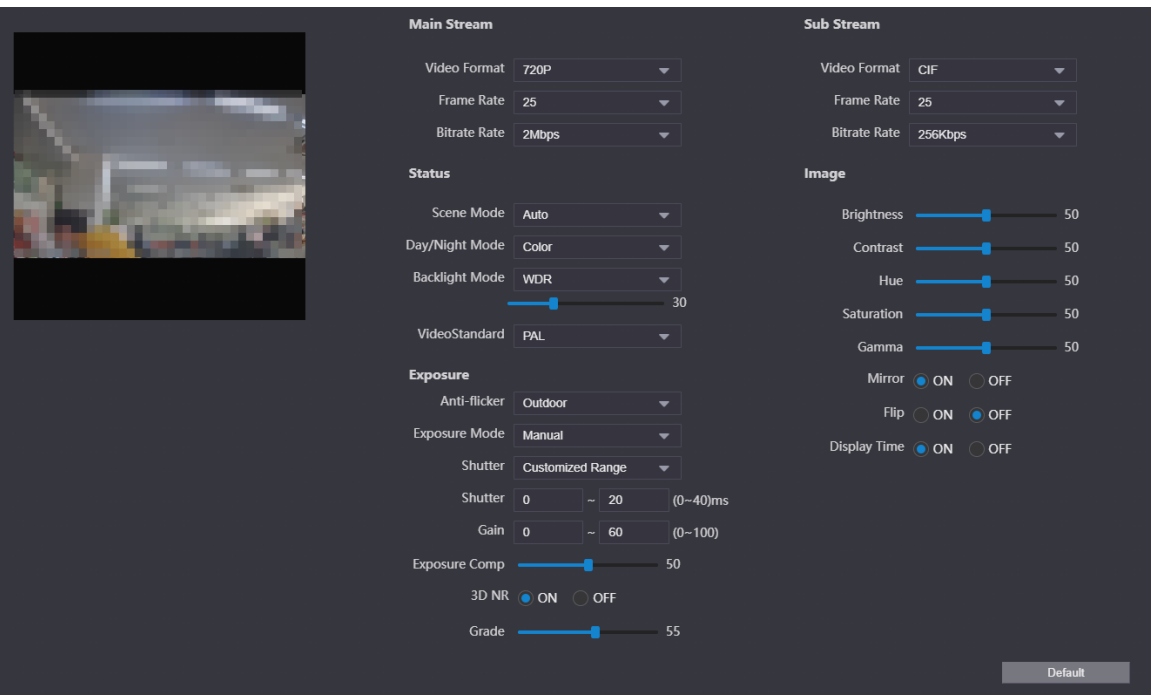

### Table 3-2 Video parameters description

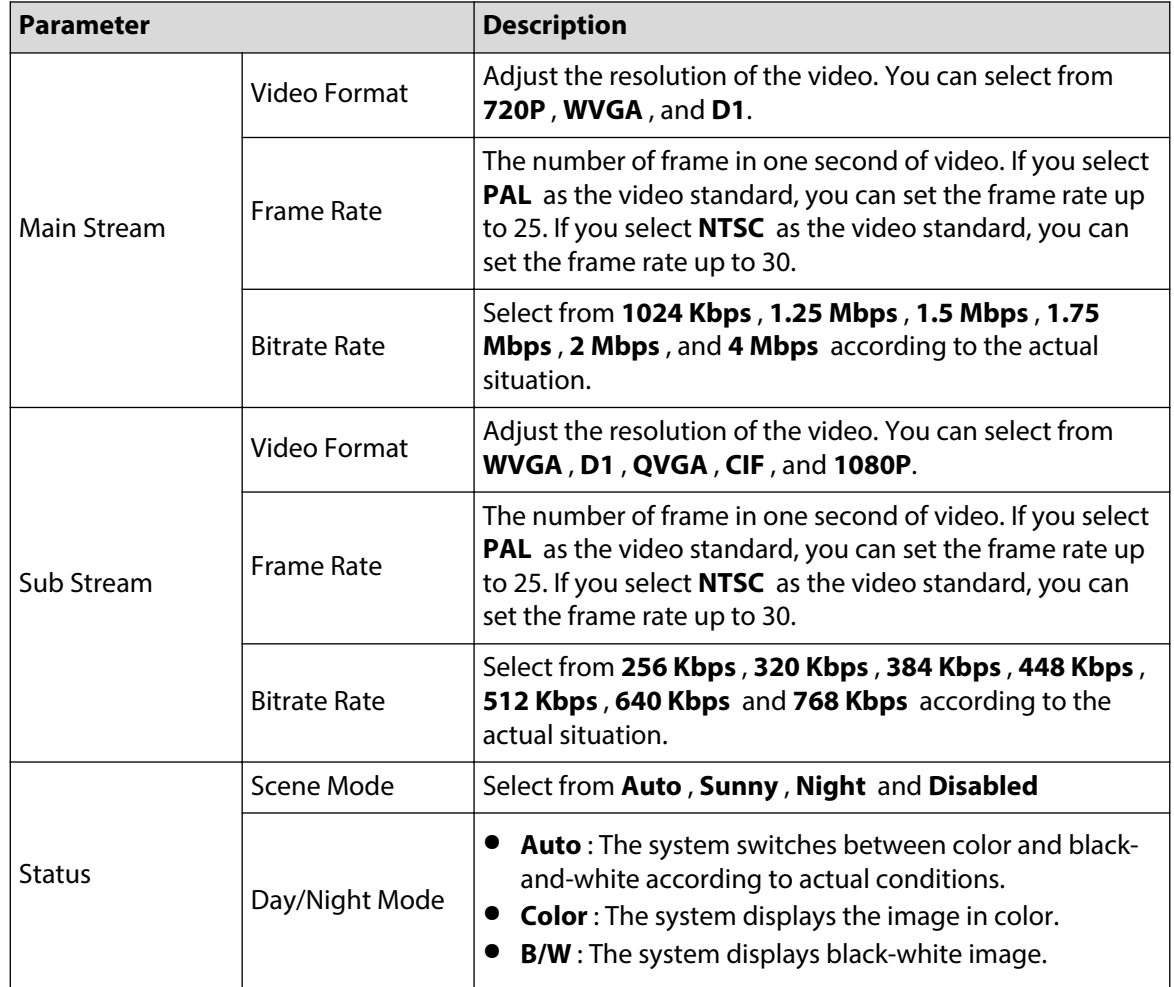

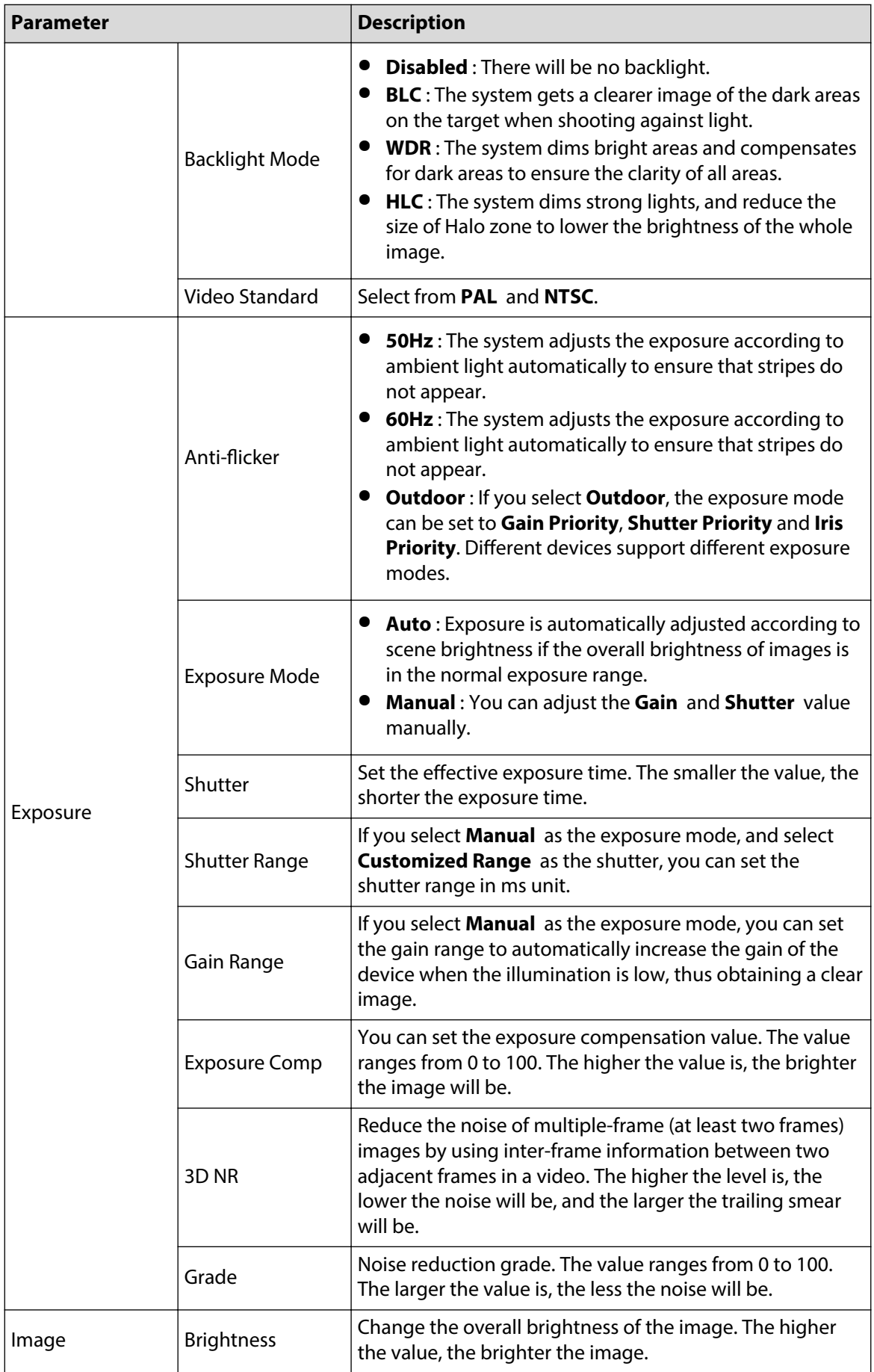

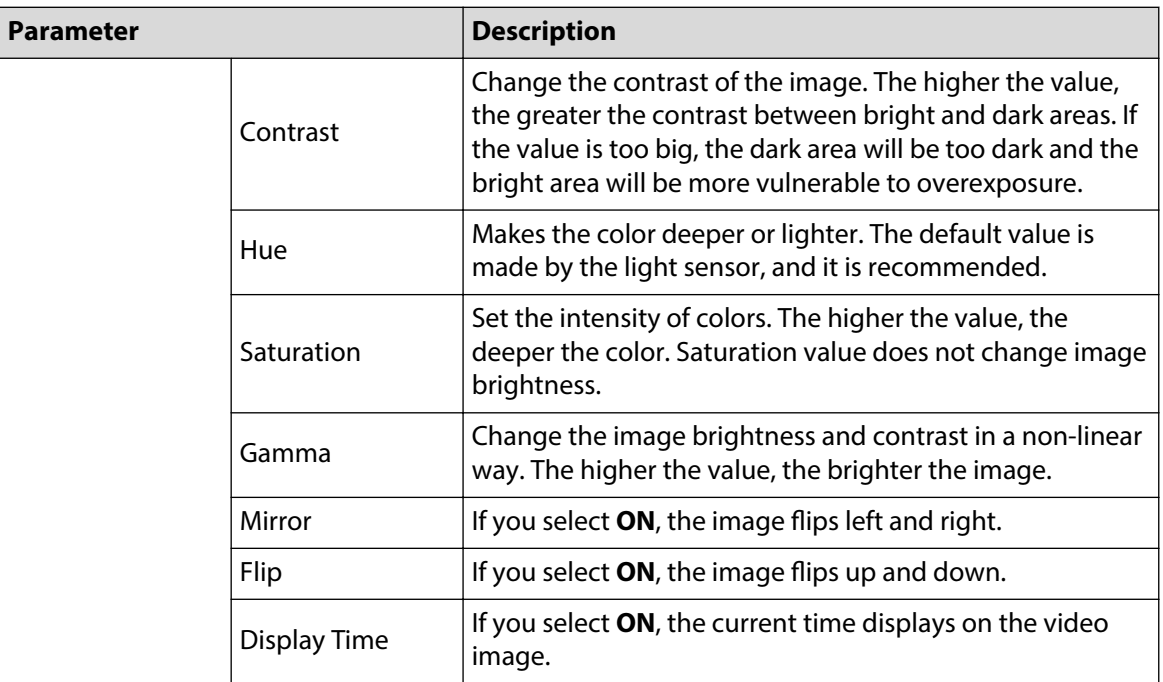

# 3.7.1.2 Configuring Audio Parameters

## **Procedure**

- Step 1 Log in to the webpage.
- Step 2 Select **Local Setting** > **Video & Audio** > **Audio** .
- Step 3 Configure the audio parameters.

Figure 3-9 Audio parameters

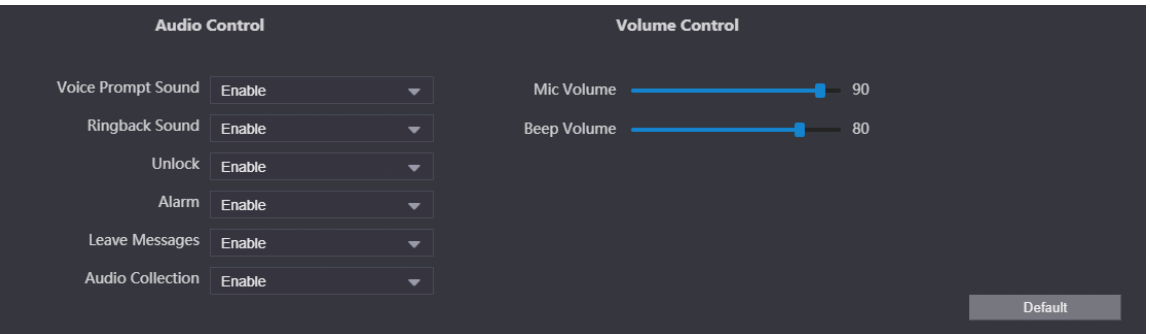

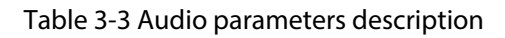

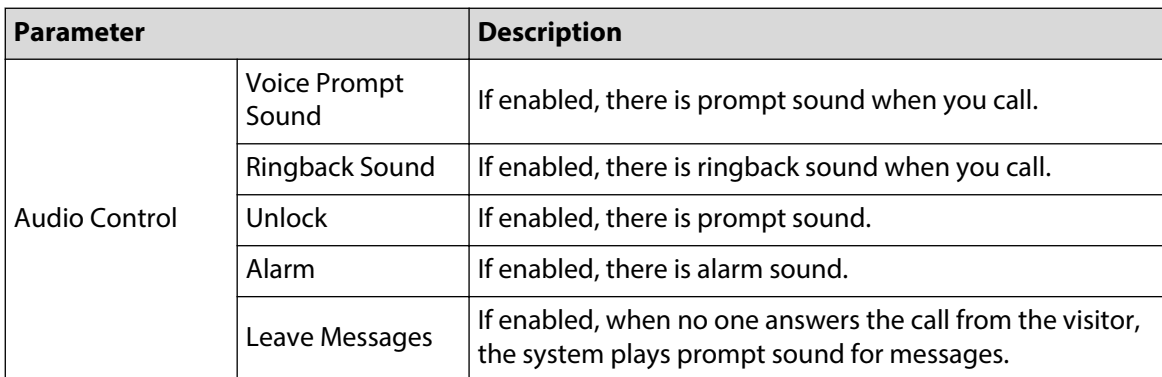

<span id="page-64-0"></span>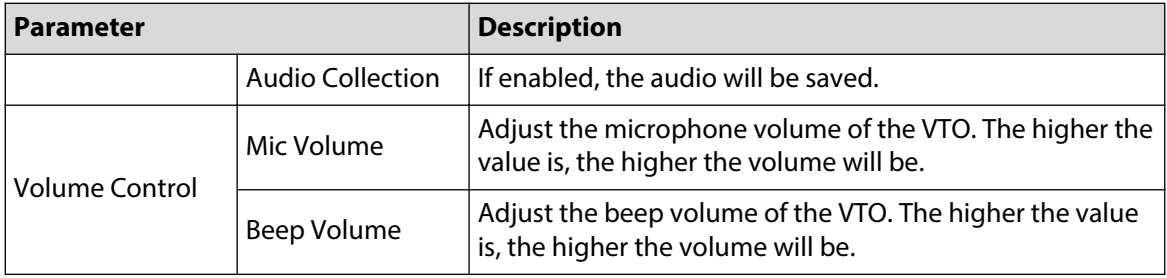

# 3.7.2 Configuring Access Control Parameters

## 3.7.2.1 Configuring Local Lock

The local lock refers to the lock that is connected to the function port of the VTO. You can configure the responding interval, unlock period, password and other parameters. For details about the function port connection, see ["1.4 Rear Panel"](#page-10-0).

### **Procedure**

- Step 1 Log in to the webpage.
- Step 2 Select **Local Setting** > **Access Control** > **Local** .
- Step 3 Configure the parameters of the local lock.

Menace Password Unlock Responding Interval  $\boxed{5}$ Unlock Period  $\boxed{5}$ Menace Password Confirm Check Door Signal Before Lock ○ ON ● OFF Door Sensor Check Time 30 **Issue Card Password** Project Password Door Contact Type  $\bigcirc$  NC  $\bigcirc$  NO Lock local Second Lock **Extend Setting** IC Card IC Card Encryption &<br>Verification Save Refresh Default

Figure 3-10 Local lock

#### Table 3-4 Parameter description of the local lock

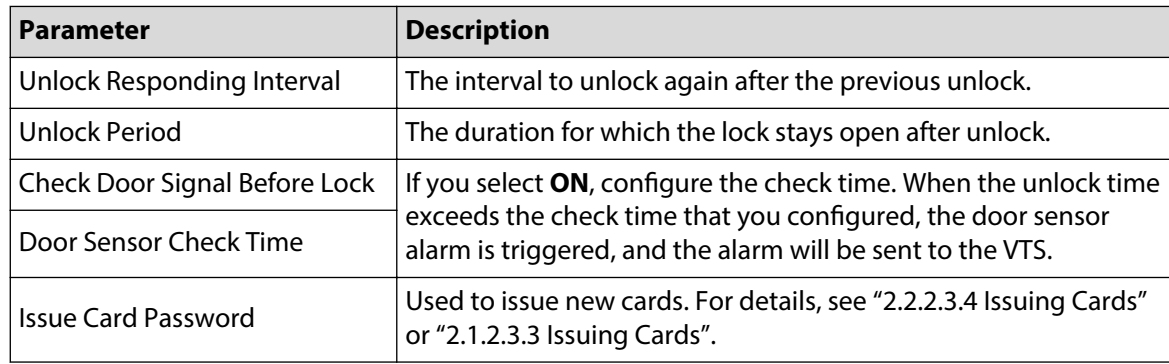

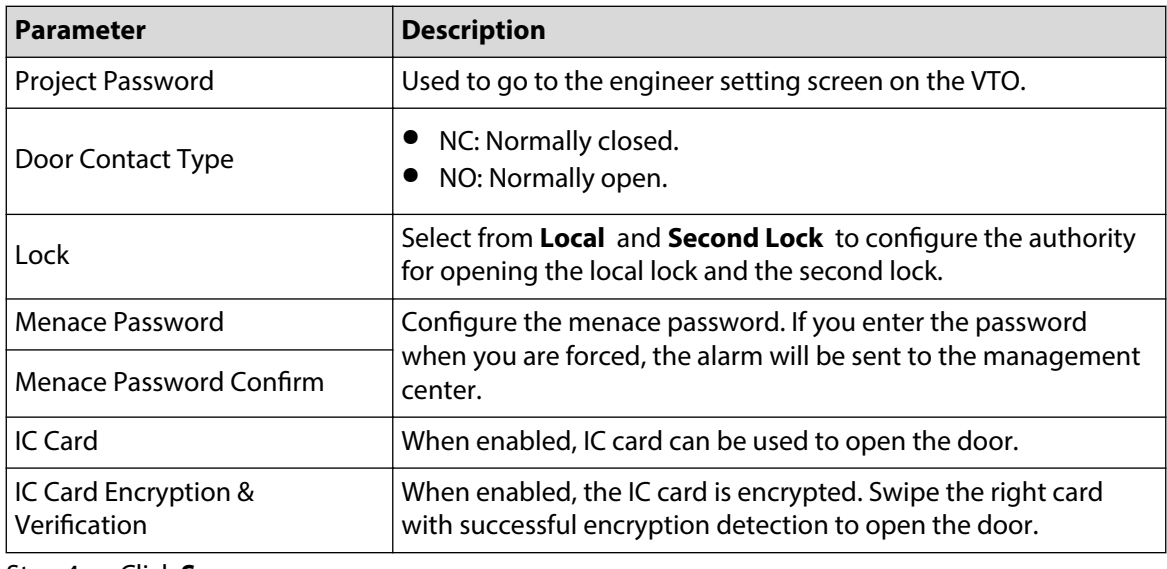

Step 4 Click **Save**.

### 3.7.2.2 RS485

The lock can be connected through RS-485 port.

### **Procedure**

- Step 1 Log in to the webpage.
- Step 2 Select **Local Setting** > **Access Control** > **RS485** .
- Step 3 Select **Lock** as the interface type.

Figure 3-11 RS-485 lock

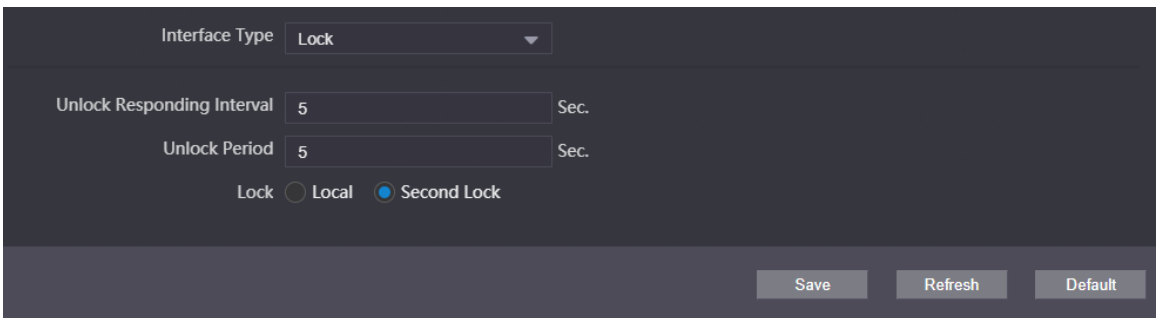

Table 3-5 Parameter description of RS-485 lock

| <b>Parameter</b>           | <b>Description</b>                                                                                              |  |  |
|----------------------------|----------------------------------------------------------------------------------------------------|--|--|
| Unlock Responding Interval | The time interval to unlock again after the previous unlock.                                                    |  |  |
| Unlock Period              | The time amount for which the lock stays open after unlock.                                                     |  |  |
| Lock                       | Select from Local and Second Lock to configure the authority<br>for opening the local lock and the second lock. |  |  |

Step 4 Click **Save**.

## 3.7.2.3 Configuring the Password

Configure the door opening password.

### **Procedure**

Step 1 Log in to the webpage.

Step 2 Select **Local Setting** > **Access Control** > **Password Management** .

Figure 3-12 Password management

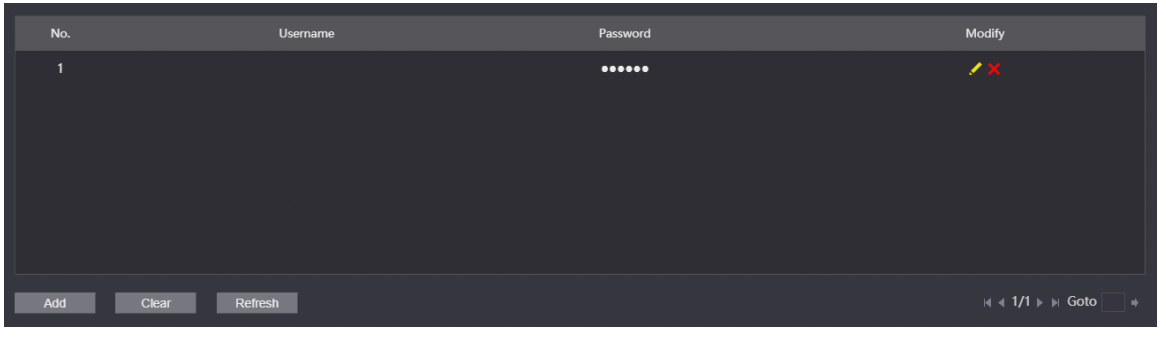

Step 3 Click **Add**.

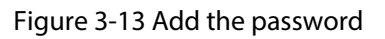

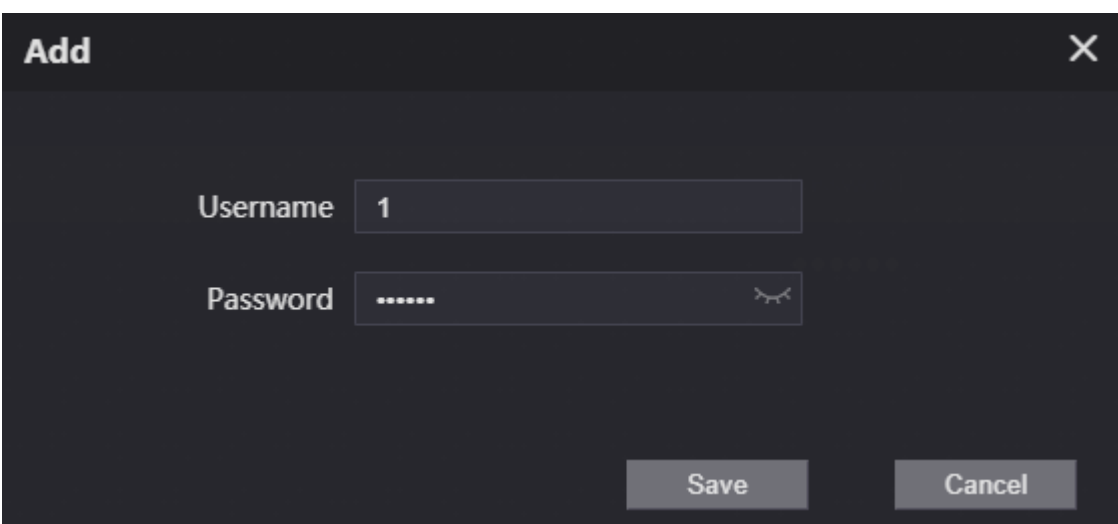

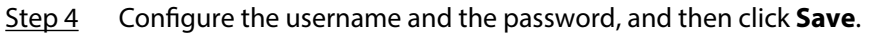

### **Related Operations**

- $\bullet$  Edit: Click  $\bullet$  to edit the password.
- $\bullet$  Delete: Click  $\times$  to delete the password.
- Clear: Click **Clear** to delete all the passwords.
- Refresh: Click **Refresh** to refresh the page.

# 3.7.3 Configuring System Parameters

Configure the date format, time format, system time, NTP server and other parameters.

### **Procedure**

- Step 1 Log in to the webpage.
- Step 2 Select **Local Setting** > **System** .

### Step 3 Configure the system parameters.

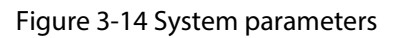

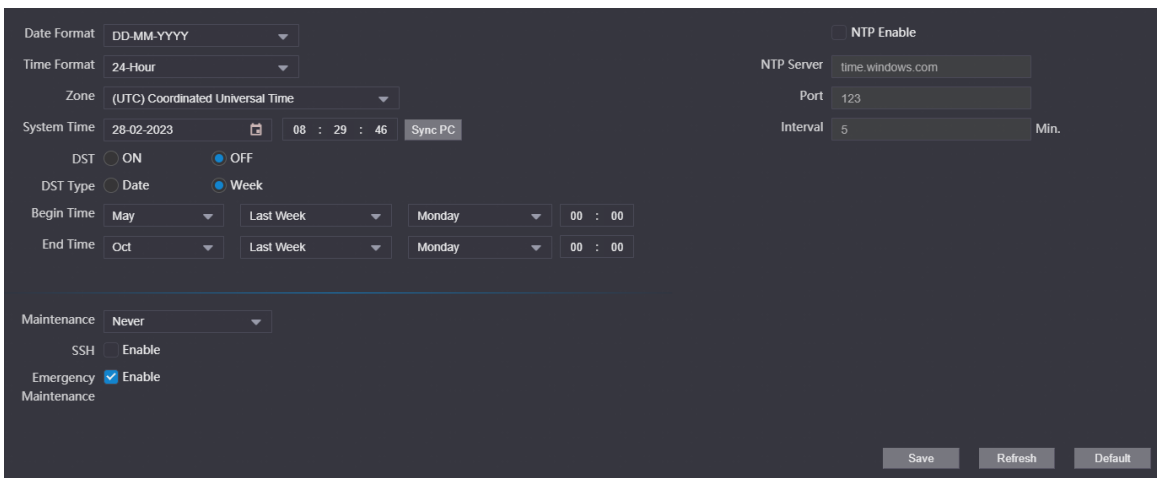

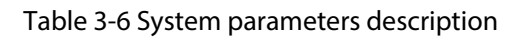

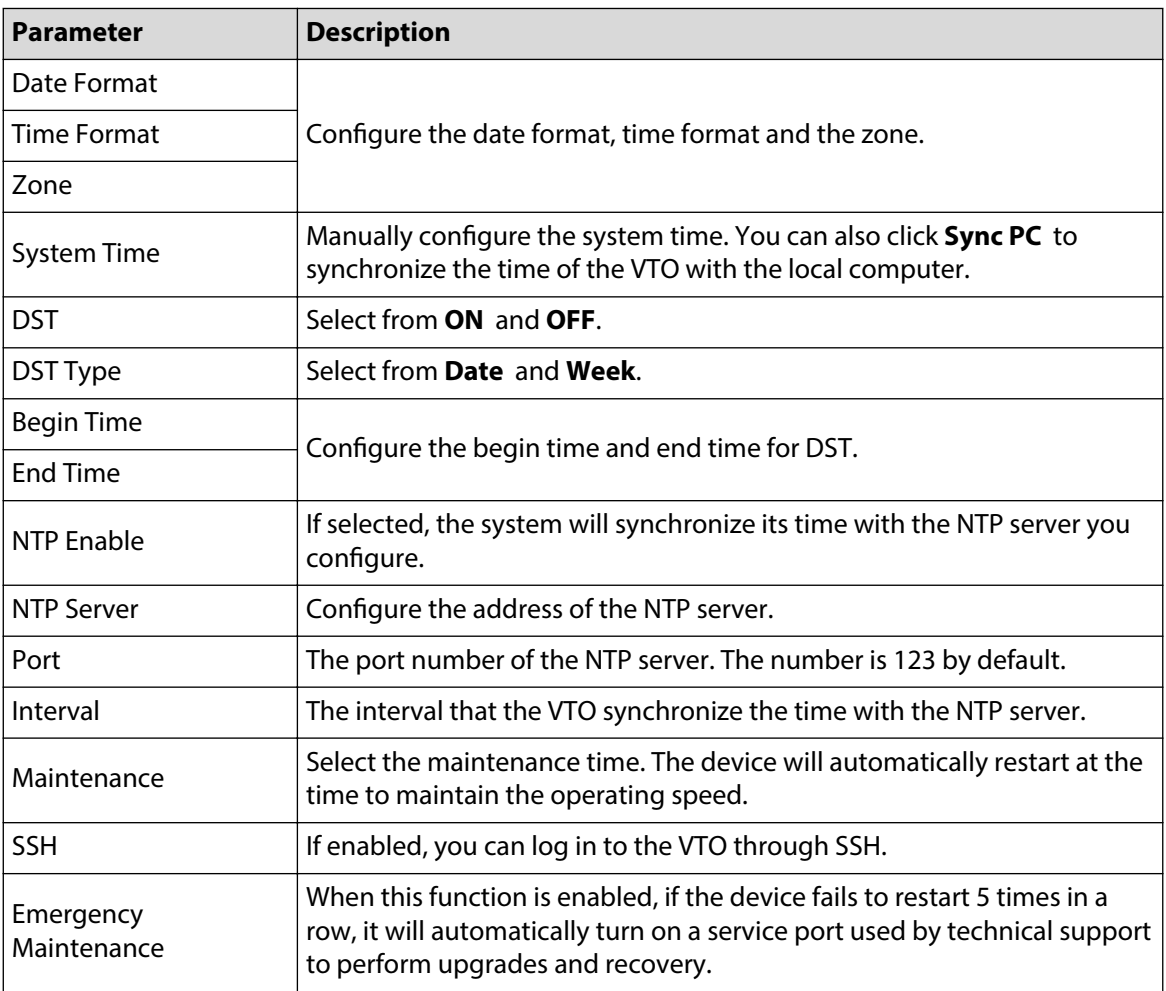

Step 4 Click **Save**.

# 3.7.4 Configuring Security Management

## **Procedure**

- $Step 1$  Log in to the webpage.
- Step 2 Select **Local Setting** > **Security** .
- Step 3 Configure the security parameters.

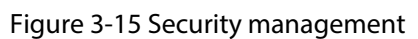

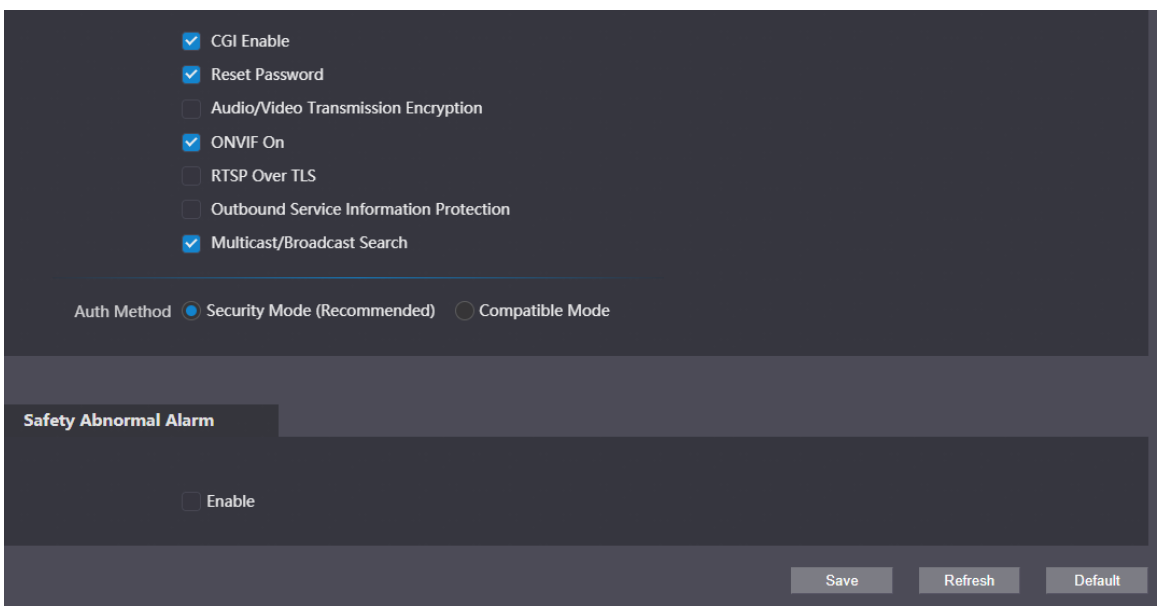

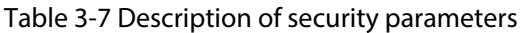

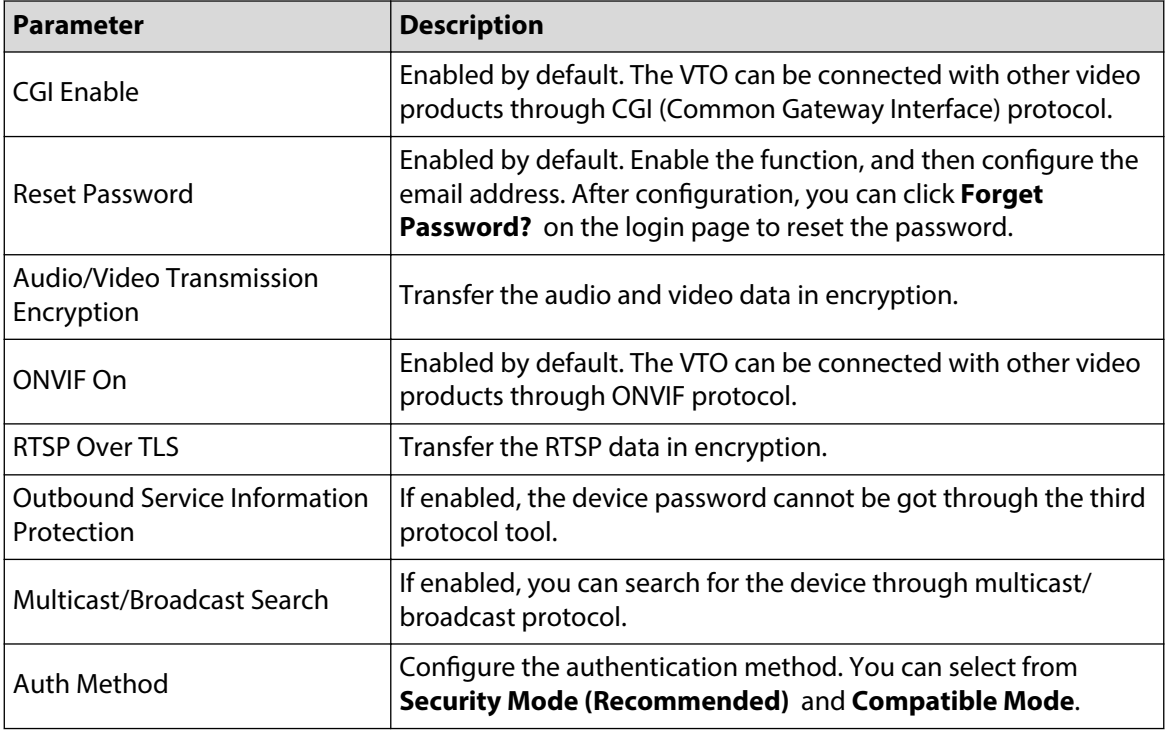

Step 4 Click **Save**.

# 3.7.5 Configuring Wiegand Parameters

Supports access Wiegand devices such as Wiegand reader and access controller. Configure the mode and the transmission mode according to your actual devices.

### **Procedure**

- Step 1 Log in to the webpage.
- Step 2 Select **Local Setting** > **Wiegand** .
- Step 3 Configure the Wiegand parameters.

Figure 3-16 Wiegand parameters

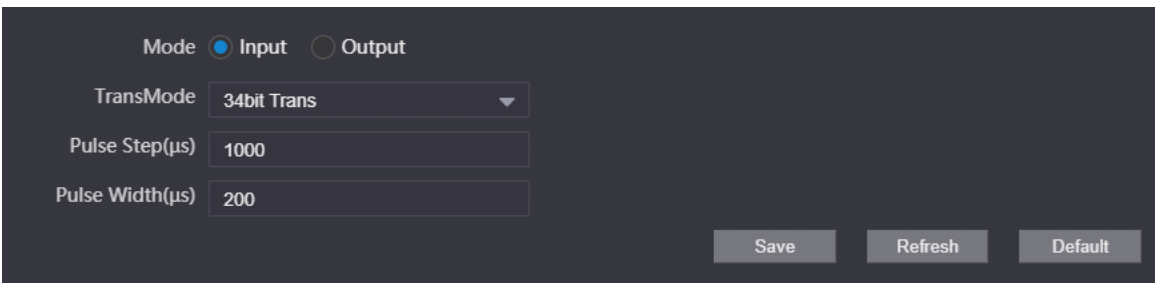

#### Table 3-8 Description of Wiegand parameters

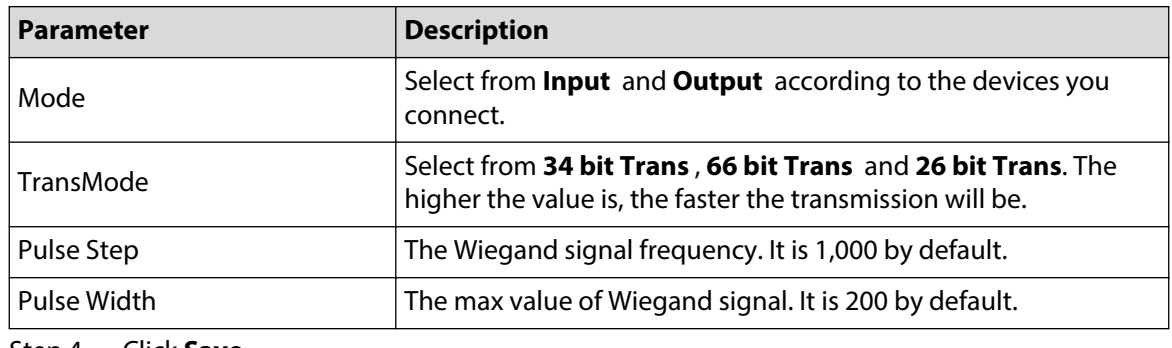

Step 4 Click **Save**.

# 3.7.6 Configuring Face Detection Parameters

Configure the threshold, detection angle and other parameters.

 $\square$ 

The face detection is available on select models.

### **Procedure**

Step 1 Log in to the webpage.

- Step 2 Select **Local Setting Face Detection**
- Step 3 Configure the face detection parameters.

### Figure 3-17 Face detection parameters

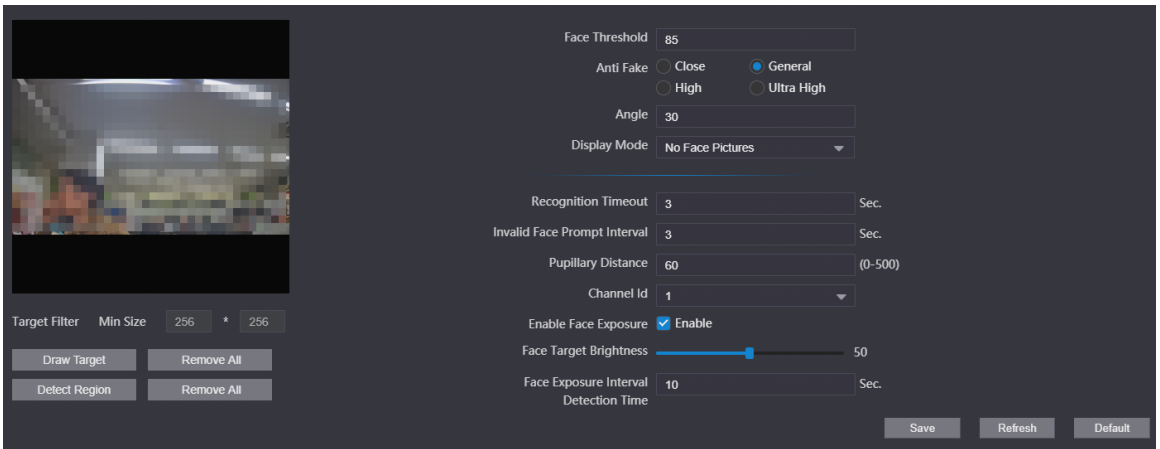

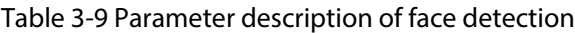

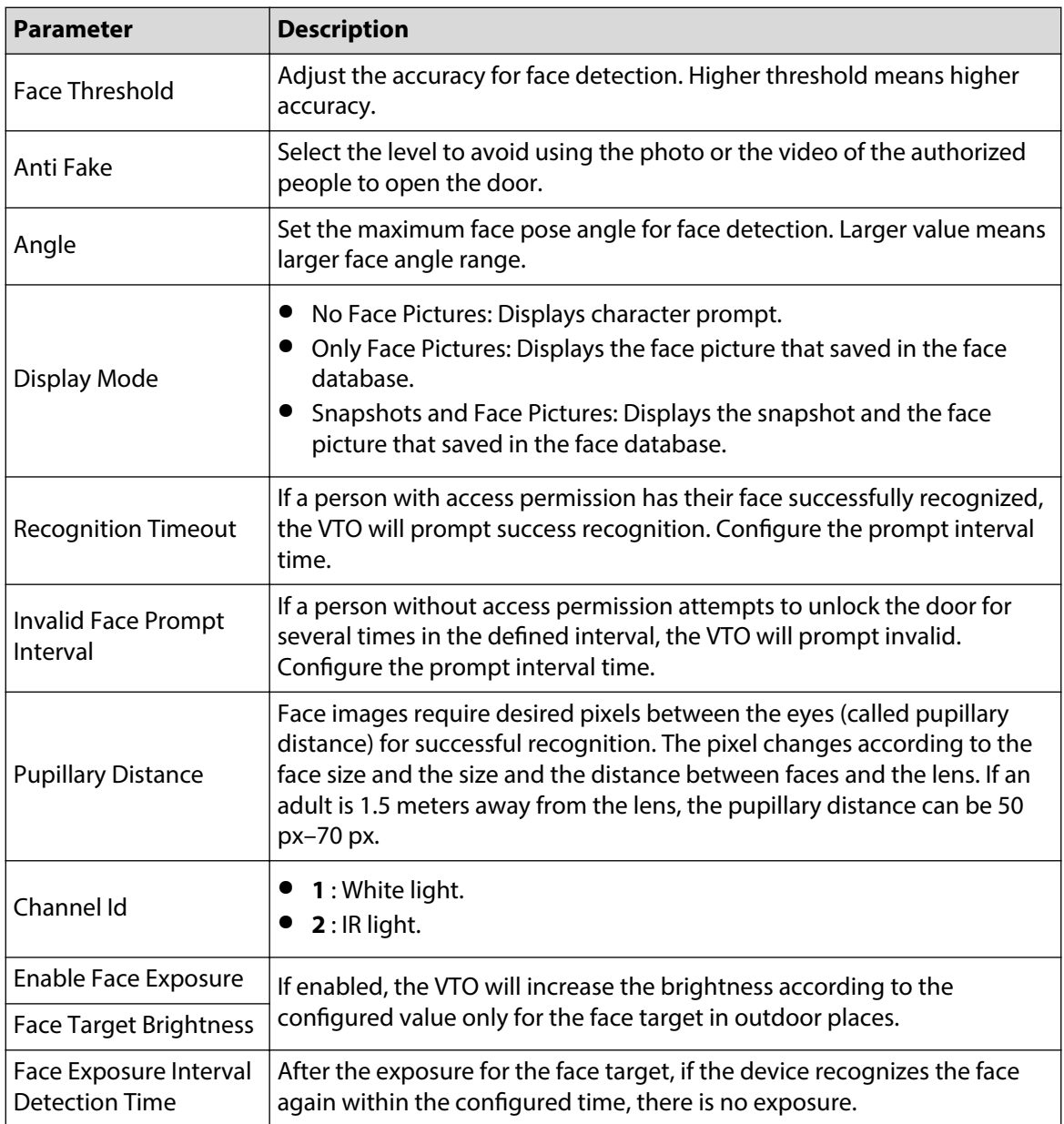

Step 4 Click **Save**.

### **Related Operations**

● Draw Target

Click **Draw Target** to configure the minimum detection box.

Click **Remove All** to clear the configured detection box.

● Detect Region

Click **Detect Region** to configure the detection region. Click the points to adjust the detect region to a polygon.

Click **Remove All** to clear the configured detection region.

# 3.7.7 Adding ONVIF Users

ONVIF users are used for ONFVIF protocol. The ONVIF user information will be verified before the door opens.

### **Procedure**

 $Step 1$  Log in to the webpage.

Step 2 Select **Local Setting** > **Onvif User** .

Figure 3-18 ONVIF user

| No.          | Username | Group | <b>Modify</b> | Delete      |
|--------------|----------|-------|---------------|-------------|
| $\mathbf{1}$ | admin    | admin |               | $\mathbf x$ |
|              |          |       |               |             |
|              |          |       |               |             |
|              |          |       |               |             |
| J<br>Add     | Refresh  |       |               |             |

Step 3 Click Add, and then enter the username, password and confirm password.
$\times$ Add **Username** Password Low Middle High Confirm password Save Cancel

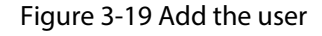

Step 4 Click **Save**.

# 3.7.8 Configuring Fingerprint Recognition Parameters

 $\Box$ 

Fingerprint recognition is available on select models.

### **Procedure**

- Step 1 Log in to the webpage.
- Step 2 Select **Local Setting** > **Fingerprint Recognition** .
- Step 3 Configure the fingerprint threshold.

The higher the value is, the more accurate the match result is.

Figure 3-20 Configure the fingerprint parameter

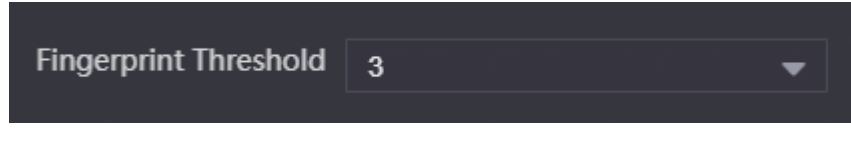

Step 4 Click **Save**.

# 3.7.9 Uploading Audio Files

- Step 1 Log in to the webpage.
- Step 2 Select **Local Setting** > **Upload File** .
- Step 3 Select the audio type.

Step 4 Click **Browse**, and then select the audio file from the local computer.

Step 5 Click **Upload**.

Figure 3-21 Upload the file

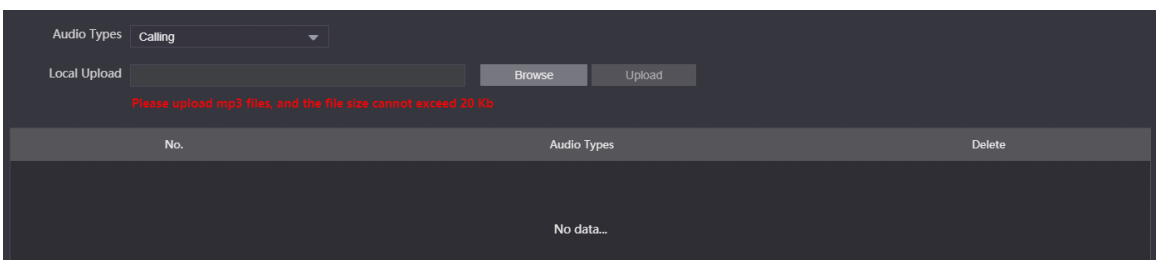

# 3.7.10 Viewing the Legal Information

Log in to the webpage. Select **Local Setting** > **Legal Info** to view **Software License Agreement** , **Privacy Policy** and **Open Source Software Notice**.

# 3.8 Household Setting

# 3.8.1 Adding the VTO

For details, see *Video Door Phone\_Quick Start Guide*.

# 3.8.2 Adding the VTH

For details, see *Video Door Phone\_Quick Start Guide*.

# 3.8.3 Adding the VTS

If the current VTO works as the SIP server, you need to add the VTS to enable the video intercom between the VTO and the VTS.

- Step 1 Log in to the webpage.
- Step 2 Select **Household Setting** > **VTS Settings** .
- Step 3 Click **Add**, and then configure the parameters.

Figure 3-22 Add the VTS

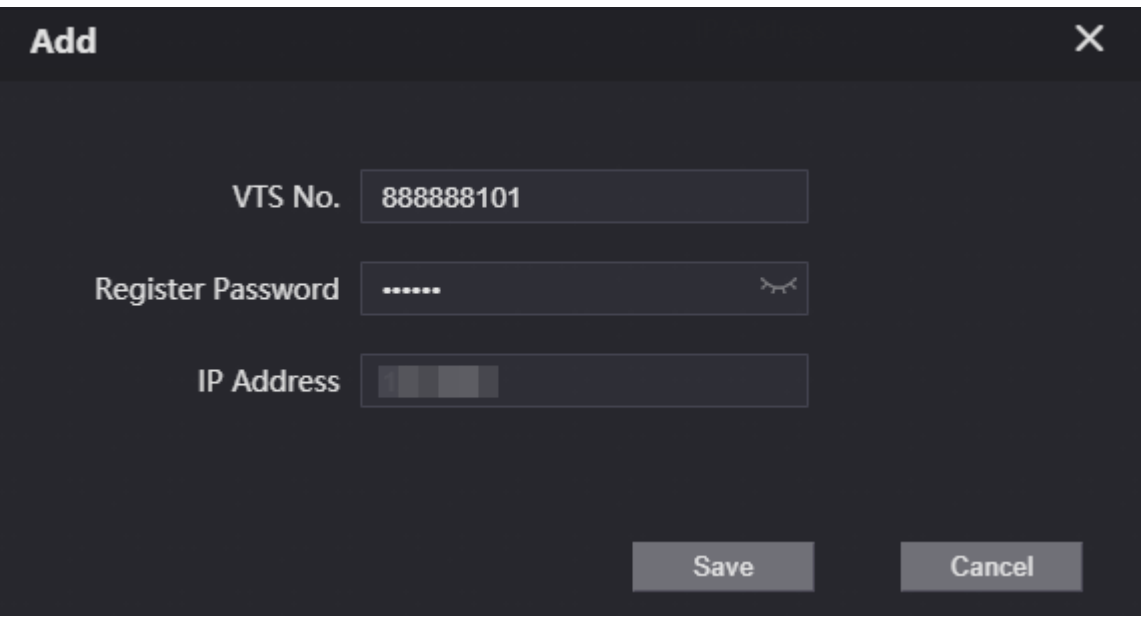

- The VTS number ranges from 888888101–888888999.
- Leave the register password as a default. If you want to register the password, make sure that it is the same with the register password of the VTS.
- IP address is the address of the VTS.

Step 4 Click **Save**.

## 3.8.4 Adding the IPC

If the current VTO works as the SIP server, you can add the IPC devices on the webpage of the VTO. The VTHs with the same online SIP server gets the IPC information.  $\boxed{1}$ 

- Supports adding the device with up to 32 channels.
- Supports directly adding IPC devices. You can get the IPC channel by adding NVR/XVR/HCVR.

## 3.8.4.1 Adding the IPC One by One

Add the information of the video monitoring device one by one.

### **Procedure**

Step 1 Log in to the webpage.

Step 2 Select **Household Setting** > **IPC Setting** .

Figure 3-23 IPC setting

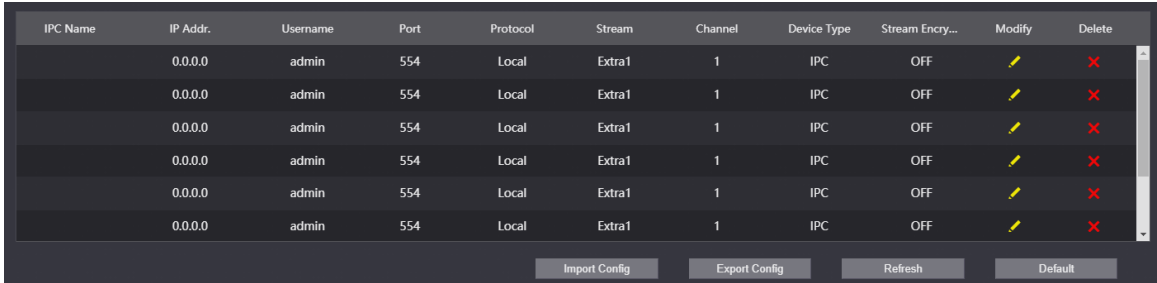

Step 3 Click  $\leq$  to configure the parameters.

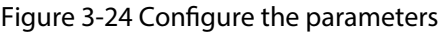

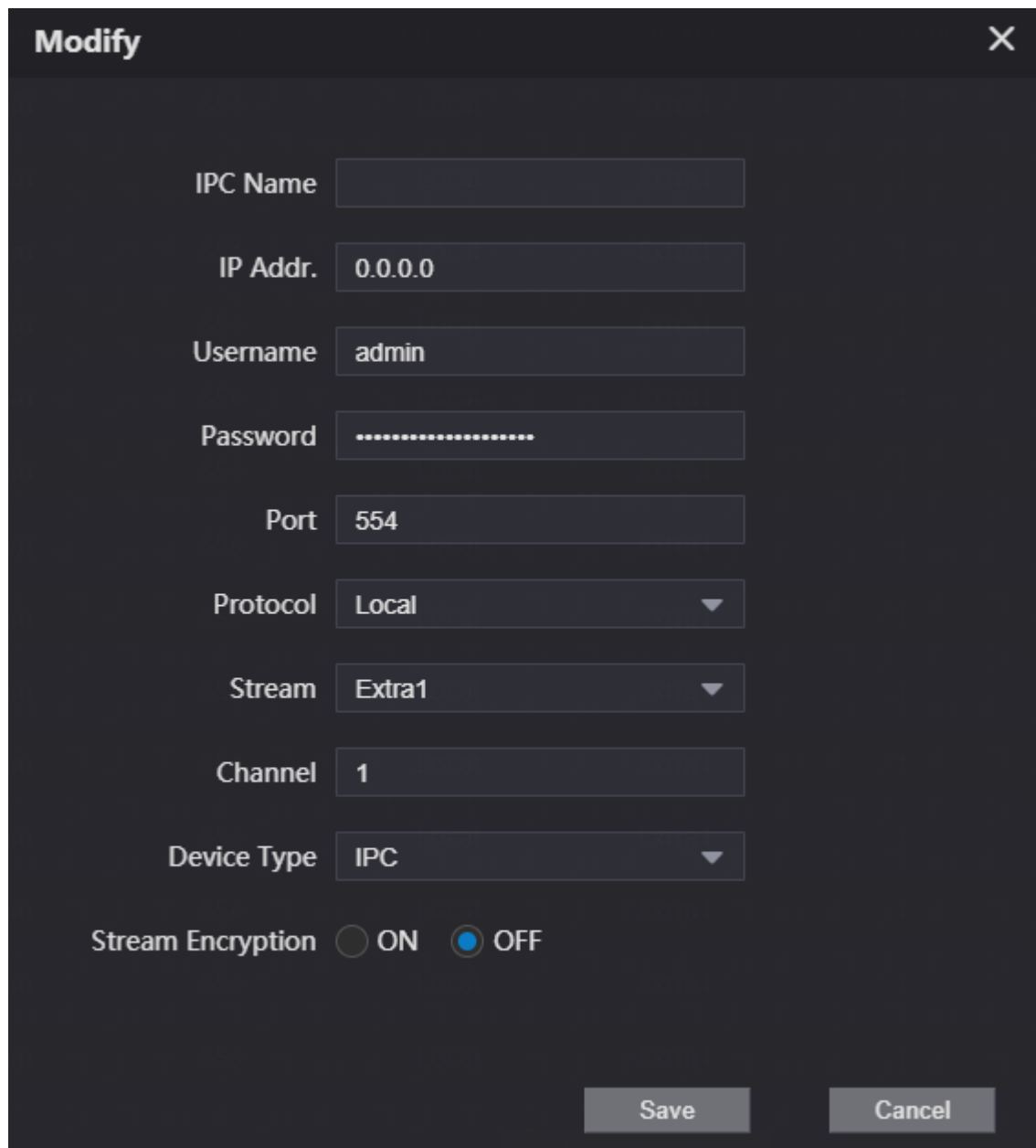

Table 3-10 Parameters description of the video monitoring device

| <b>Parameter</b> | <b>Description</b>                                             |  |
|------------------|----------------------------------------------------------------|--|
| <b>IPC Name</b>  | Enter the name of the IPC/VNR/XVR/HCVR device.                 |  |
| IP Addr.         | Enter the IP address of the IPC/VNR/XVR/HCVR device.           |  |
| Username         | Enter the username and the password that used to log in to the |  |
| Password         | webpage of the IPC/VNR/XVR/HCVR device.                        |  |
| Port             | The value is 554 by default.                                   |  |
| Protocol         | Select from Local and ONVIF according to the device you add.   |  |

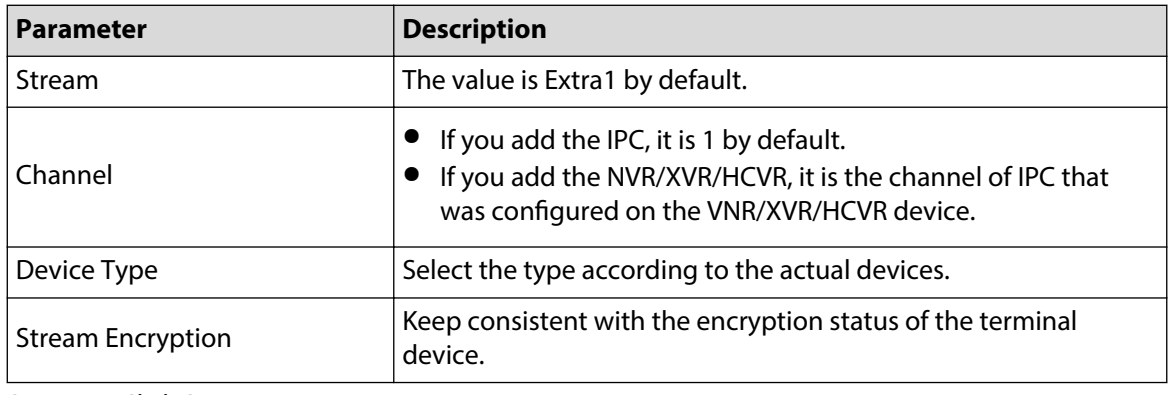

Step 4 Click **Save**.

## 3.8.4.2 Importing the IPC Information in Batches

Import the IPC information to the system.

### **Procedure**

Step 1 Click **Import Config.** 

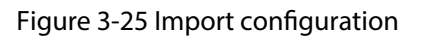

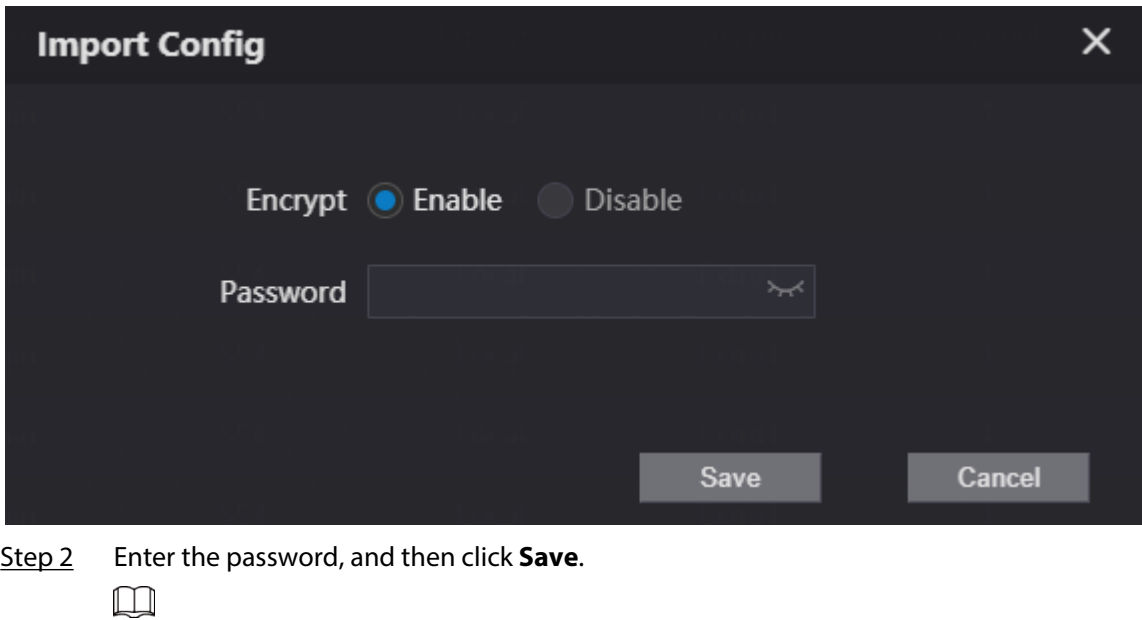

The password is configured during export configuration.

## 3.8.4.3 Exporting the IPC Information in Batches

Export the IPC information and save the information to the local computer.

## **Procedure**

**Step 1** Click **Export Config.** Step 2 Configure the password, and then click **Save**.  $\Box$ The password is used to import the user information.

Step 3 Click **Save** to save the IPC configuration file to the local computer.

# 3.8.5 Viewing the Online Devices

If the current VTO works as the SIP server, the administrator can view the information of the online devices that have connected to the current SIP server.

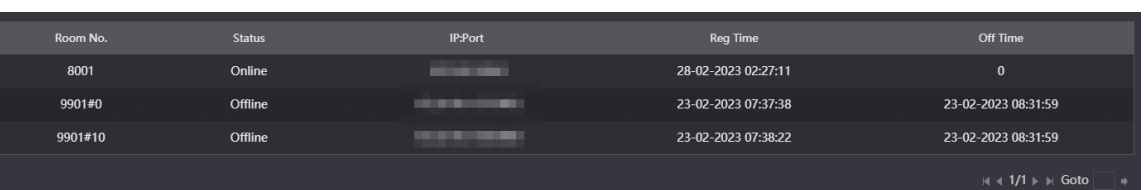

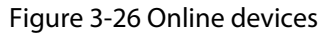

## 3.8.6 Announcement

If the current VTO works as the SIP server, you can send announcements to the VTH through the webpage. You can also view the history records.

## 3.8.6.1 Sending the Announcement

### **Procedure**

- Step 1 Log in to the webpage.
- Step 2 Select **Household Setting** > **Announcement** > **Send Info** .
- Step 3 Configure the parameters.

### Figure 3-27 Send the announcement

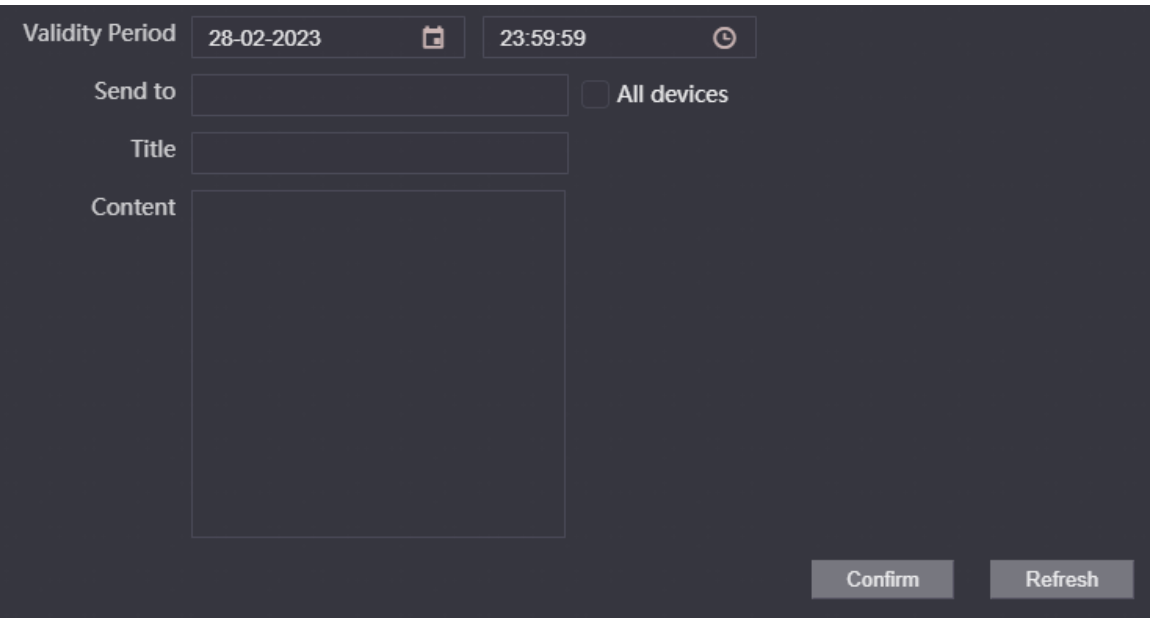

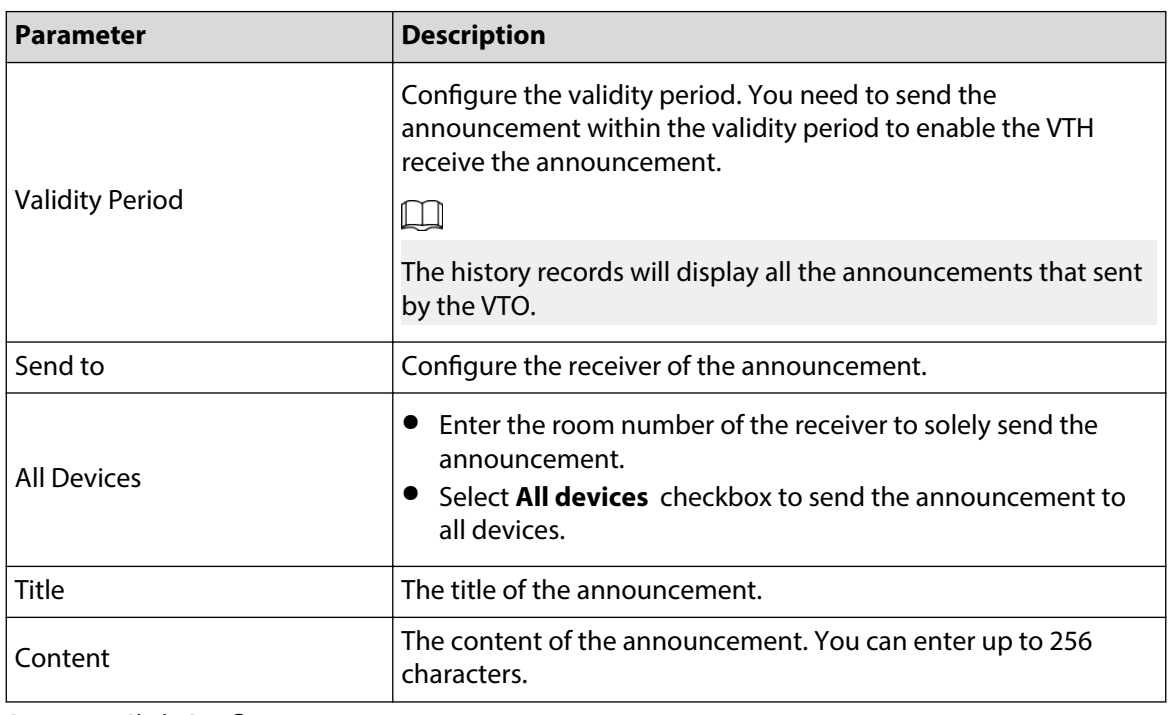

Table 3-11 Description of announcement parameters

Step 4 Click **Confirm**.

The system sends the announcement to the VTH.

## 3.8.6.2 Viewing the History Announcement

Log in to the webpage. Select **Household Setting** > **Announcement** > **History Info** . You can view or delete the history records.

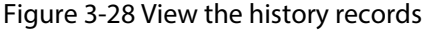

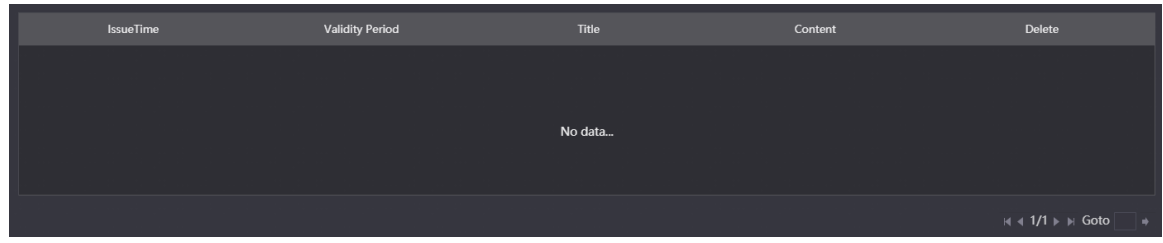

# 3.8.7 Personnel Management

Manage and view the information of the people, cards and fingerprints.  $\square$ 

The card and fingerprint information that registered on the VTO will be uploaded to the personnel management in real time.

Log in to the webpage. Select **Household Setting** > **Personnel Management** .

### Figure 3-29 Personnel management

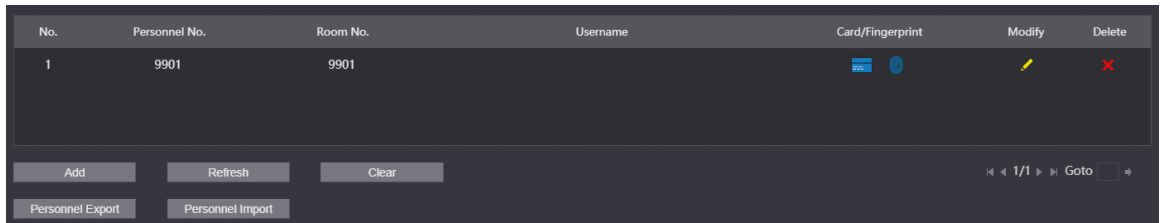

## 3.8.7.1 Adding People

Add the people information to manage the information on the webpage. Supports adding individually and adding in batches.

### **Procedure**

Step 1 Log in to the webpage.

- Step 2 Select **Household Setting** > **Personnel Management** .
- Step 3 Click **Add**.
- Step 4 Enter the personnel number, room number and the username, and then click **Save**.
	- **Personnel No.** : You can customize the number.
	- **Room No.:** Enter the corresponding room number of the VTH.
	- **Username** : Enter the name of the people.
		- Figure 3-30 Configure the parameters

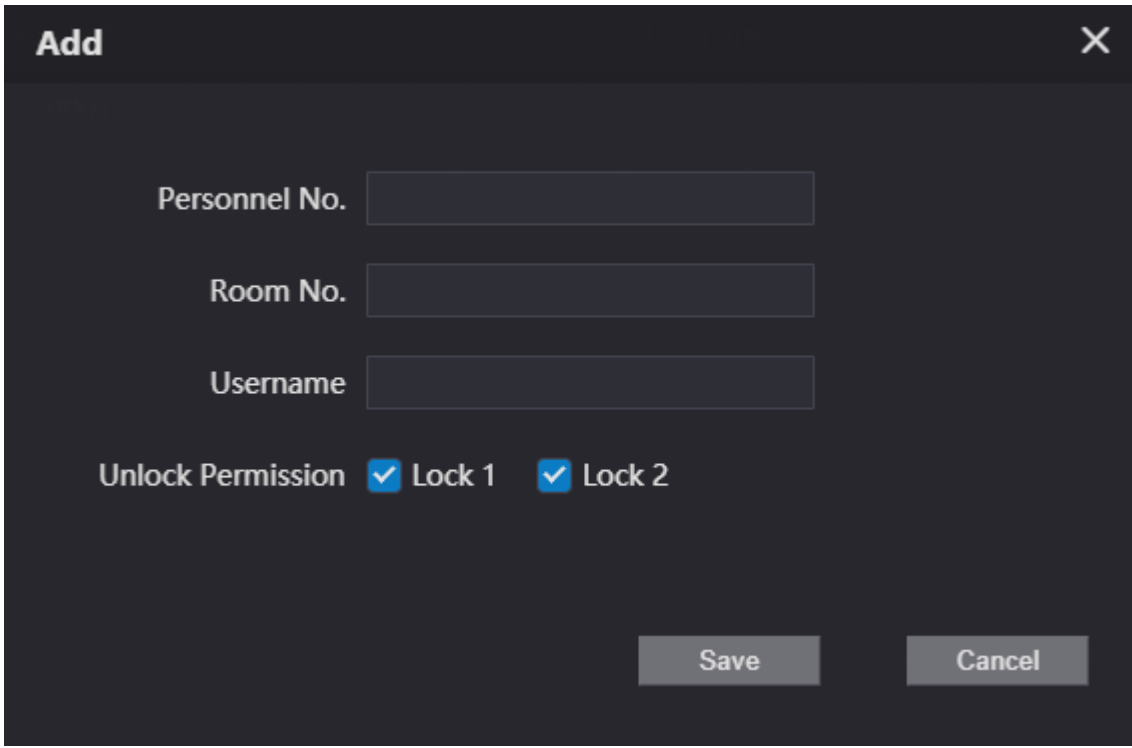

## 3.8.7.2 Card Management

The VTO uploads the card information to the webpage after you registered on the device. You can view the card information, report the loss and delete the card.

### 3.8.7.2.1 Reporting the Loss

If you lose the card, we recommend you report the loss quickly.

Click  $\blacksquare$  to enter the card information page. Click  $\blacksquare$  and the icon turns  $\blacksquare$ . The access authentication of this card becomes invalid.

If you need to restore the access authentication, click  $\Box$  again.

### 3.8.7.2.2 Deleting the Card

Click to delete the card individually. You can click **Clear** to delete all the cards.

## 3.8.7.3 Clearing the Fingerprints

The VTO uploads the fingerprint information to the webpage after you registered on the device. You can view the fingerprint information and delete the fingerprints.

Click to view the fingerprint information of the people. Click **Clear Fingerprint** to clear all the fingerprints of the selected people.

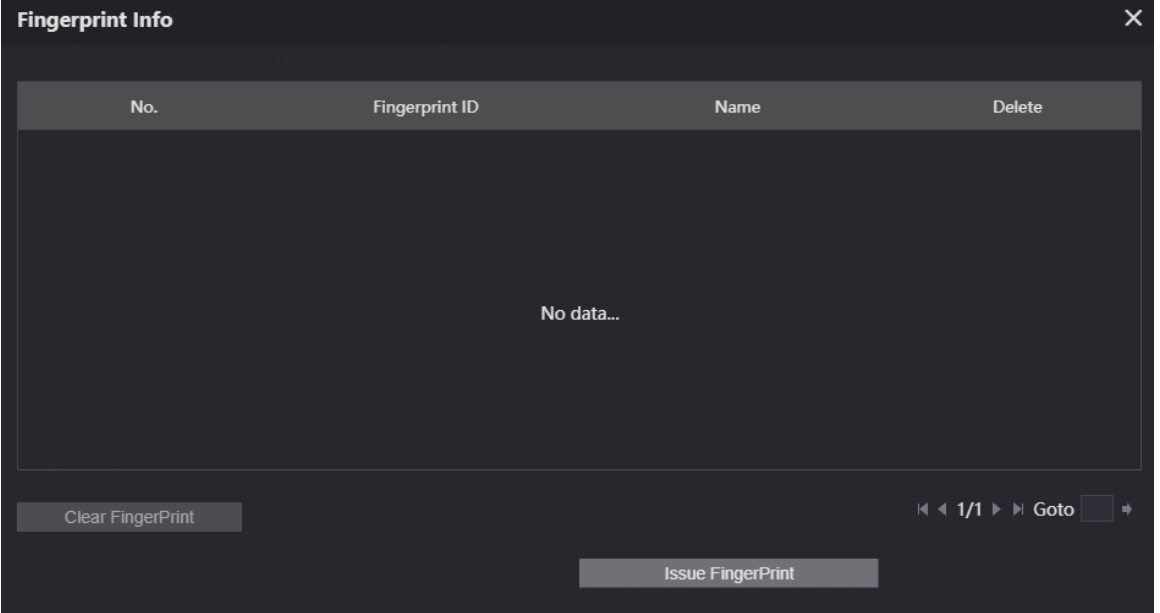

Figure 3-31 Fingerprint information

# 3.9 Network

# 3.9.1 Configuring the Basic Parameters

Configure the IP address and other network parameters of the VTO and the web ports.

### **Procedure**

Step 1 Log in to the webpage.

Step 2 Select **Network** > **Basic** .

### Step 3 Configure the parameters of **TCP/IP**.

Enter the IP address, subnet mask, gateway of the VTO and the IP address of the preferred DNS server and the alternate DNS server.

Figure 3-32 Configure the TCP/IP parameters

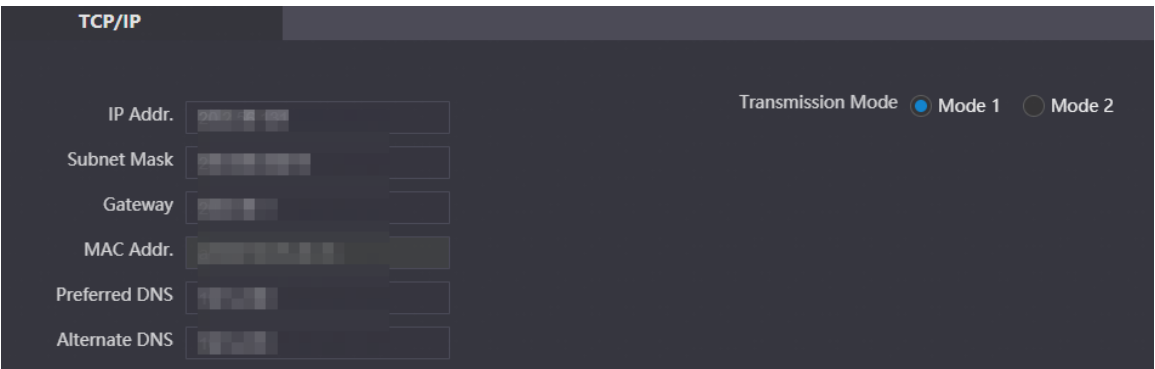

Step 4 Configure the web pot.

Figure 3-33 Web port

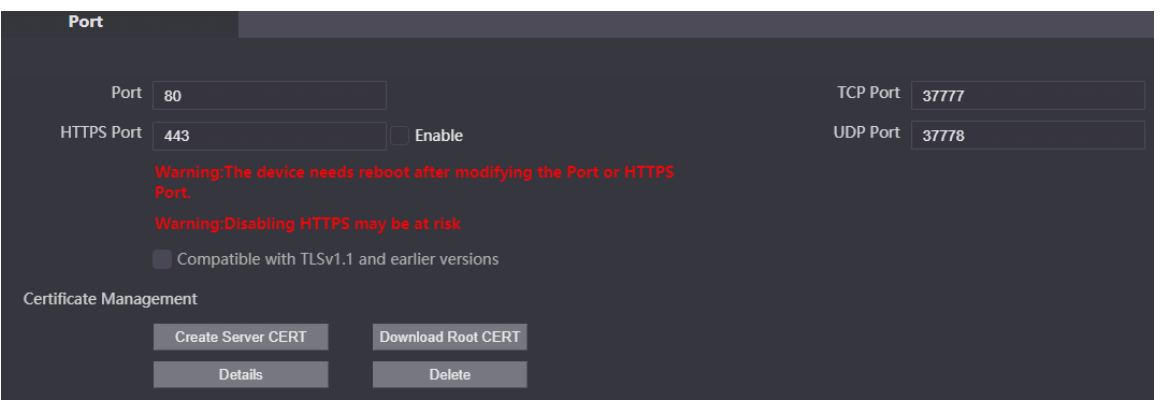

Table 3-12 Parameters description of web port

| <b>Parameter</b>          |                           | <b>Description</b>                                                                                                    |  |  |  |
|---------------------------|---------------------------|----------------------------------------------------------------------------------------------------|--|--|--|
| Port                      |                           | Web port is 80 by default. If you change the port<br>number, add the changed port number after the IP<br>address when you log in via a web browser.                  |  |  |  |
| <b>HTTPS Port</b>         |                           | Enter the port number, and then select Enable to<br>enable HTTPS function. You can enter https://VTO<br><b>IP:HTTPS port number</b> to go to the webpage of the VTO. |  |  |  |
| TCP Port                  |                           | TCP protocol provides the port of the service. Default<br>value is 37777.                                                                                            |  |  |  |
| <b>UDP Port</b>           |                           | Default value of the user datagram protocol port is<br>37778.                                                                                                    |  |  |  |
| Certificate<br>Management | <b>Create Server CERT</b> | If you use this function for the first time or change the<br>device IP, click Create Server CERT.                                                                    |  |  |  |
|                           | <b>Download Root CERT</b> | If you use HTTPS for the first time after you change the<br>computer, click Download Root CERT.                                                                      |  |  |  |

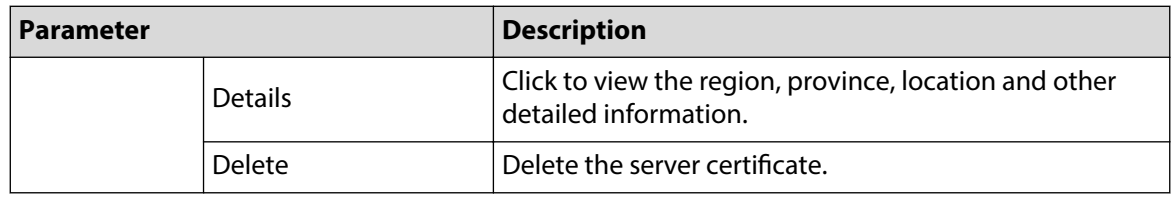

Step 5 Click **Save**.

## 3.9.1.1 Creating the Server Certificate

Install the server certificate that was manually created to enable the normal login and improve your website security.

 $\square$ 

- If you use HTTPS for the first time or the IP address of the device is changed, create a server certificate, and then install a root certificate.
- If you change a computer to log in to the webpage, you need to download and install the root certificate again on the new computer or copy it to the new computer.

- Step 1 On the **Basic** page, click **Create Serve CERT**.
- Step 2 Enter the region, province and other information.

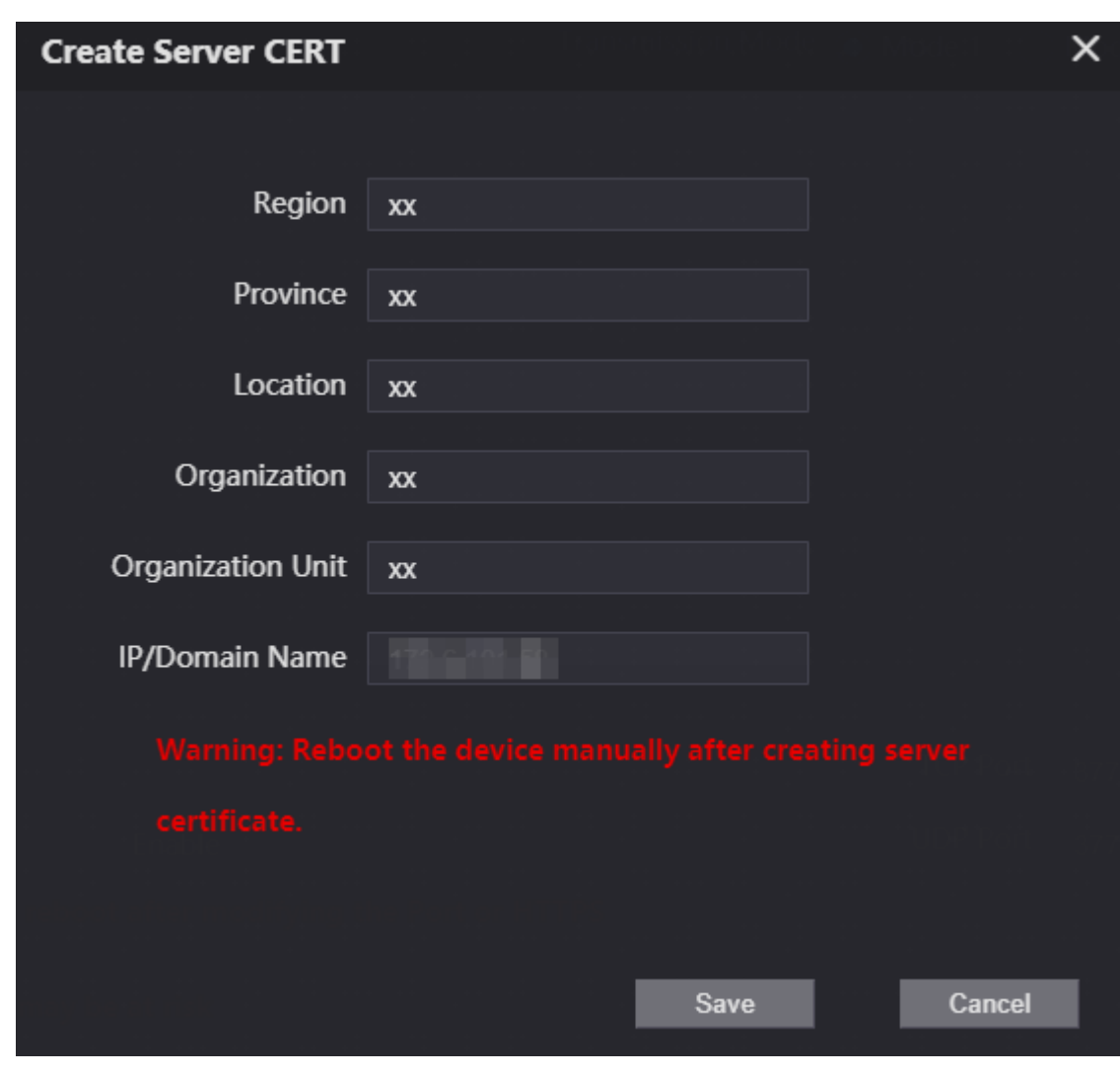

Figure 3-34 Create the server certificate

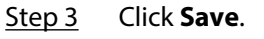

The device will restart.

## 3.9.1.2 Downloading and Installing the Root Certificate

- Step 1 On the **Basic** page, click **Download ROOT CERT**.
- Step 2 Double-click the file that you have downloaded.
- Step 3 Click **Install Certificate**.

### Figure 3-35 Certificate information

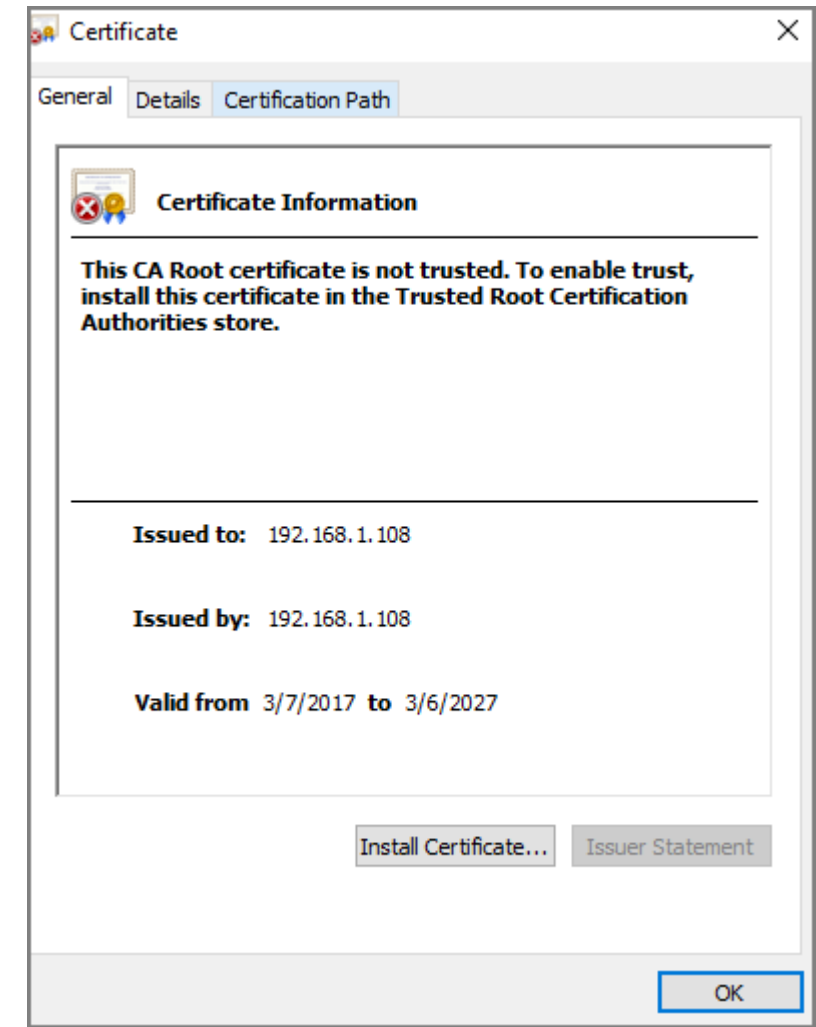

Step 4 Select **Current User** or **Local Machine** , and then click **Next**.

- **Current User** : Applies to the user that has logged in to the computer.
- **Local Machine** : Applies to all users that have logged in to the computer.

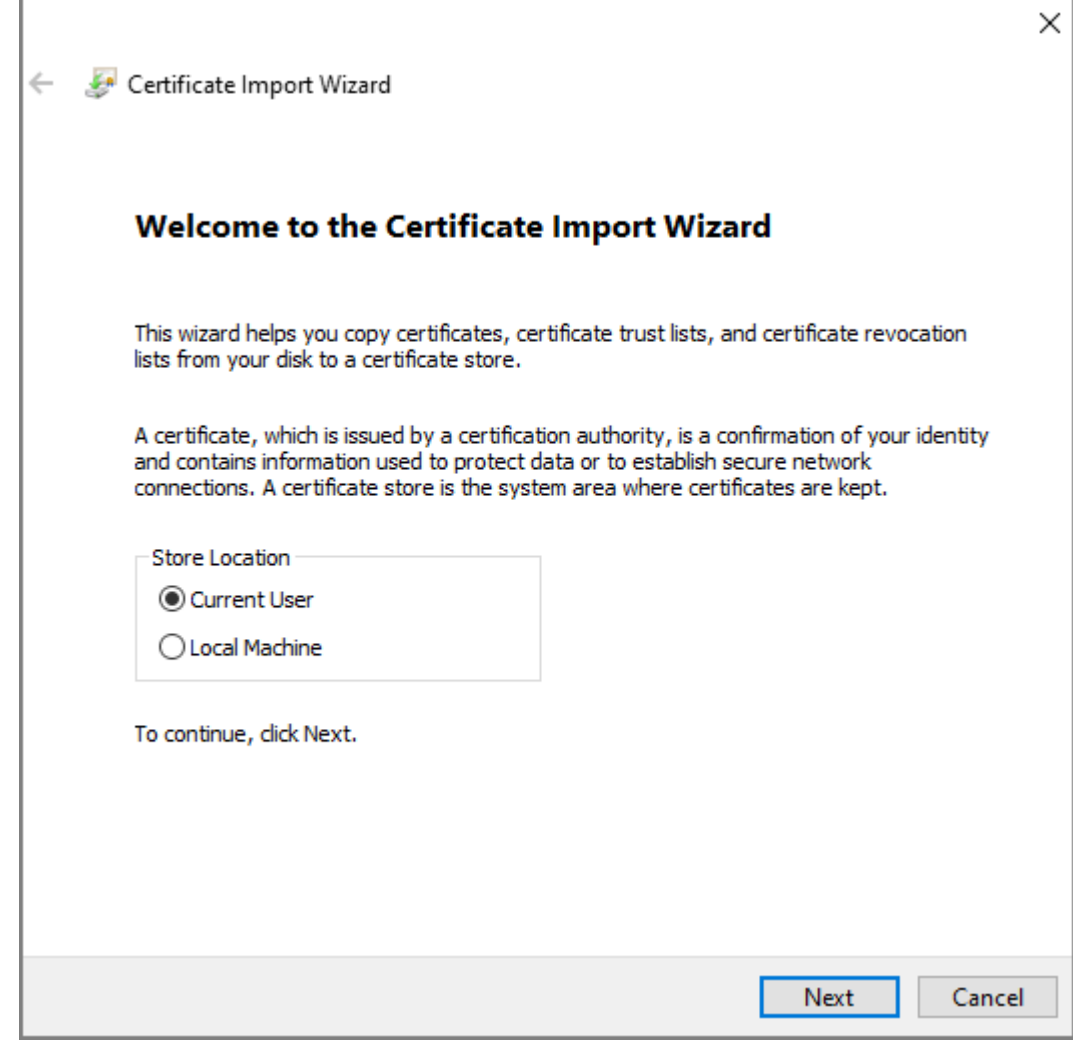

Step 5 Select the appropriate location.

- a. Select **Place all certificates in the following store**.
- b. Click **Browse** to import the certificate to the Trusted Root Certification Authorities **store** , and then click **Next**.

### Figure 3-37 Certificate store

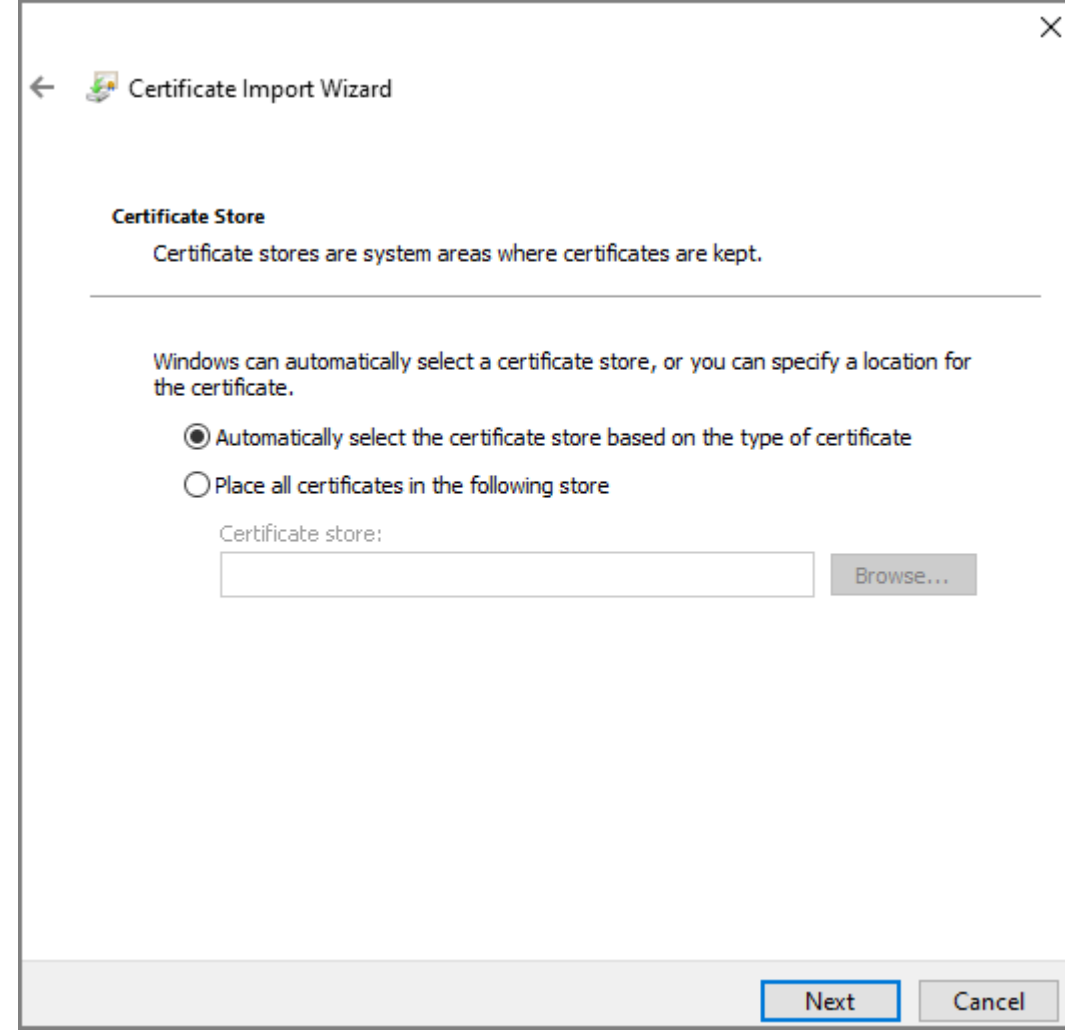

Step 6 Click **Finish**.

### Figure 3-38 Finish downloading the certificate

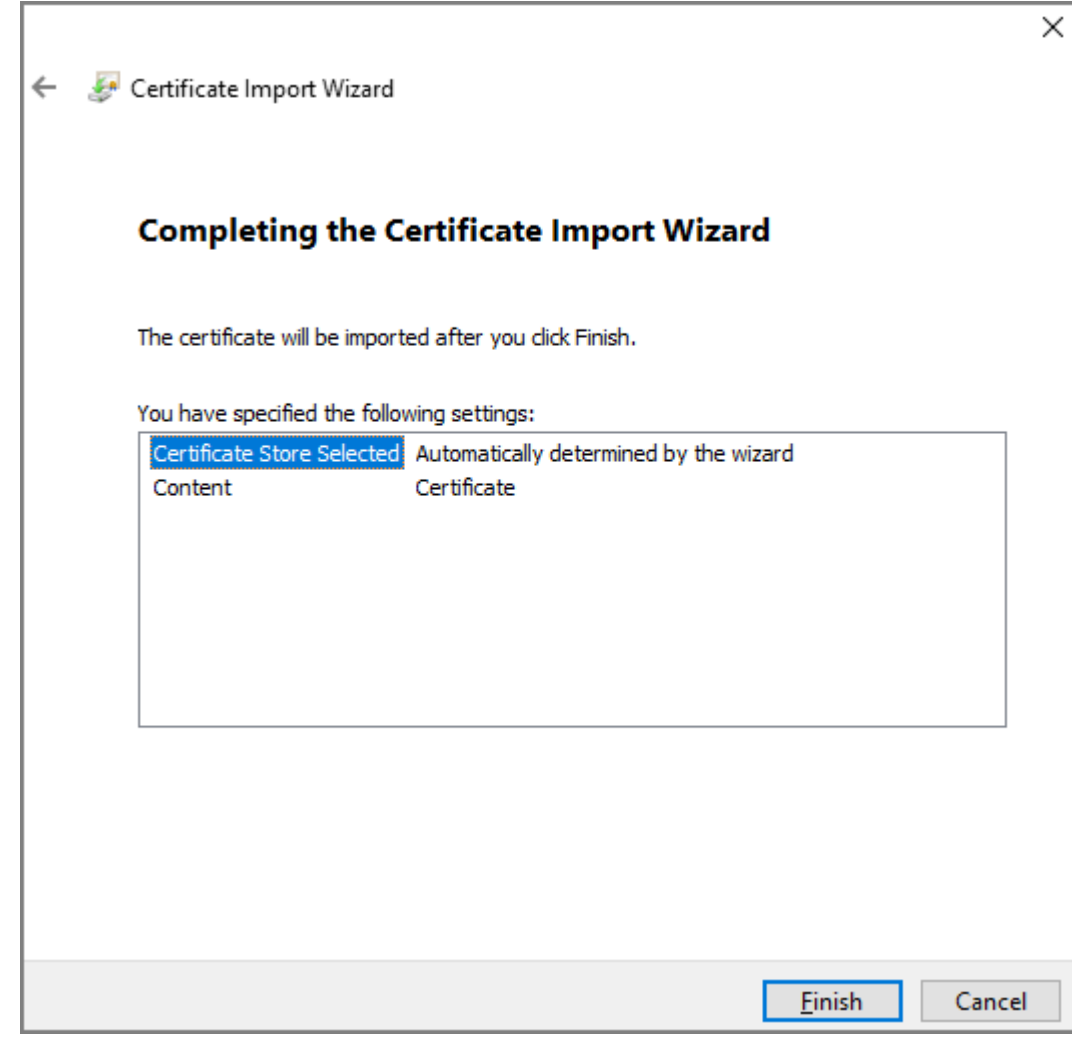

# 3.9.2 Configuring UPnP Service

If the current VTO works as the SIP server, you can add mapping relationship between the intranet and the extranet through UPnP protocol. This function enables you to connect devices in intranet through extranet IP address.

## Prerequisites

- Make sure that the VTO has connected to the router.
- Enable the UPnP function of the router, and then configure the WAN IP address to set up internet connection.
- Connect the VTO to the LAN port of the router.

## 3.9.2.1 Enabling the UPnP Services

- Step 1 Log in to the webpage.
- Step 2 Select **Network** > **UPnP** .

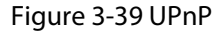

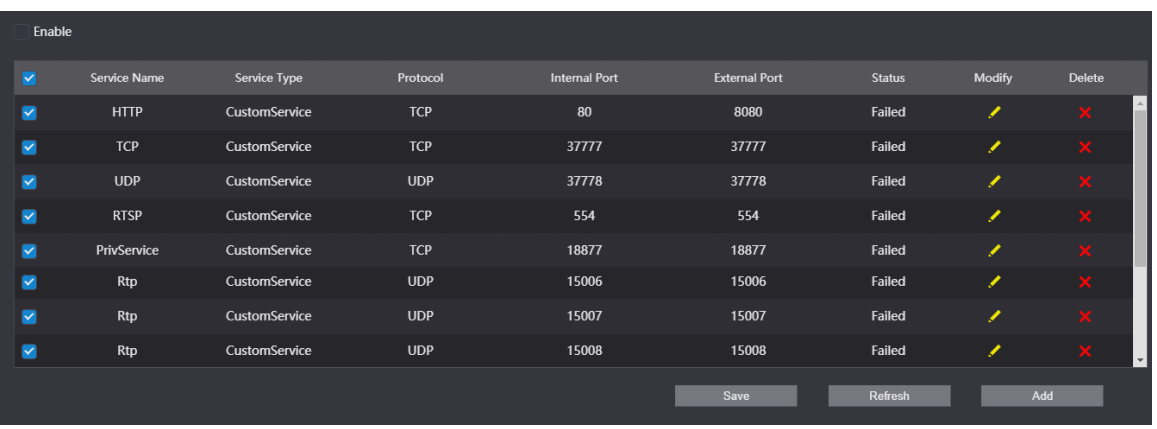

Step 3 Select the services, and then select **Enable**.

Step 4 Click **Save**.

Enter **http://***extranet IP: external port* to visit the internal device of the corresponding port of the router.

## 3.9.2.2 Adding the UPnP Service

Add the new UPnP services.

- Step 1 Log in to the webpage.
- Step 2 Select **Network** > **UPnP** .
- Step 3 Click **Add**, and then configure the parameters.

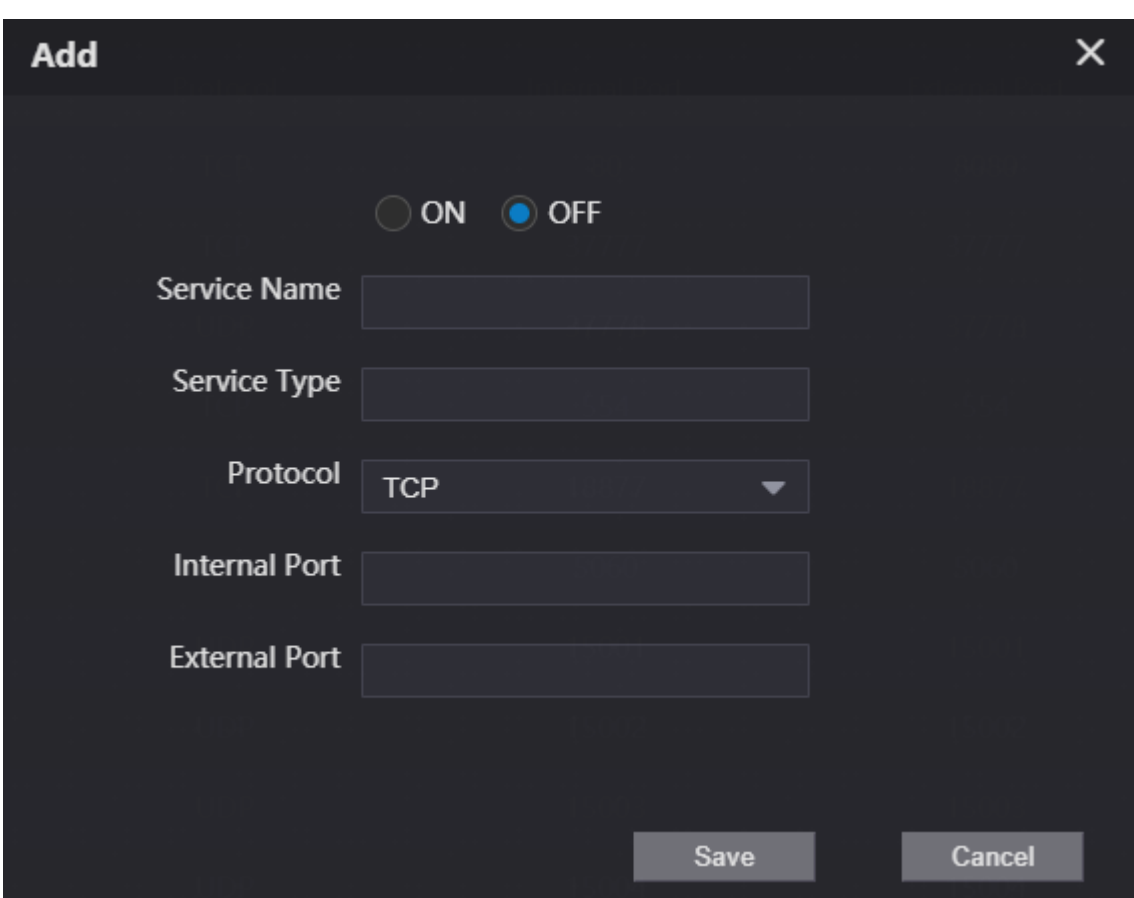

Figure 3-40 Add the UPnP service

Table 3-13 Description of UPnP service parameters

| <b>Parameter</b>     | <b>Description</b>                                                              |                                                                                                    |  |  |  |
|----------------------|---------------------------------------------------------------------------------|----------------------------------------------------------------------------------------------------|--|--|--|
| ON/OFF               | <b>ON</b> : Enable the service.<br><b>OFF</b> : Disable the service.            |                                                                                                    |  |  |  |
| Service Name         |                                                                                 |                                                                                                    |  |  |  |
| Service Type         | The name and the type of the network service.                                   |                                                                                                    |  |  |  |
| Protocol             | Select from <b>TCP</b> and UDP.                                                 |                                                                                                    |  |  |  |
| <b>Internal Port</b> | The port that the<br>current VTO<br>needs to map.                               | We recommend you use the port number between<br>1024 to 5000 for the external port. Avoid the port<br>number between 1 to 255 and the system port                                                                                                    |  |  |  |
| <b>External Port</b> | The port of the<br>router that needs<br>to have the<br>mapping<br>relationship. | number between 256 to 1023 in case of port conflicts.<br>If you deploy many devices on the same LAN, make<br>port number plan at first to avoid many devices have<br>the mapping relationship with the same external port.<br>Make sure that the port number can work normally<br>and is not restricted.<br>The internal port and the external port of the TCP and<br>the UDP must be the same and cannot be modified. |  |  |  |

Step 4 Click **Save**.

# 3.9.3 Configuring the SIP Server

Configure the SIP server and register the VTO and the VTH on the SIP server to enable the video intercom through the SIP protocol. You can configure the current VTO, another VTO or the platform as the SIP server. For details, see *Video Door Phone\_Quick Start Guide*.

# 3.9.4 Firewall

## 3.9.4.1 Network Access

Configure the allowlist and the blocklist to manage the user permissions.

### **Procedure**

- Step 1 Log in to the webpage.
- Step 2 Select **Network** > **Firewall** .
- Step 3 Select **Network Access** as the type, and then select **Enable**.
- Step 4 Configure the allowlist and the blocklist.

### Figure 3-41 Network access

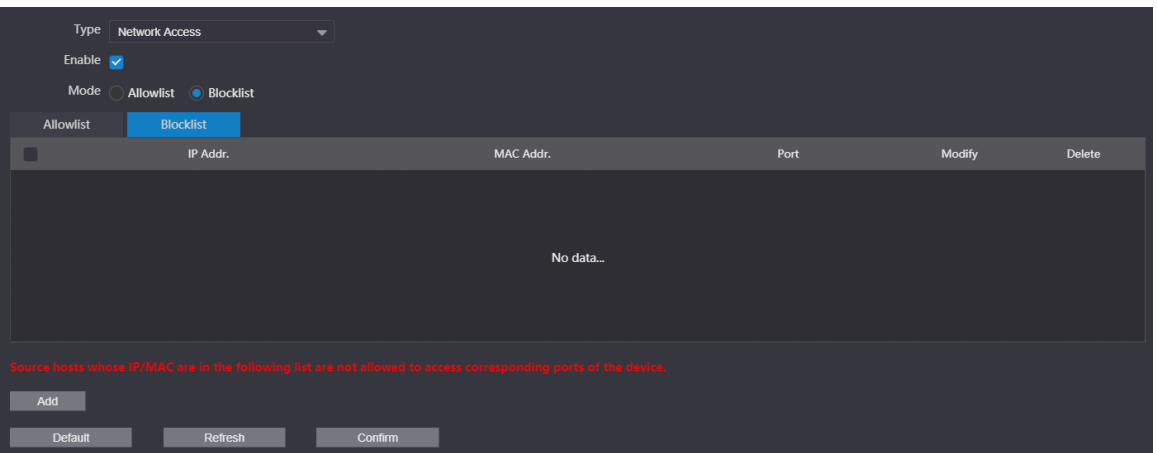

- 1. Select from **Allowlist** and **Blocklist** as the mode. You can also click **Allowlist** or **Blocklist** tab.
- 2. Click **Add**.
- 3. Configure the parameters.

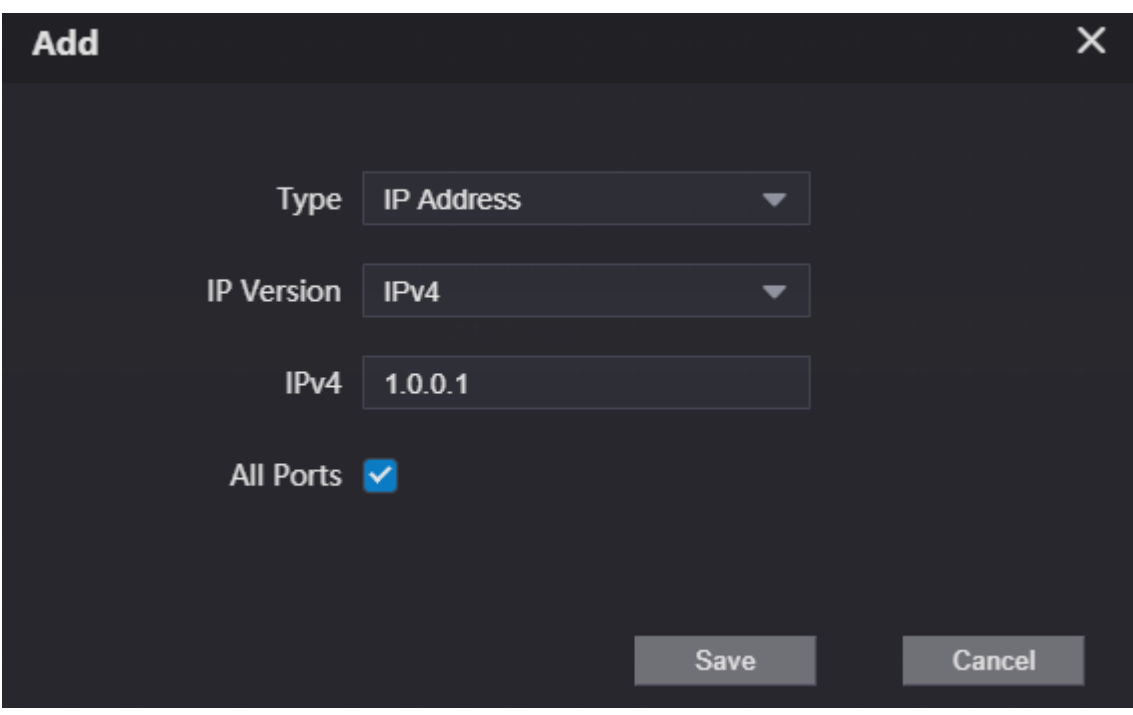

Figure 3-42 Add the IP address

Table 3-14 Parameters description of the IP address

| <b>Parameter</b>       | <b>Description</b>                                                                                                    |
|------------------------|----------------------------------------------------------------------------------------------------|
|                        | Select from IP Address, IP Section, MAC Addr. and All IP.                                                                                                    |
| <b>Type</b>            | $\mathbb{L} \mathbb{L}$                                                                                                    |
|                        | If you select <b>MAC Addr.</b> as the type, enter the MAC address, and then<br>click Save.                                                                             |
| <b>IP Version</b>      | The default version is <b>IPv4</b> .                                                                                                    |
| IPv4                   | Enter the IP address.                                                                                                    |
| <b>All Ports</b>       | After enabled, the allowlist or the blocklist will be applied to all ports of<br>the device. If you do not select all ports, enter the start port and the end<br>port. |
| $\Lambda$ Clieb Course |                                                                                                    |

4. Click **Save**.

Step 5 Click **Confirm**.

## 3.9.4.2 Prohibit PING

After enable **Prohibit PING**, the device will not answer the PING.

- Step 1 Log in to the webpage
- Step 2 Select **Network** > **Firewall** .
- Step 3 Select **Prohibit PING** as the type.
- Step 4 Enable the function.

### Figure 3-43 Prohibit PING

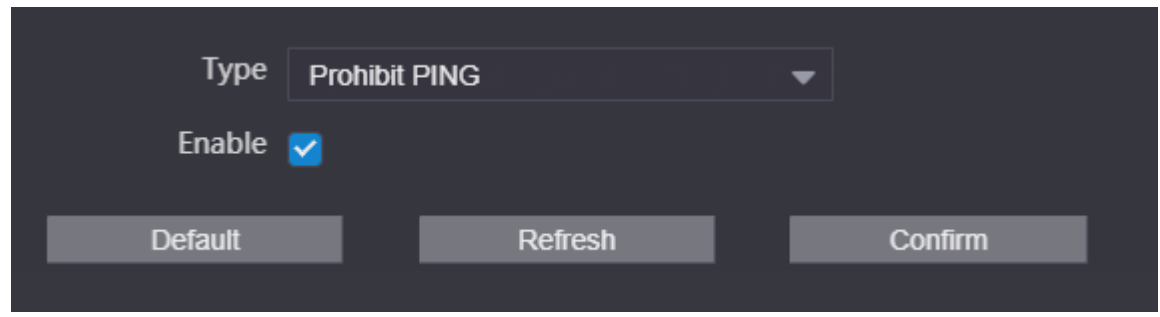

Step 5 Click **Confirm**.

## 3.9.4.3 Anti Half Connection

After enabled, the system monitors the UDP or TCP number that sends the request and dose not receive the answer. The connection is not allowed when the number reached the certain value. Make sure that the normal connection has the resource and the half-open connection is avoided.

### **Procedure**

- Step 1 Log in to the webpage.
- Step 2 Select **Network** > **Firewall** .
- Step 3 Select **Anti Half Connection** as the type.
- Step 4 Enable the function.

Figure 3-44 Anti half connection

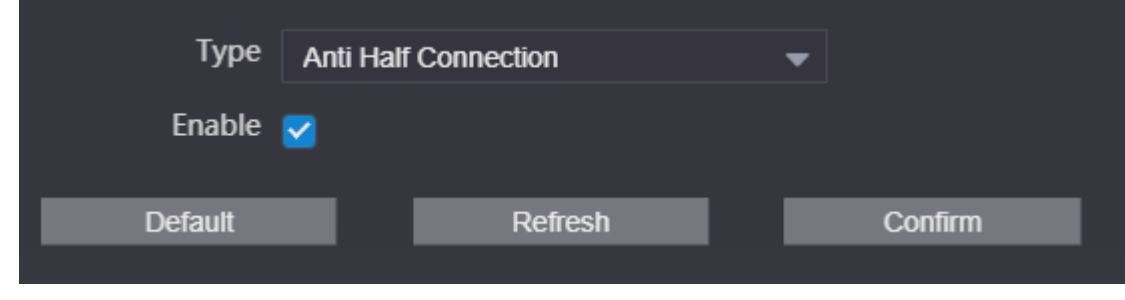

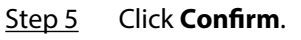

# 3.10 Logs

# 3.10.1 Viewing the Call Records

View the call records of the VTO. The system can save up to 1,024 records.

- $Step 1$  Log in to the webpage.
- Step 2 Select **Search Log** > **Call** .

Figure 3-45 Call records

| No.                | Call Type | Room No.                                                                 | <b>Begin Time</b> | Talk Time(Min.) | <b>End State</b>                    |
|--------------------|-----------|--------------------------------------------------------------------------|-------------------|-----------------|-------------------------------------|
|                    |           |                                                                          |                   |                 |                                     |
|                    |           |                                                                          |                   |                 |                                     |
|                    |           |                                                                          |                   |                 |                                     |
|                    |           |                                                                          | No data           |                 |                                     |
|                    |           |                                                                          |                   |                 |                                     |
|                    |           |                                                                          |                   |                 |                                     |
| <b>Export Data</b> |           | Please keep unencrypted files well, in order to avoid data leakage risk. |                   |                 | $H = 1/1 + H$ Goto<br>$\rightarrow$ |

Step 3 (Optional) Click **Export Data** to export the call records of the VTO.

# 3.10.2 Searching the Alarm Records

View the alarm records of the VTO. The system can save up to 1,024 records.

 $\square$ 

When the current VTO works as the SIP server, the system has the alarm records.

### **Procedure**

Step 1 Log in to the webpage.

Step 2 Select **Search Log** > **Alarm** .

Figure 3-46 Alarm records

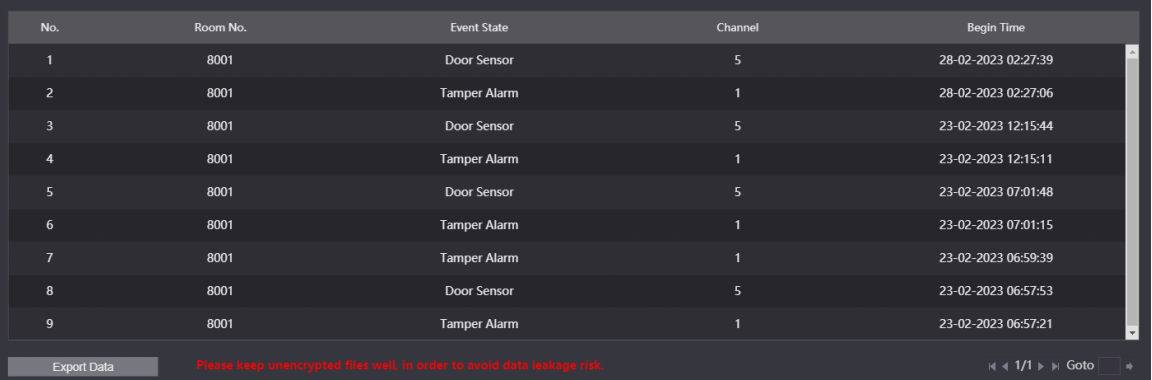

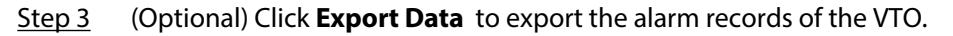

# 3.10.3 Searching the Records of unlocking the door

View the records of unlocking the door. The system can save up to 1,024 records.

- Step 1 Log in to the webpage.
- Step 2 Select **Search Log** > **Unlock** .

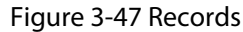

| No.            | <b>Unlock Type</b>        | VTO No. | Personnel No.                                                            | Room No. | <b>Username</b> | Card No. | Lock  | <b>Unlock Result</b> | <b>Unlock Time</b>                              |
|----------------|---------------------------|---------|--------------------------------------------------------------------------|----------|-----------------|----------|-------|----------------------|-------------------------------------------------|
| $\mathbf{1}$   | <b>Face Detect Unlock</b> | 8001    |                                                                          |          |                 |          | Local | Failed               | 28-02-2023 11:58:27                             |
| $\overline{2}$ | <b>Face Detect Unlock</b> | 8001    |                                                                          |          |                 |          | Local | Failed               | 28-02-2023 11:58:23                             |
| $\overline{3}$ | <b>Face Detect Unlock</b> | 8001    |                                                                          |          |                 |          | Local | Failed               | 28-02-2023 11:58:18                             |
| 4              | <b>Face Detect Unlock</b> | 8001    |                                                                          |          |                 |          | Local | Failed               | 28-02-2023 11:58:15                             |
| 5              | <b>Face Detect Unlock</b> | 8001    |                                                                          |          |                 |          | Local | Failed               | 28-02-2023 11:58:07                             |
| 6              | <b>Face Detect Unlock</b> | 8001    |                                                                          |          |                 |          | Local | Failed               | 28-02-2023 11:58:04                             |
| $\overline{7}$ | <b>Face Detect Unlock</b> | 8001    |                                                                          |          |                 |          | Local | Failed               | 28-02-2023 11:57:57                             |
| 8              | <b>Face Detect Unlock</b> | 8001    |                                                                          |          |                 |          | Local | Failed               | 28-02-2023 11:57:43                             |
| 9              | <b>Face Detect Unlock</b> | 8001    |                                                                          |          |                 |          | Local | Failed               | 28-02-2023 11:57:38<br>$\overline{\phantom{a}}$ |
|                | <b>Export Data</b>        |         | Please keep unencrypted files well, in order to avoid data leakage risk. |          |                 |          |       |                      | $\vert$ 4 1/68 $\vert$ $\vert$ H Goto<br>n.     |

Step 3 (Optional) Click **Export Data** to export the records of unlocking the door.

# 3.10.4 Searching the System Logs

View the operation logs of the webpage.

- Step 1 Log in to the webpage.
- Step 2 Select **Search Log** > **Log** .
- Step 3 Configure the time range, select the type, and then click **Search** to view the logs.

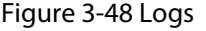

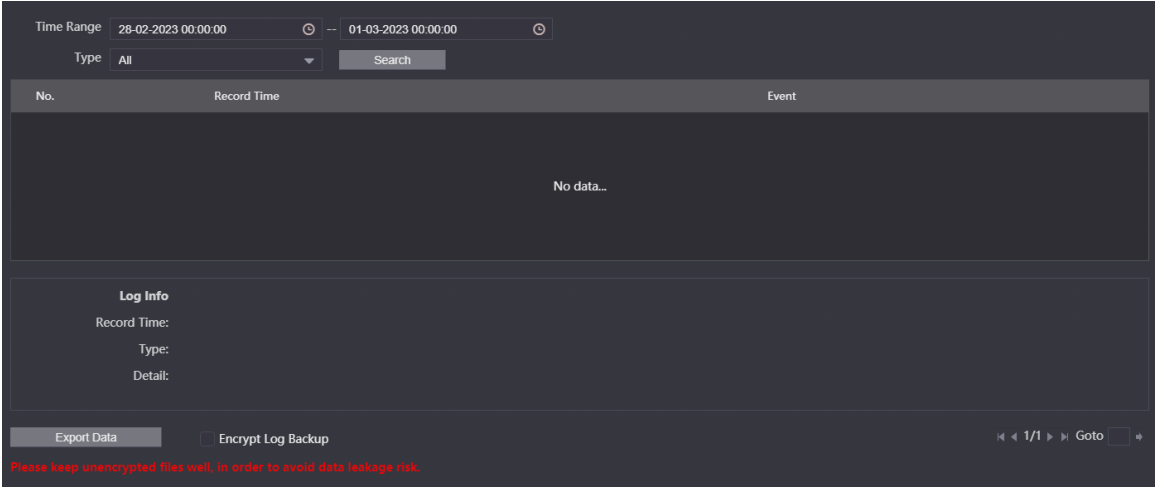

Table 3-15 Description of log type

| <b>Type</b> | <b>Description</b>                                  |  |
|-------------|-----------------------------------------------------|--|
| All         | Search for all the logs.                            |  |
| System      | Search for the logs of the system.                  |  |
| Record      | Search for the operation logs of the record.        |  |
| Config      | Search for the logs of the configuration.           |  |
| Account     | Search for the logging records of all the accounts. |  |

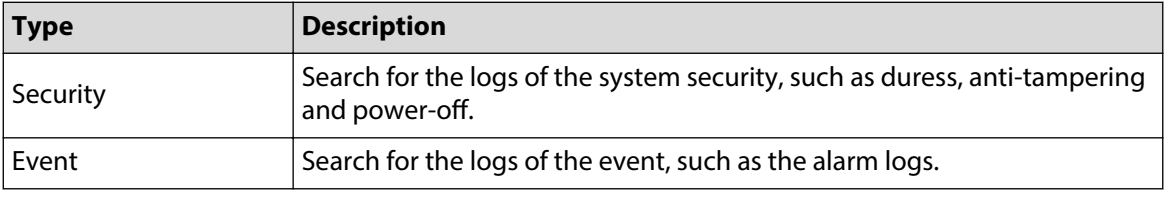

Step 4 (Optional) Click **Export Data** to export the logs.

# 3.11 Restarting the Device

Select  $\blacktriangleright$  > **Reboot**, and then click **Confirm** in the pop-up window. The device automatically restarts, and the webpage goes to the login page.

# 3.12 Restoring to Factory Defaults

Select  $\mathbb{R}^n$  > **Restore**, and then click **Confirm** in the pop-up window. The device automatically restarts and restores all the parameters to the defaults except the IP address, and the webpage goes to the login page.

# 3.13 Logging Out

Select  $\blacktriangleright$  > **Exit**. The webpage goes to the login page.

# Appendix 1 Cybersecurity Recommendations

### **Mandatory actions to be taken for basic device network security:**

#### 1. **Use Strong Passwords**

Please refer to the following suggestions to set passwords:

- The length should not be less than 8 characters.
- Include at least two types of characters; character types include upper and lower case letters, numbers and symbols.
- Do not contain the account name or the account name in reverse order.
- Do not use continuous characters, such as 123, abc, etc.
- Do not use overlapped characters, such as 111, aaa, etc.

### 2. **Update Firmware and Client Software in Time**

- According to the standard procedure in Tech-industry, we recommend to keep your device (such as NVR, DVR, IP camera, etc.) firmware up-to-date to ensure the system is equipped with the latest security patches and fixes. When the device is connected to the public network, it is recommended to enable the "auto-check for updates" function to obtain timely information of firmware updates released by the manufacturer.
- We suggest that you download and use the latest version of client software.

#### **"Nice to have" recommendations to improve your device network security:**

#### 1. **Physical Protection**

We suggest that you perform physical protection to device, especially storage devices. For example, place the device in a special computer room and cabinet, and implement well-done access control permission and key management to prevent unauthorized personnel from carrying out physical contacts such as damaging hardware, unauthorized connection of removable device (such as USB flash disk, serial port), etc.

### 2. **Change Passwords Regularly**

We suggest that you change passwords regularly to reduce the risk of being guessed or cracked.

### 3. **Set and Update Passwords Reset Information Timely**

The device supports password reset function. Please set up related information for password reset in time, including the end user's mailbox and password protection questions. If the information changes, please modify it in time. When setting password protection questions, it is suggested not to use those that can be easily guessed.

#### 4. **Enable Account Lock**

The account lock feature is enabled by default, and we recommend you to keep it on to guarantee the account security. If an attacker attempts to log in with the wrong password several times, the corresponding account and the source IP address will be locked.

### 5. **Change Default HTTP and Other Service Ports**

We suggest you to change default HTTP and other service ports into any set of numbers between 1024–65535, reducing the risk of outsiders being able to guess which ports you are using.

### 6. **Enable HTTPS**

We suggest you to enable HTTPS, so that you visit Web service through a secure communication channel.

### 7. **MAC Address Binding**

We recommend you to bind the IP and MAC address of the gateway to the device, thus reducing the risk of ARP spoofing.

### 8. **Assign Accounts and Privileges Reasonably**

According to business and management requirements, reasonably add users and assign a minimum set of permissions to them.

#### 9. **Disable Unnecessary Services and Choose Secure Modes**

If not needed, it is recommended to turn off some services such as SNMP, SMTP, UPnP, etc., to reduce risks.

If necessary, it is highly recommended that you use safe modes, including but not limited to the following services:

- SNMP: Choose SNMP v3, and set up strong encryption passwords and authentication passwords.
- SMTP: Choose TLS to access mailbox server.
- FTP: Choose SFTP, and set up strong passwords.
- AP hotspot: Choose WPA2-PSK encryption mode, and set up strong passwords.

### 10.**Audio and Video Encrypted Transmission**

If your audio and video data contents are very important or sensitive, we recommend that you use encrypted transmission function, to reduce the risk of audio and video data being stolen during transmission.

Reminder: encrypted transmission will cause some loss in transmission efficiency.

### 11.**Secure Auditing**

- Check online users: we suggest that you check online users regularly to see if the device is logged in without authorization.
- Check device log: By viewing the logs, you can know the IP addresses that were used to log in to your devices and their key operations.

#### 12.**Network Log**

Due to the limited storage capacity of the device, the stored log is limited. If you need to save the log for a long time, it is recommended that you enable the network log function to ensure that the critical logs are synchronized to the network log server for tracing.

### 13.**Construct a Safe Network Environment**

In order to better ensure the safety of device and reduce potential cyber risks, we recommend:

- Disable the port mapping function of the router to avoid direct access to the intranet devices from external network.
- The network should be partitioned and isolated according to the actual network needs. If there are no communication requirements between two sub networks, it is suggested to use VLAN, network GAP and other technologies to partition the network, so as to achieve the network isolation effect.
- Establish the 802.1x access authentication system to reduce the risk of unauthorized access to private networks.
- Enable IP/MAC address filtering function to limit the range of hosts allowed to access the device.